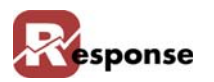

# **Inventory Items**

Use the **Inventory Items** view to create or modify information about each inventory item. The item ID and it's description are displayed in the two fields at the top of the screen.

To access the **Inventory Items** view:

- **A** Select **File > Inventory > Inventory Items** from the **Response Main** window. The **Inventory Items** view [\(Figure 2-1\)](#page-0-0) appears.
- **B Tip:** press F5 to clear the screen of a previously viewed item. The screen must be clear before a new item can be created.

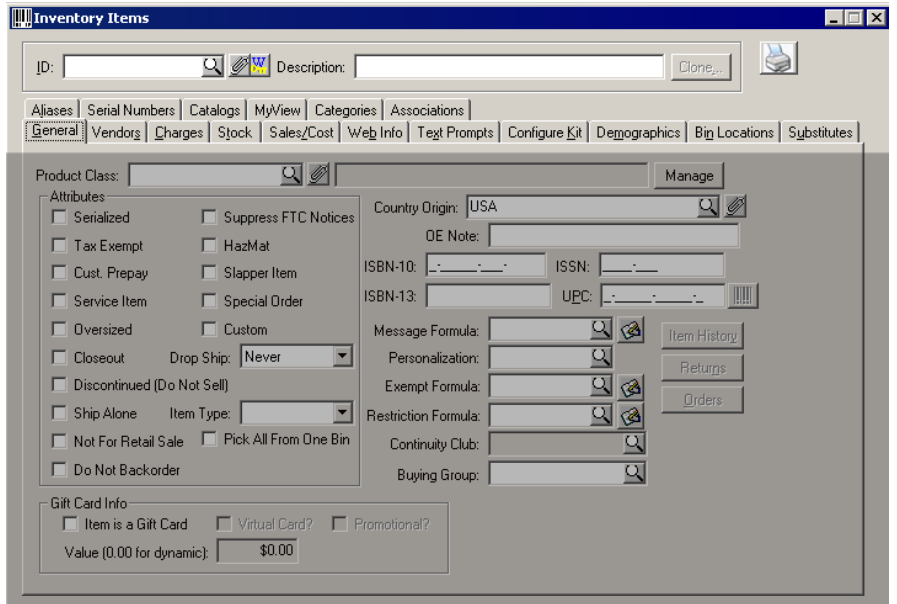

<span id="page-0-0"></span> **Figure 2-1. Inventory Items View**

| <b>Element</b>           | <b>Description</b>                                                                                                    |
|--------------------------|----------------------------------------------------------------------------------------------------|
| <b>ID</b> field          | Type a unique code in this field to create a new inventory item. You may also enter<br>the Item ID of an existing item, then press F9 to Find. Use the prompt button to dis-<br>play the "Inventory Items Table List" (Figure 2-2). |
| <b>Description field</b> | Type a description of the inventory item in this field.                                                                                                    |
| <b>TAB DETAILS</b>       | Click each of the Tabs to access the detail it contains. Elements within each tab are<br>described in the following pages.                                                                                                    |

 **Table 2-1. Inventory Items View Descriptions**

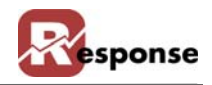

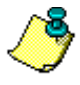

First a note about the following icons (buttons): Prompt,  $\Box$  the magnifying glass, Attachment  $\phi$  the paper clip, Keyword search  $\sqrt{\frac{w}{n}}$  (icon).

 Prompt button means a lookup (also know as "index") is available on that field. Press the Prompt button to open a dialog that allows you to scroll thru existing records. If you type the first few characters of the information then press the prompt button you will be taken to that section of the list. If the cursor is in that field, pressing F4 also opens the list, just as if you pressed the prompt icon.

The attachments  $\mathcal{O}$  mean you can attached objects to individual records in the table. After selecting an existing item, click to display the Attachment for Inventory item dialog. View, add, or delete objects such as documents or graphics, attributes or notes associated with Inventory Items. The paper clip "lights up"  $\mathscr{D}$  by turning yellow if attachments exist for the item displayed.

The Keyword search icon means you can press CTL + K or the icon  $\mathbb{W}$  to open a keyword search dialog box.

## **Modify Existing Inventory Items**

**A** Click **Q** in the **ID** field to access the **Inventory Items** table list [\(Figure 2-2\)](#page-1-0). If you know the first few characters of the item\_ID, type those in first if desired.

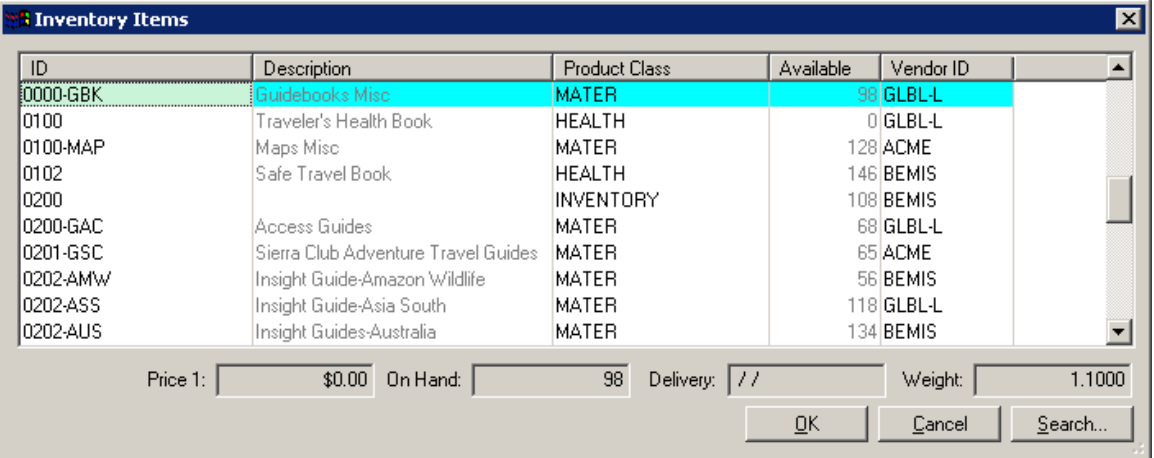

#### <span id="page-1-0"></span> **Figure 2-2. Inventory Items Table List**

- **B** Select the desired inventory item from the list.
- **C** Click  $\sqrt{\alpha}$ . The fields automatically populate with the appropriate information for the item selected. Make the desired changes on any tab and press F2 to save.

#### **Creating New Inventory Items**

**A** Press F5 to clear the screen. Click in the **ID** field and enter the Item ID you want to assign to the new inventory item.

- $\div$  Item ID's are user defined when creating them here. You may want to give careful consideration to your Item ID naming scheme. Each Item ID must be unique. (Tip: there are other ways to automate item setup such as inventory import and item configurator.)
- **B** Click in the **Description** field and enter the description of the item ID. Make the description as short as possible, describing the color, style, grade, or whatever information you need to identify the item clearly.
- **C** Continue to the following sections for information about the **Inventory Items** tabs:
	- [Inventory Items General Tab on page 2-5](#page-2-0)
	- **V** [Inventory Items Vendors Tab on page 2-9](#page-6-0)
	- $\cdot$  [Inventory Items Charges Tab on page 2-11](#page-8-0)
	- **Ex** [Inventory Items Stock Tab on page 2-13](#page-10-0)
	- [Inventory Items Sales/Cost Tab on page 2-16](#page-13-0)
	- $\cdot$  [Inventory Items Web Info Tab on page 2-18](#page-15-0)
	- **V** [Inventory Items Text Prompts Tab on page 2-19](#page-16-0)
	- [Inventory Items Configure Kit Tab on page 2-21](#page-18-0)
	- $\cdot$  [Inventory Items Demographics Tab on page 2-25](#page-22-0)
	- $\cdot$  [Inventory Items Bin Locations Tab on page 2-26](#page-23-0)
	- $\cdot$  [Inventory Items Substitutes Tab on page 2-28](#page-25-0)
	- [Inventory Items Aliases Tab on page 2-29](#page-26-0)
	- **V** [Inventory Items Serial Numbers Tab on page 2-30](#page-27-0)
	- **Exercise** [Inventory Items Catalogs Tab on page 2-31](#page-28-0)
	- [Inventory Items MyView Tab on page 2-31](#page-28-1)
	- $\cdot$  [Inventory Items Categories Tab on page 2-32](#page-29-0)
	- $\cdot$  [Inventory Items Associations Tab on page 2-35](#page-32-0)

## <span id="page-2-0"></span>**Inventory Items General Tab**

Add details on **General** tab for information about each inventory item after creating a new item ID in the previous step:

**A** Activate the **Inventory Items General** tab [\(Figure 2-3\)](#page-3-0) by clicking the tab.

ř.

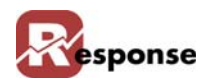

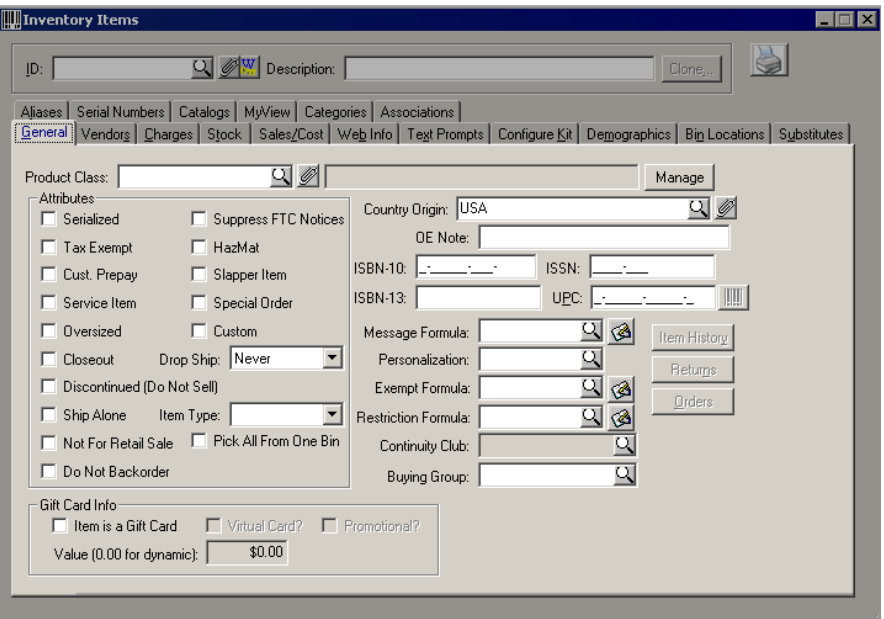

<span id="page-3-0"></span> **Figure 2-3. Inventory Items Dialog Box - General Tab**

| <b>Element</b>             | <b>Description</b>                                                                                                    |                                                                                                    |  |  |
|----------------------------|----------------------------------------------------------------------------------------------------|----------------------------------------------------------------------------------------------------|--|--|
| <b>Product Class field</b> | (REQUIRED) Enter an existing product class for the selected inventory item.<br>Use the prompt or F4 to lookup an existing product class                                                                                                    |                                                                                                    |  |  |
| <b>Manage button</b>       | Launches the Product Classes dialog box. For instructions refer to Product<br>Classes on page 2-60.                                                                                                    |                                                                                                    |  |  |
| <b>Attributes Group</b>    | Click the checkboxes or drop arrow selections that are applicable to the item.<br>Dropship should default to "never" and Item Type to blank. Most others are Y/N<br>values you can use in querys, SPE's, Expressions or reports. A Few have spe-<br>cial properties listed here:. |                                                                                                    |  |  |
|                            | <b>Tax Exempt</b><br>This items price won't be included in sales tax<br>calculations                                                                                                    |                                                                                                    |  |  |
|                            | Cust. Prepay                                                                                                    | Creates a one-pass situation for CC process-<br>ing. Ask for more details.                                                                             |  |  |
|                            | Service Item                                                                                                    | These items require NO stock on hand.<br>Example, music downloads or giftwrap. When<br>you sell one allocation is automatic.                           |  |  |
|                            | Closeout                                                                                                    | Don't allow sales beyond the current available<br>stock levels                                                                                         |  |  |
|                            | Discontinued:                                                                                                    | No more stock is expected                                                                                                    |  |  |
|                            | Not for Retail Sale:                                                                                                    | For items that you sell only as a kit compo-<br>nents.                                                                                                 |  |  |
|                            | Do not backorder                                                                                                    | if checked, won't allow item to be placed on<br>an order when qty available = $0$                                                                      |  |  |
|                            | Drop Ship                                                                                                    | Always (Y), Never (N) or Optional (O).<br>Depending on stock gty available will create a<br>dropship PO. See Purchase Order module for<br>more detail. |  |  |
|                            | Item Type                                                                                                    | Primary, On-The-Fly, Other                                                                                                    |  |  |

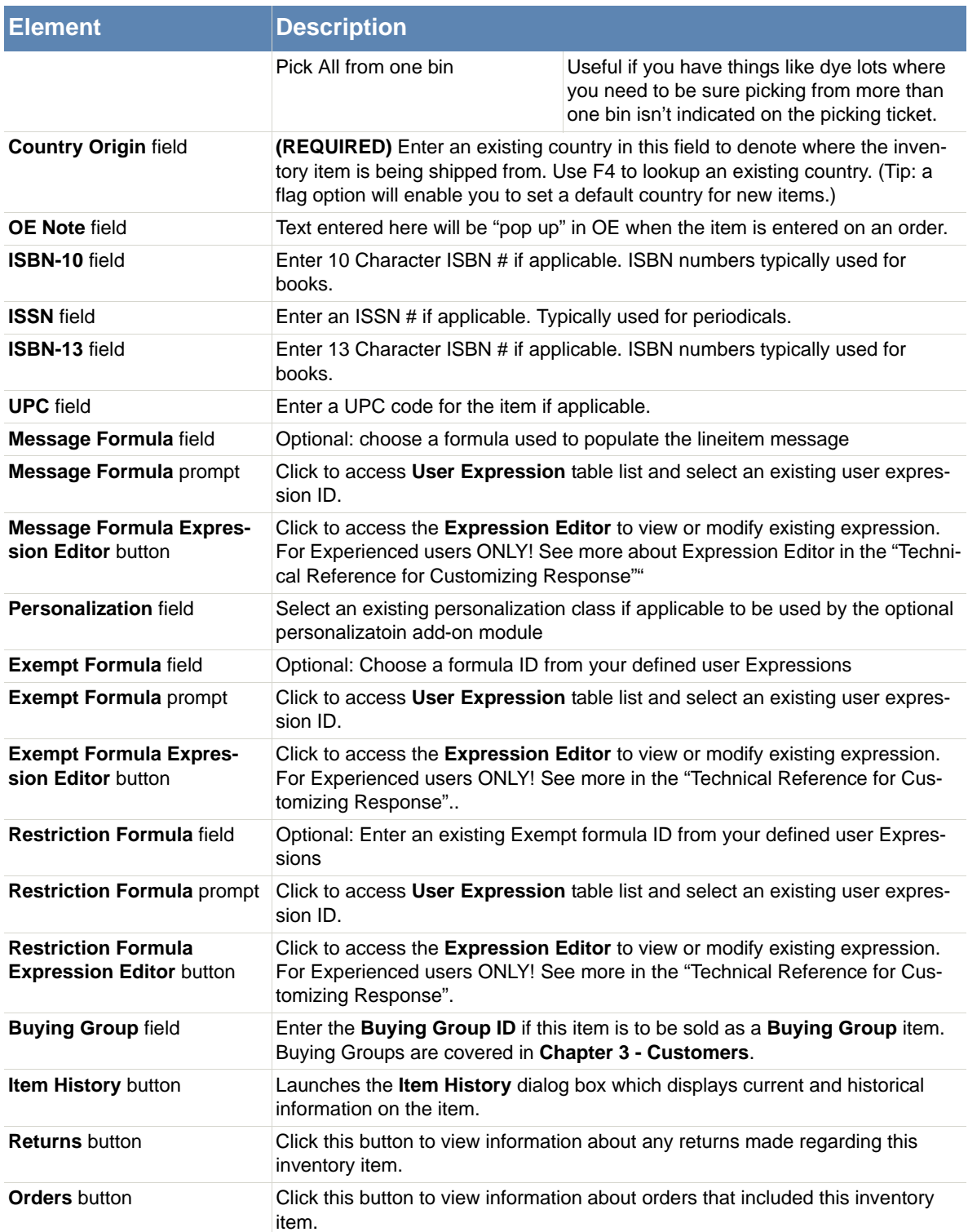

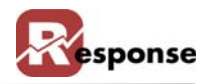

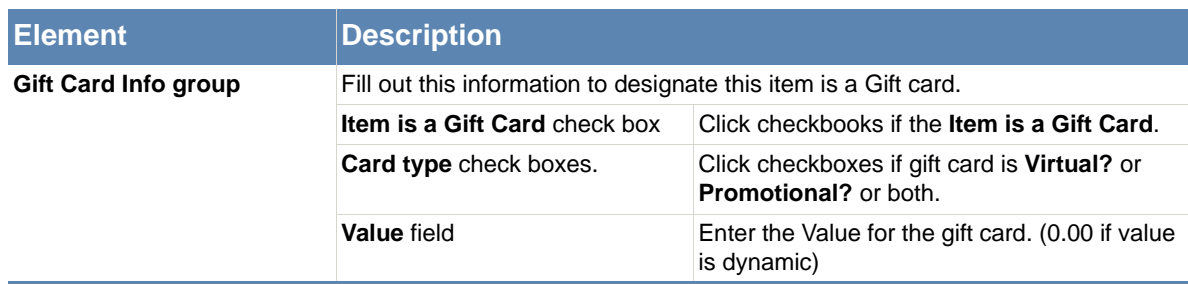

#### **Table 2-2. Inventory Items Dialog Box - General Tab Description**

**B** In the **Product Class** field enter an existing product class (required) or click  $\Box$  to access the **Product Class Codes** table list [\(Figure 2-4\).](#page-5-0) If you choose not to use Product classes assign the class named "INVENTORY" to all items.

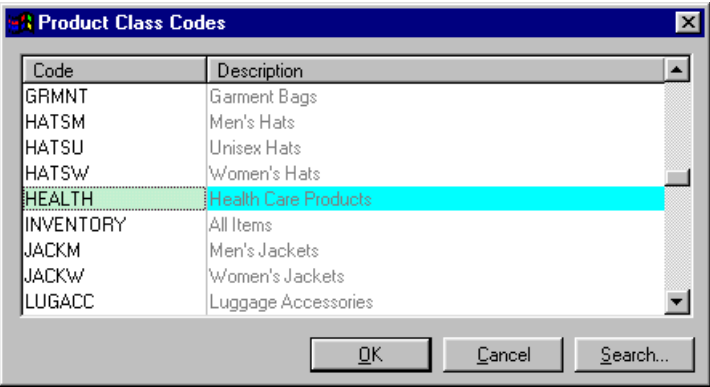

- <span id="page-5-0"></span> **Figure 2-4. Product Class Codes Table List**
- **C** Select a product class from the list.
- **D** Click  $\frac{R}{R}$ . The fields populate.
- **E** In the **Country Origin** field enter an existing country of origin (required), or click  $\Box$  to access the **Countries** table list [\(Figure 2-5\)](#page-5-1).

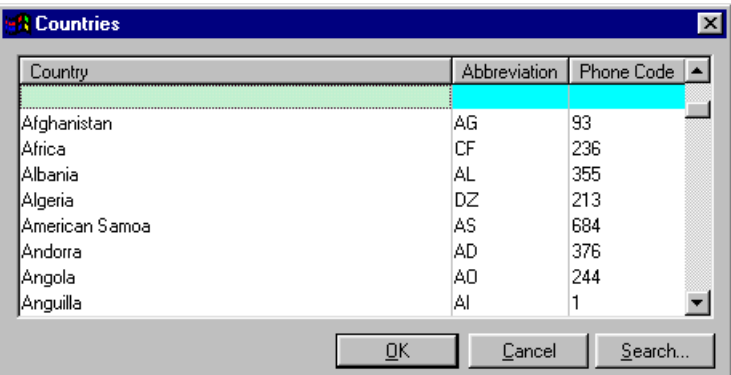

#### <span id="page-5-1"></span> **Figure 2-5. Countries Table List**

- **F** Select a country from the list.
- **G** Click  $\sqrt{\log n}$ . The fields populate.
- **H** If the item is a Gift Card, click the checkbox. The remaining fields are enabled.
- **I** Check if card is Virtual or Promotional (or both).
- **J** Enter the dollar amount of the gift card or leave at 0.00 if dynamic.
- **K** Continue to [Inventory Items Vendors Tab on page 2-9.](#page-6-0)

#### <span id="page-6-0"></span>**Inventory Items Vendors Tab**

Use the **Vendors** tab to view or update the items preferred vendor as well as all vendors who provide this item including information on preferred vendors and rankings. Multiple vendors per item are allowed. For information on creating new Vendors see chapter 1.

**A** Activate the **Inventory Items Vendors** tab [\(Figure 2-6\)](#page-6-1) by clicking the tab.

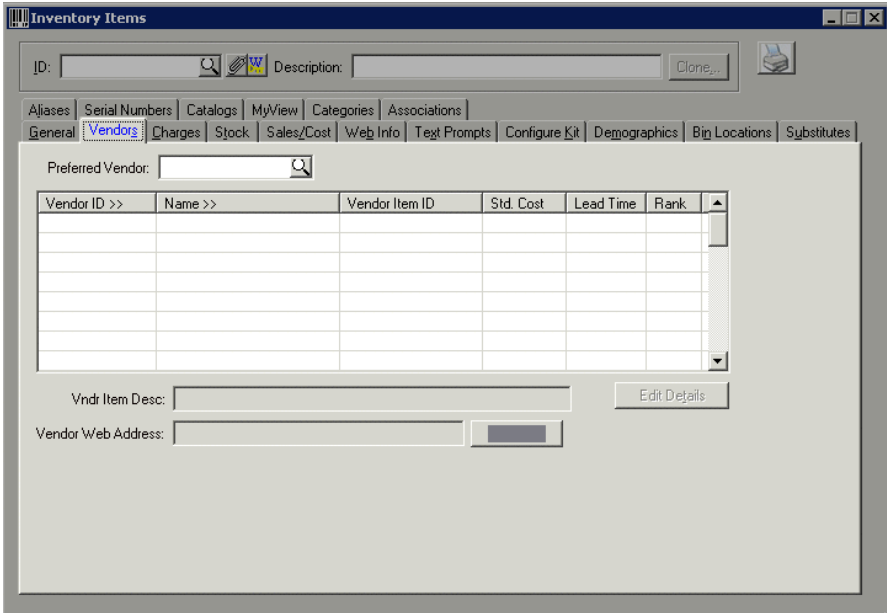

<span id="page-6-1"></span> **Figure 2-6. Inventory Items View - Vendors Tab**

| <b>IElement</b>               | <b>Description</b>                                                                                                    |                                                              |  |
|-------------------------------|----------------------------------------------------------------------------------------------------|--------------------------------------------------------------|--|
| <b>Preferred Vendor field</b> | Enter an existing vendor ID to designate as the preferred vendor for the inven-<br>tory item. Use the prompt or F4 to lookup an existing vendor.                                                   |                                                              |  |
| Vendor ID field and GRID      | In this grid, add a line for each vendor who are associated with this item. This<br>grid represents the VENDITEM table. In most cases your Preferred Vendor<br>should be included in the grid too. |                                                              |  |
|                               | <b>Vendor ID</b><br>Click in the field to type the Vendor ID. The vendor<br>must already exist in the Vendor Table. Press F4 to<br>access the vendor table list.                                   |                                                              |  |
|                               | <b>Name</b> field                                                                                                    | Displays the Vendor name associated with the Ven-<br>dor ID. |  |
|                               | Vendor item ID field<br>Use this field to denote the ID the vendor uses to<br>identify this item.                                                                                                  |                                                              |  |
|                               | <b>Std. Cost field</b>                                                                                                    | Enter the item cost charged by this vendor                   |  |

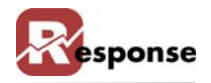

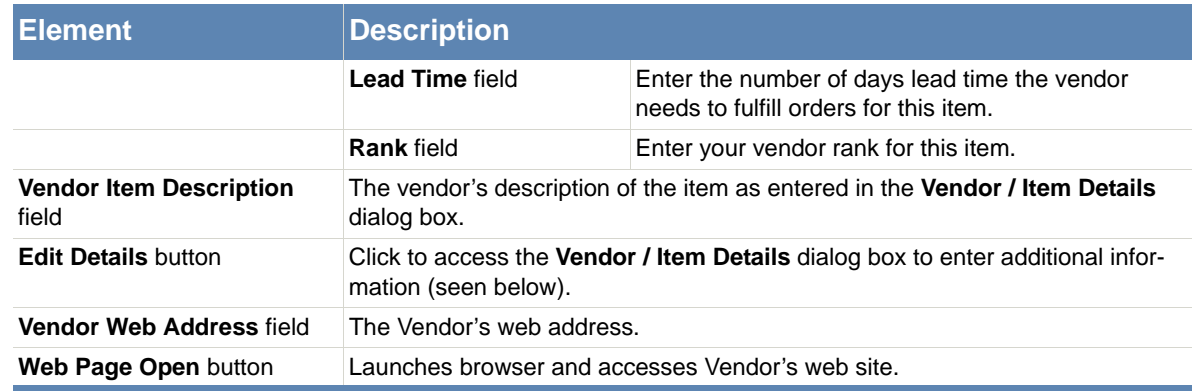

 **Table 2-3. Inventory Items Dialog Box - Vendor Tab Description**

**B** In the GRID below Preferred Vendor, you can assign multiple Vendors to this item. In most cases you should add the Preferred vendor here too! Click in the **Vendor** field and enter the desired vendor ID, or click the column heading **"Vendor ID>>"** to access the **Vendors** table list (Figure 2-4). For more info on setting up vendor IDs, refer to ["Entering](#page-79-0)  [Vendors" on page 1-1.](#page-79-0)

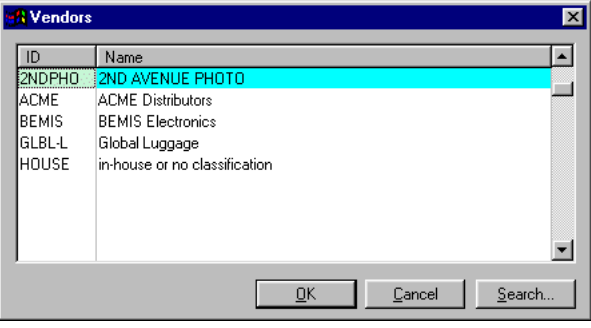

 **Figure 2-7. Vendors Table List**

- **C** Select the desired vendor from the list.
- **D** Click  $\frac{\alpha}{\alpha}$ . The **Vendor ID** and **Name** fields populate with the vendor information.
- **E** Click in the **Vendor Item ID** field and enter the number your vendor uses to denote this item if it is different from your own.
- **F** Click **Edit Details** button. The **Vendor / Item Details** dialog box appears.
- **G** Enter the vendor's item description in the **Vendor Item Desc.** field.

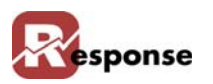

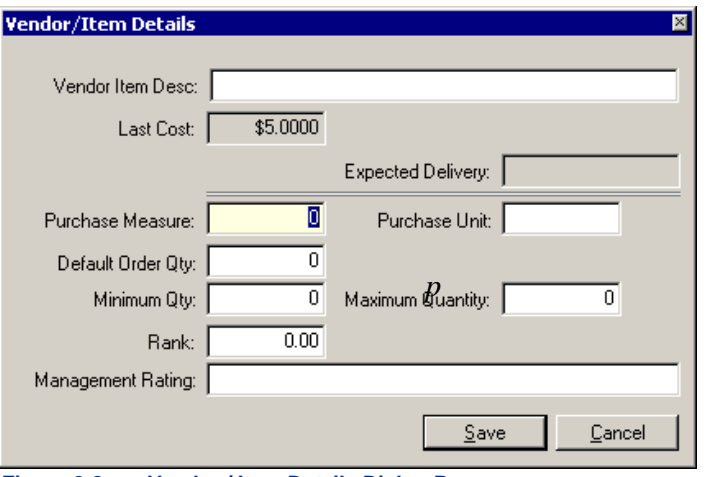

 **Figure 2-8. Vendor / Item Details Dialog Box**

- **H** Enter other available information and click **Save.**
- **I** Press <F2>, or click  $\Box$  when finished to save your entry. TIP: CTL + F2 will save without clearing the screen on this view and many others.

#### <span id="page-8-0"></span>**Inventory Items Charges Tab**

Use the **Charges** tab to assign prices to your item, to enter the manufacturer's suggested retail price, to enter optional shipping charge for the item, enter optional price formula and to assign quantity price breaks. Prices codes are related to Customer Types, enter a price for each Code (1,2,3 etc) related to a customer type.

**A** Activate the **Inventory Items Charges** tab [\(Figure 2-9\)](#page-9-0) by clicking the tab. Verify that the inventory item that you want to enter or change information for is selected in the **ID** field.

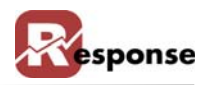

|                                                                                                    | <b>Will</b> Inventory Items |                   |                |                |  |                  |                 |                         | □ > |
|----------------------------------------------------------------------------------------------------|-----------------------------|-------------------|----------------|----------------|--|------------------|-----------------|-------------------------|-----|
| ID:                                                                                                    |                             | Q MW Description: |                |                |  |                  |                 | Clone                   |     |
| Serial Numbers   Catalogs   MyView   Categories   Associations  <br>Aliases<br>General   Vendors   Charges   Stock   Sales/Cost   Web Info   Text Prompts   Configure Kit   Demographics   Bin Locations   Substitutes |                             |                   |                |                |  |                  |                 |                         |     |
|                                                                                                    | List/Reference Price:       | \$0.00            | Average Price: |                |  | Shipping Charge: |                 | \$0.00                  |     |
| Price Codes                                                                                                    |                             |                   |                |                |  |                  |                 |                         |     |
| 1:                                                                                                    | \$0.00                      | 5:                | \$0.00         | 9 <sub>i</sub> |  | \$0.00           | 13:             | \$0.00                  |     |
| 2:                                                                                                    | \$0.00                      | 6:                | \$0.00         | 10:            |  | \$0.00           | 14:             | \$0.00                  |     |
| 3 <sup>2</sup>                                                                                                    | \$0.00                      | 7:                | \$0.00         | 11:            |  | \$0.00           | 15 <sub>c</sub> | \$0.00                  |     |
| 4:                                                                                                    | \$0.00                      | 8:                | \$0.00         | 12:            |  | \$0.00           | 16:             | \$0.00                  |     |
|                                                                                                    | Price Formula:              |                   | থ              |                |  |                  |                 |                         |     |
|                                                                                                    |                             |                   |                |                |  |                  |                 | <b>Qty Price Breaks</b> |     |
|                                                                                                    |                             |                   |                |                |  |                  |                 |                         |     |
|                                                                                                    |                             |                   |                |                |  |                  |                 |                         |     |
|                                                                                                    |                             |                   |                |                |  |                  |                 |                         |     |
|                                                                                                    |                             |                   |                |                |  |                  |                 |                         |     |
|                                                                                                    |                             |                   |                |                |  |                  |                 |                         |     |

<span id="page-9-0"></span> **Figure 2-9. Inventory Items View- Charges Tab**

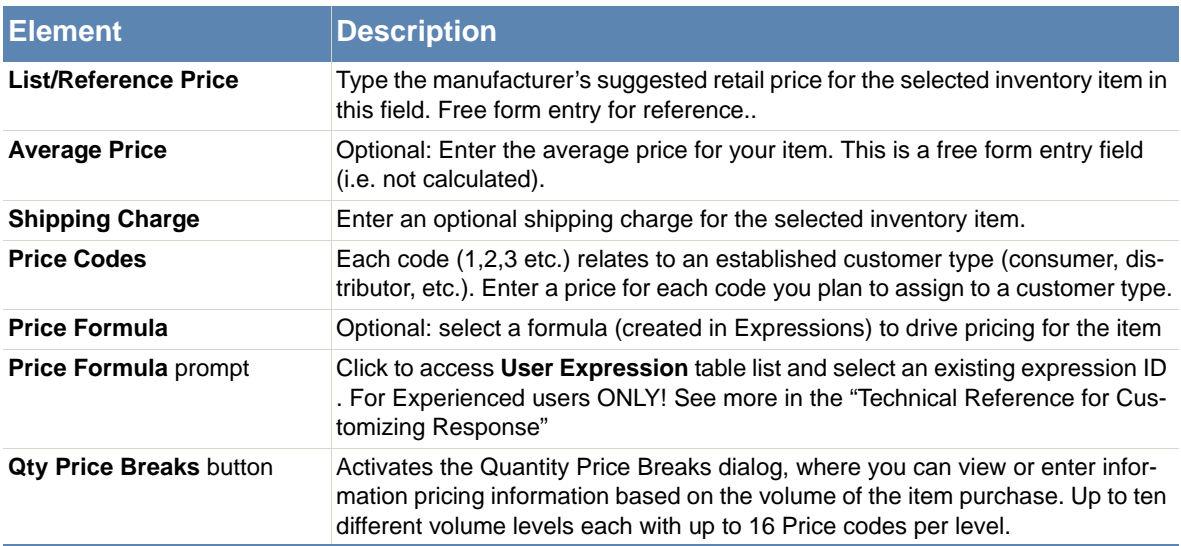

 **Table 2-4. Inventory Items View - Charges Tab Description**

- **B** Click in the **List/Reference Price** field and enter the manufacturer's suggested retail price (MSRP).
- **C** In the **Price Code** fields enter a price for each code you plan to assign to customer types.

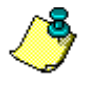

This allows you to use different prices for different types of customers. Every customer is assigned a specific customer type code, which in turn has a specific price code. For more information on entering customer types, refer to "Entering Customer Types" on page 3-17.

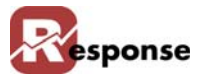

- **D Shipping Charge** field: Enter an optional a shipping charge. This may be used by your company's custom shipping charge formula. For more information on setting up shipping charges, refer to "Shipping Charge Table" on page 1-17.
- **E** Click  $Qv$  Price Breaks . The **Quantity Price Breaks** dialog box appears. Enter optional quantity price breaks. For more information on entering quantity price breaks, refer to [Quantity Price Breaks on page 2-64.](#page-61-0)

## <span id="page-10-0"></span>**Inventory Items Stock Tab**

The **Stock** tab is used for information regarding stock levels, re-ordering, and physical dimensions of the item. Some numbers here are entered for reference to be used by other functions in Response. For example, re-order numbers can be used by Purchase Order module, Dimensions used in shipping calculations.

**A** Verify the inventory item you want to enter or change information for is selected in the **ID**  field then click on the stock tab (figure 2-10).

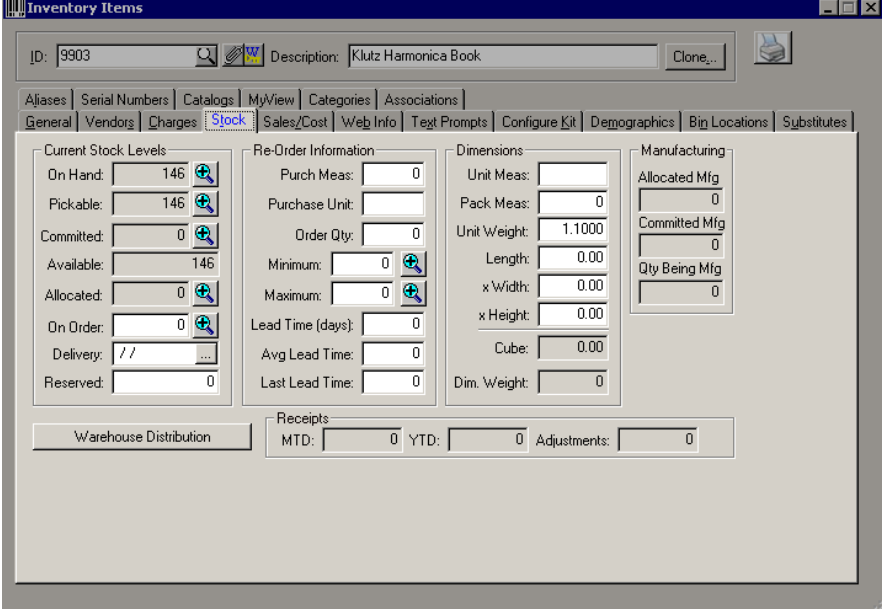

 **Figure 2-10. Inventory Items View - Stock Tab**

| <b>Element</b>                       | <b>Descriptio</b> |                                                                  |
|--------------------------------------|-------------------|------------------------------------------------------------------|
|                                      | drill down icon   | opens a window with details of the numbe to it's left.           |
| <b>Current Stock Levels</b><br>Group |                   | Most of the fields in this group diplay a system maintained qty. |

Ē.

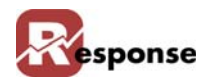

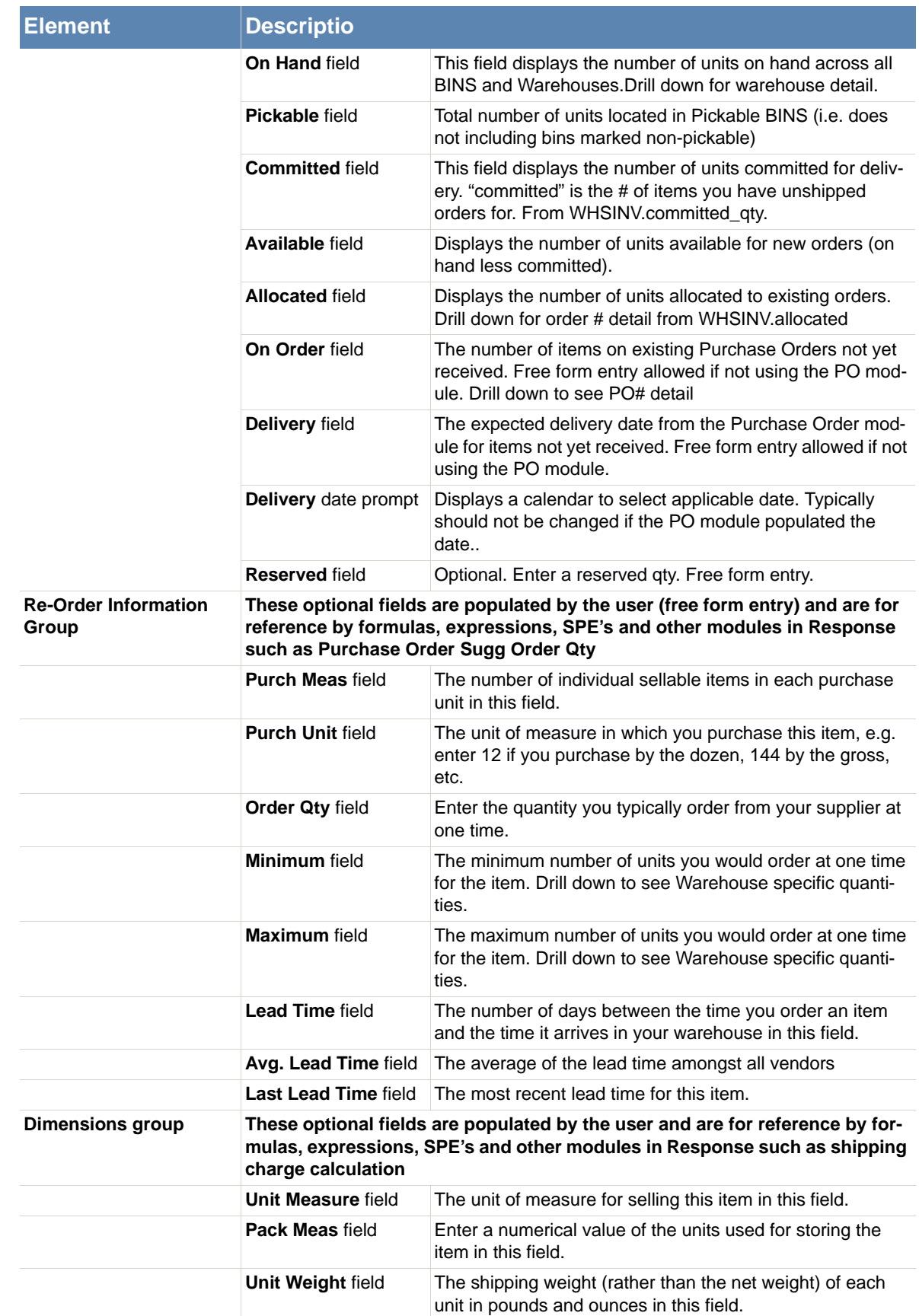

í

T.

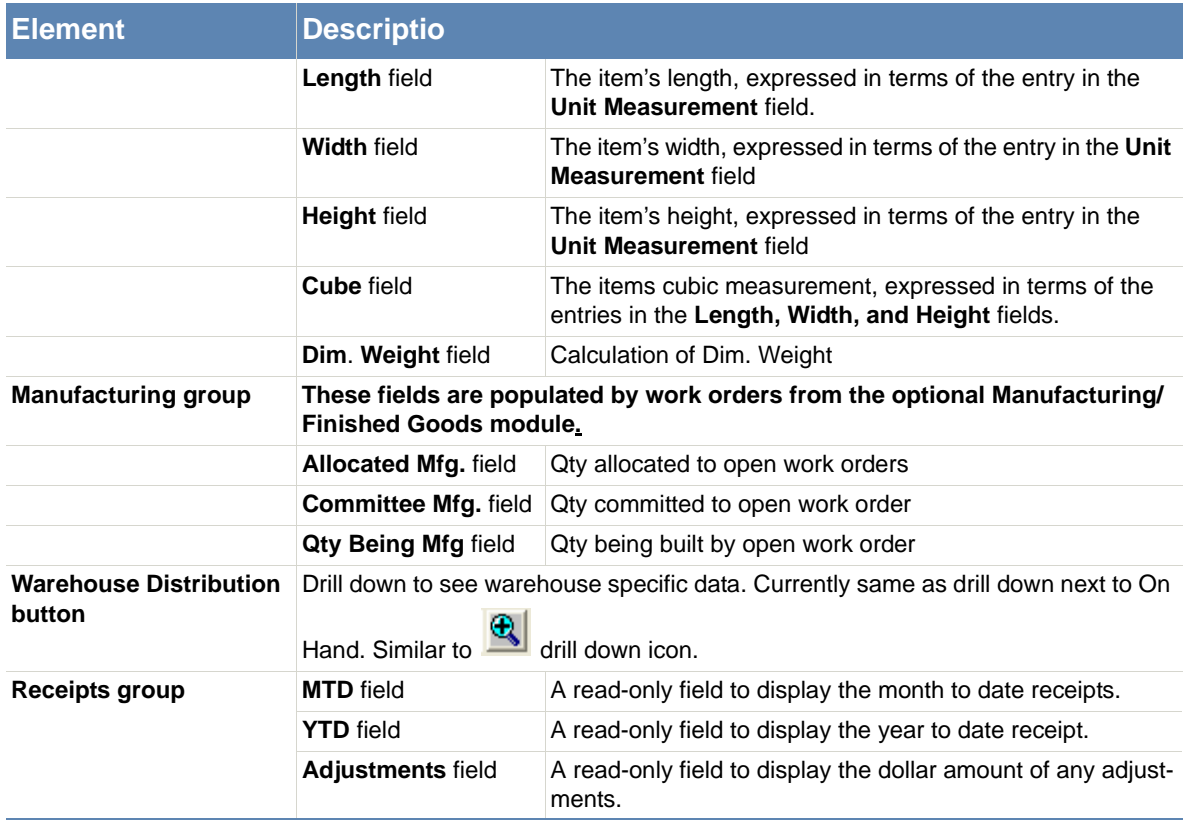

 **Table 2-5. Inventory Items Dialog Box - Stock Tab Description**

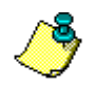

The **On Hand**, **Committed**, **Available**, and **Allocated** fields cannot be modified within the **Stock** tab. This information is automatically updated in real-time by **Order Entry, Physical Inventory**, **Receive/Adjust Inventory**, and **Confirm Orders** programs.

- **B** The **On Order and Delivery Date** . The **Purchase Order Module** automatically refreshes this data when you create or modify POs. Can be maintained manually if the PO module is not used. This value displays in order entry when an item is back ordered. Click  $\Box$  to choose a date from the calendar
- **C** Click Warehouse Distribution button to access the **Inventory Information** dialog box.

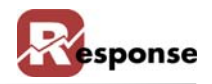

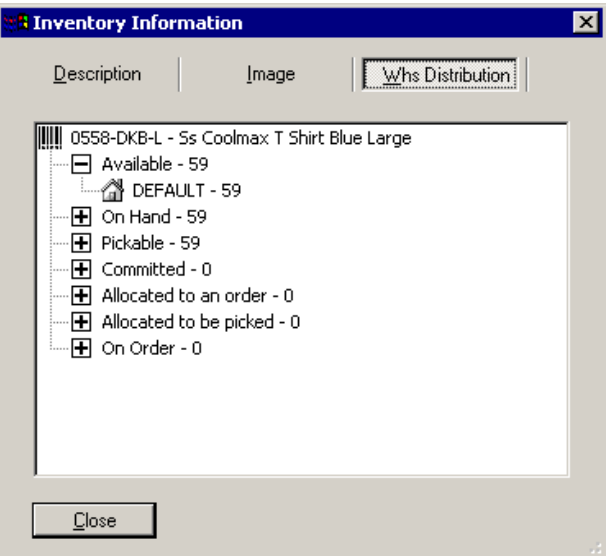

 **Figure 2-11. Inventory Information Dialog Box**

**D** Continue to the [Inventory Items Sales/Cost Tab on page 2-16.](#page-13-0)

# <span id="page-13-0"></span>**Inventory Items Sales/Cost Tab**

Use the sales/cost tab to view the current and previous sales for the selected inventory item, and to see or modify the cost of the item. Accounting info group is for feeding external accounting.

**A** Activate the **Inventory Items Sales/Cost** tab (Figure 2-11). Verify that the inventory item that is to be entered or changed is selected in the **ID** field.

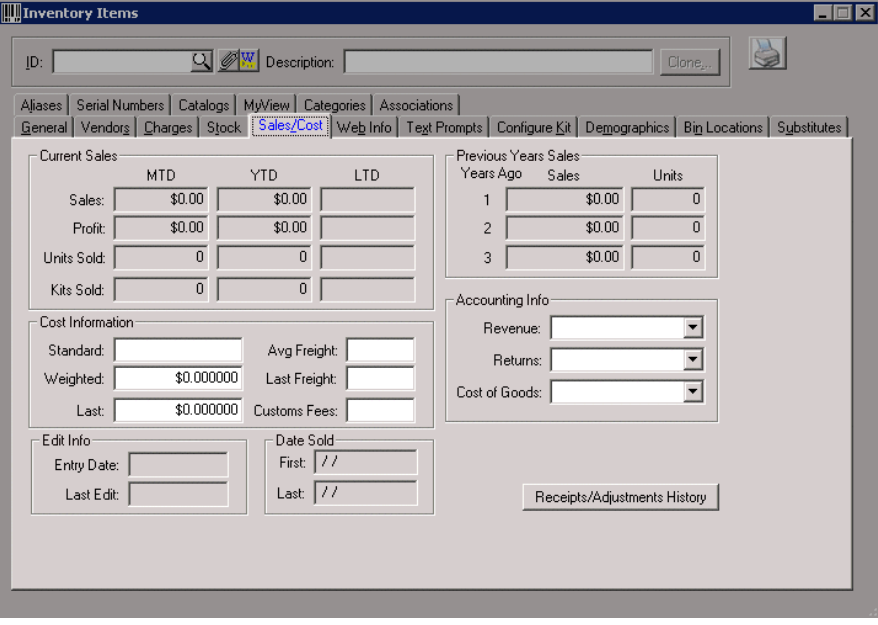

 **Figure 2-12. Inventory Items View - Sales/Cost Tab**

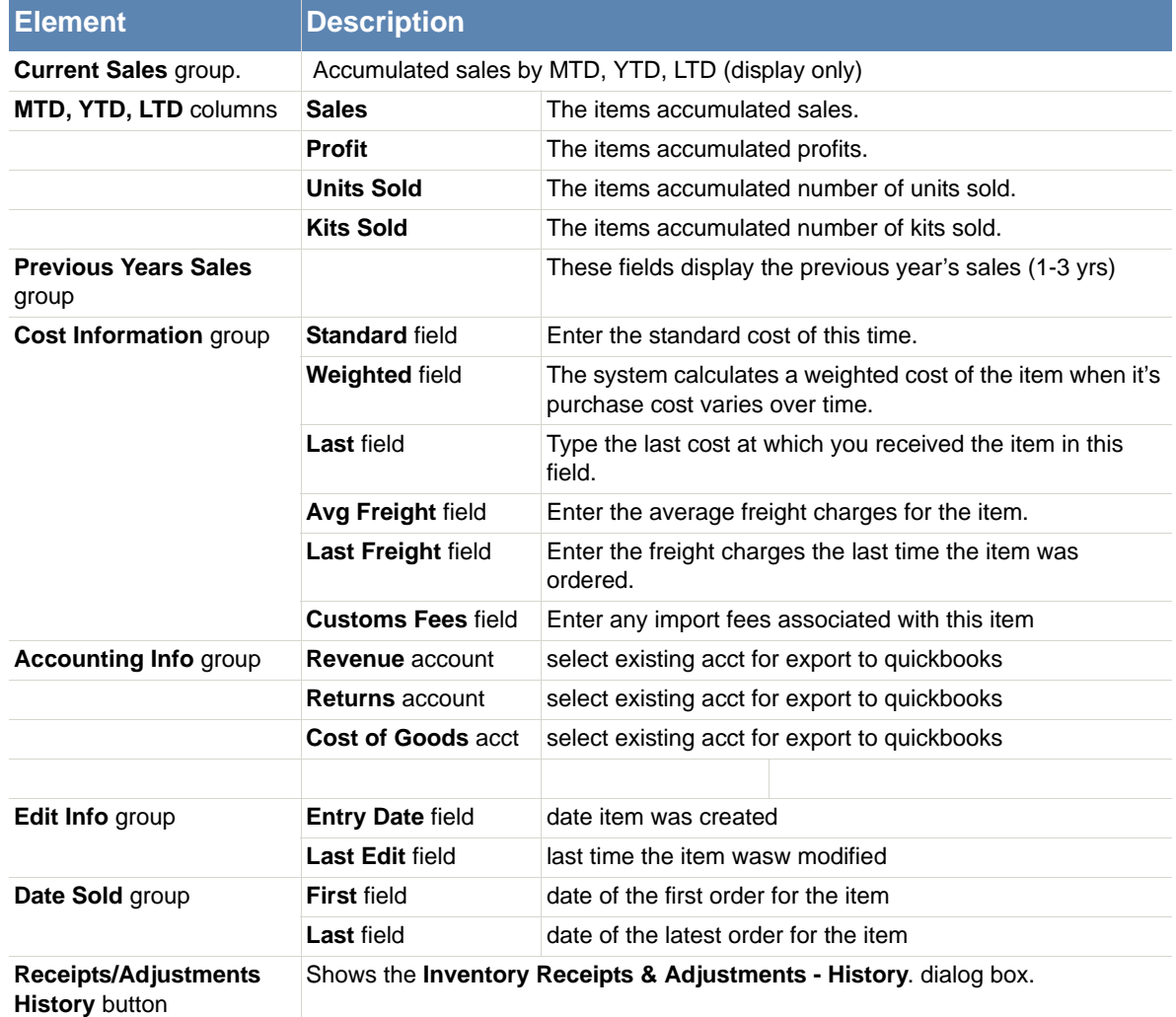

 **Table 2-6. Inventory Items View - Sales/Cost Tab Description**

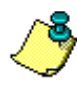

The **Current Sales** and **Previous Years Sales** groups display read-only information on inventory sales. This information is automatically updated by the system and cannot be modified from this view.

- **B** Click in the **Standard** field and type in the standard cost of the item. Used for reference in reports only
- **C** Weighted and Last cost are maintained by the system. Access to these fields is controlled by flag options.

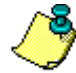

After initial entry of these costs, the Inventory Receipts/Adjustments option or Purchase Order module automatically update Last Cost and Weighted Cost. Weighted Cost, also known as Unit Cost is a calculated a moving, weighted average. If necessary, you may change the costs calculated by the system, however this is not recommended.

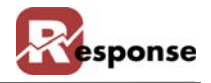

**D** Continue to "Inventory Items Web Info tab" for more information about this tab.

# <span id="page-15-0"></span>**Inventory Items Web Info Tab**

Use the **Web Info** tab to add images and descriptions and tags to the selected inventory item that could be viewable in Order Entry.

**A** Activate the **Inventory Items Web Info** tab [\(Figure 2-13\)](#page-15-1) by clicking the tab. Verify that the inventory item that you want to enter or change information for is selected in the **ID** field.

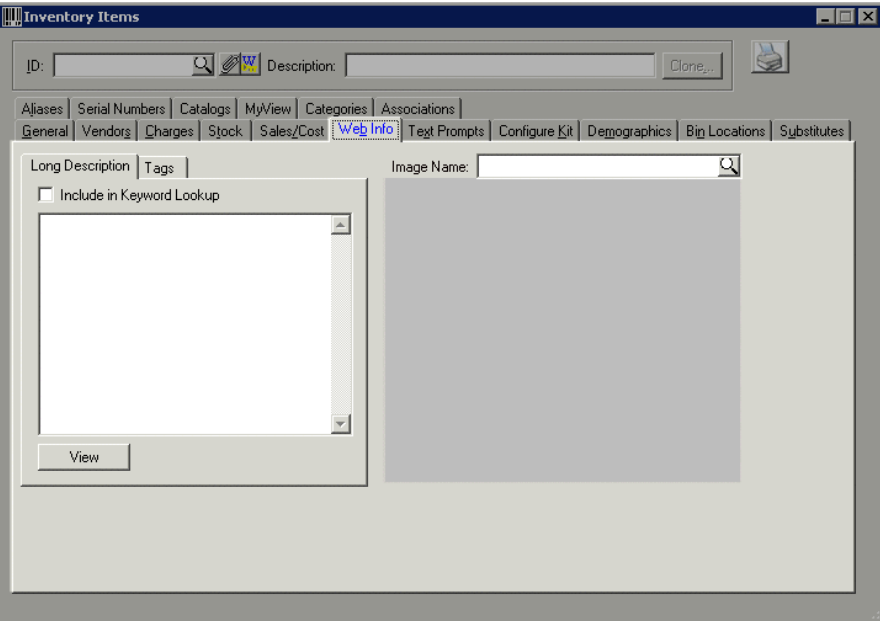

<span id="page-15-1"></span> **Figure 2-13. Inventory Items View -Web Info Tab**

| <b>Element</b>                                                                                | <b>Description</b>                                                                                                    |                                                                                           |  |
|-----------------------------------------------------------------------------------------------|----------------------------------------------------------------------------------------------------|-------------------------------------------------------------------------------------------|--|
| Image Name field                                                                              | Enter or view the path and file name for the image. Only one image per item can be<br>defined here                                                                                                    |                                                                                           |  |
| <b>Image Name prompt</b>                                                                      | Accesses the Windows Open dialog box used to locate an image file to associate<br>with the item. The length of the path here is limited 60 character, it must be a path<br>any workstation will recognizeBecause tags also store images you could use<br>those instead of this image field |                                                                                           |  |
| <b>Image</b> display area                                                                     | The area where the image is displayed.                                                                                                    |                                                                                           |  |
| Include in Keyword<br><b>Long Description tab</b><br>Lookup checkbox<br>(inside web info tab) |                                                                                                    | If checked all text entered here will be included in the key-<br>word search for the item |  |
|                                                                                               | <b>Description</b> area                                                                                                    | Enter an extended item description. HTML is acceptable                                    |  |
|                                                                                               | <b>View</b> button                                                                                                    | Shows a preview of what will be seen in OE. A way to<br>check the translated HTML coding  |  |

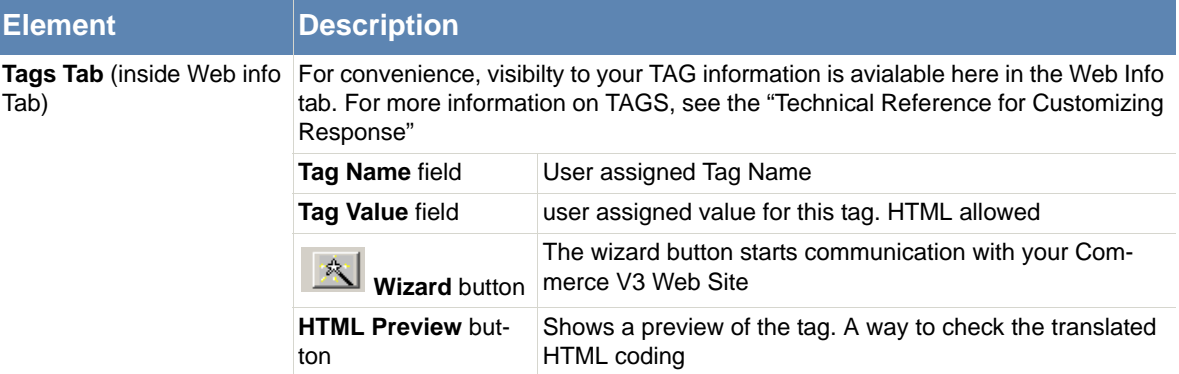

 **Table 2-7. Inventory Items View- Web Info Tab Description**

**B** Click **Q** next to **Image Name** field to display the **Open** dialog box [\(Figure 2-14\)](#page-16-1).

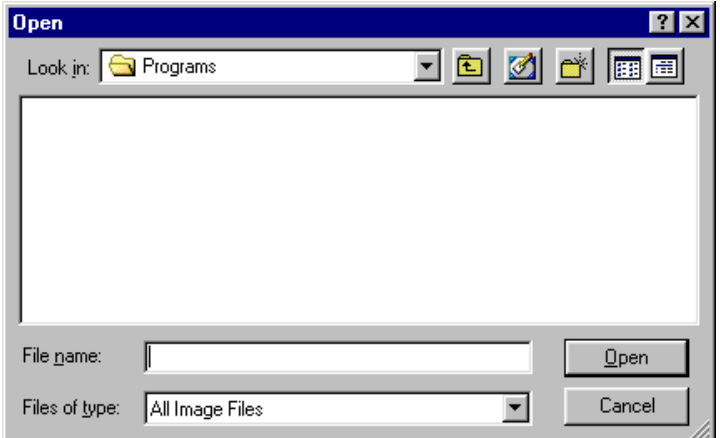

- **C** Select the image file that matches the inventory item, and then click  $\Box_{\text{pen}}$  on the **Open** dialog box. Be aware the path is limited to 60 characters here. The image appears.
- **D** Press <F2>, or click **to** to save the entry after you have entered all information in all of the **Inventory Item** tabs. TIP: CTL + F2 will save without clearing the screen on this view and many others.
- **E** Continue to [Inventory Items Text Prompts Tab on page 2-19](#page-16-0) for more information about this tab.

#### <span id="page-16-0"></span>**Inventory Items Text Prompts Tab**

Use the **Text Prompts** tab to provide info to the CSR during Order Entry. Text prompts can contain plain text, graphics along with HTML code. Three types of prompts can be defined: Inventory Prompts, Upsell Prompts and Cross-Sell Prompts. The prompts pop up during order entry to encourage or assist the CSR in describing or providing additional info on the item. For example an Inventory prompt could say "batteries not included" or "not recommended for children under 3 years of age". Cross Sell prompts the CSR to describe additional items that complement the current one. Upsell prompts describes similar items with more or better features. When formatted correctly a html link in the text prompt when clicked will automatically ADD an additional item (cross sell) or change the current item (Upsell). A valuable tool for your CSR's.

<span id="page-16-1"></span>**Figure 2-14. Open Dialog Box**

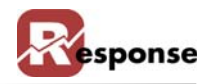

**A** Activate the **Inventory Items Text Prompts** tab [\(Figure 2-15\)](#page-17-0) by clicking the tab. Verify that the inventory item that you want to enter or change information for is selected in the **ID** field.

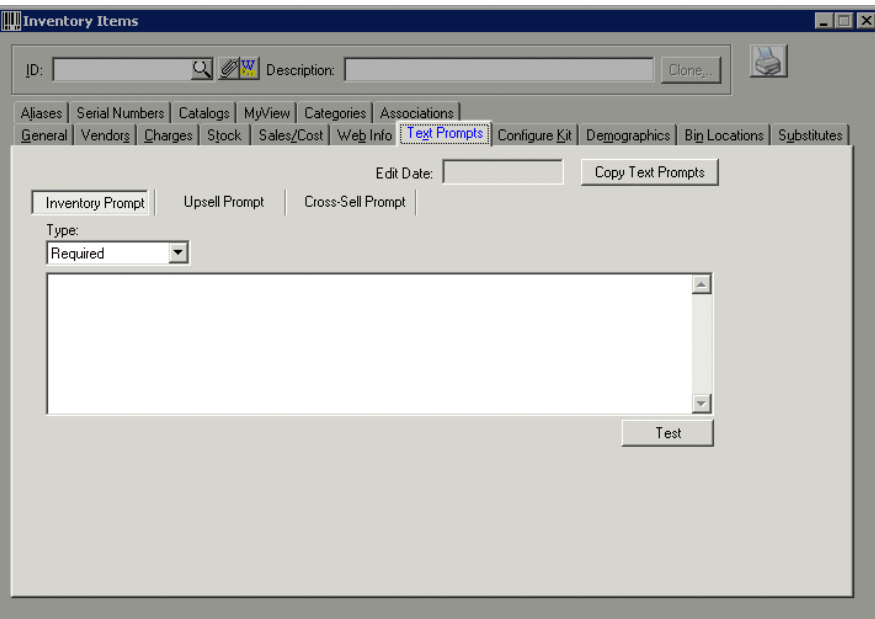

<span id="page-17-0"></span> **Figure 2-15. Inventory Items View - Text Prompts Tab**

| <b>Element</b>                | <b>Description</b>                                                                                                    |                                                                                                  |  |
|-------------------------------|----------------------------------------------------------------------------------------------------|--------------------------------------------------------------------------------------------------|--|
| <b>Edit Date field</b>        |                                                                                                    | For reference. Diplays a date the prompt was created or changed.                                 |  |
| Copy Text Prompts but-<br>ton | Click to access the Copy Text Prompts dialog box. Enter what information is to be<br>copied and where it will be copied to. |                                                                                                  |  |
| <b>Inventory Prompt tab</b>   | <b>Type</b> drop down<br>menu                                                                                               | Select the prompt type ( <b>Required, Suggested</b> , or<br><b>Optional</b> ) from the drop menu |  |
|                               | <b>Type</b> text entry field                                                                                                | Enter the text prompt in the provided field. HTML allowed                                        |  |
| <b>Upsell Prompt tab</b>      | <b>Type</b> drop menu                                                                                                    | Select the prompt type ( <b>Required, Suggested</b> , or<br><b>Optional</b> ) from the drop menu |  |
|                               | <b>Type</b> text entry field                                                                                                | Enter the text prompt in the provided field HTML allowed.                                        |  |
| <b>Cross-Sell Prompt tab</b>  | <b>Type</b> drop menu                                                                                                    | Select the prompt type ( <b>Required, Suggested</b> , or<br><b>Optional</b> ) from the drop menu |  |
|                               | <b>Type</b> text entry field                                                                                                | Enter the text prompt in the provided field. HTML allowed.                                       |  |
| <b>Test button</b>            | Shows a preview of what will be seen in OE. A way to check the translated HTML<br>coding                                    |                                                                                                  |  |

#### **Table 2-8. Inventory Items Dialog Box - Text Prompts Tab Description**

- **B** Click the **Type** down arrow and select the desired type of prompt.
	- **Required** During order entry, the prompt pops up if the item is selected.
	- **Suggested** During order entry, the prompt does not pop up, but the operator is advised that he/she should view it (default is YES if Enter Key is pressed).
- **◆ Optional** During order entry, the operator is advised that a prompt exists and to press a particular key to view it. (default is NO if Enter key is pressed)
- **C** Continue to [Inventory Items Configure Kit Tab on page 2-21](#page-18-0) for more information about this tab.

# <span id="page-18-0"></span>**Inventory Items Configure Kit Tab**

Use the **KIT** tab if the selected item is comprised of one or more other items to be sold as if it were a single item. Designating "components" in the kit tab renders the item ID containing them a **"Kit Master"** item. This Kit master" item in Response is an inventory sku containing one or more individual inventory skus that could also be sold separately. These could be picked from different bins that are not pre-assembled. Creating kit items requires that you license the optional Kit Module for Response. Kits discussed here we call "warehouse kits". The Kit type is either "Kit" or "Variable Kit".

*TIP: If you don't want a component sku sold alone you could mark that compenent sku as "not for retail sale" in the attributes section on the general tab for the component item.*

Response also has an optional Assembly/Finished goods module for creating kit type of "Finished Goods". Those are separate from the first two kit types. For detailed information on Kits with type of "Finished Good" (where inventor.kit\_flg = F) please refer to documentation on the Finished Goods module.

- **A** Activate the **Inventory Items Configure Kit** tab (Figure 2-9) by clicking the tab. Verify that the inventory item you want to designate at the **Kit Maste**r is selected in the **ID** field.
- **B** The **Static Components** tab is displayed by default (at the bottom of the GRID).
- **C** A kit master can have BOTH static components and variable components. Simple kits contain only static components. Static components will always be included in your kit. If the kit will include any or all variable components, you'll add those using the **Variable Components** tab.

r.

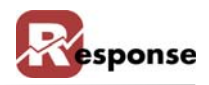

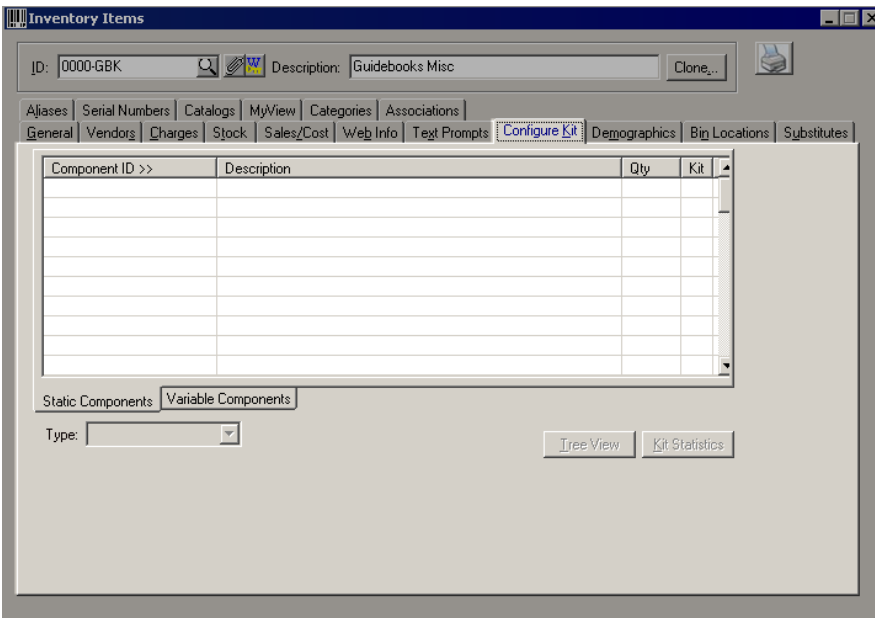

 **Table 2-9. nventory Items View - Configure Kit Tab**

| <b>Element</b>                                | <b>Description</b>                                                                                                    |                                                                                                    |  |
|-----------------------------------------------|----------------------------------------------------------------------------------------------------|----------------------------------------------------------------------------------------------------|--|
| <b>Static Components tab</b>                  | <b>Component ID field</b>                                                                                                    | Click Component ID column heading to access the<br>Inventory Items table list. Select existing inventory-<br>items you want to be components of the kit.                                                                                                    |  |
|                                               | <b>Descriptions field</b>                                                                                                    | Auto populates with the component's description<br>from the Inventory Items table.                                                                                                    |  |
|                                               | Qty field                                                                                                    | Enter the quantity of this component included in this<br>kit master item.                                                                                                    |  |
|                                               | <b>Kit field</b>                                                                                                    | If this component is a kit master itself, this will be indi-<br>cated with a "Y" here. (Kits within kits are allowed)                                                                                                    |  |
| Variable Components tab Component Group field |                                                                                                    | Click Component ID column heading to access the<br>Component Group table list. (see below on manag-<br>ing groups) Select the component group from which<br>selection is allowed in this kit master item. Add as<br>many component groups as needed for the variable<br>kit. One group per line. In OE you can choose one<br>item from each component group. |  |
|                                               | <b>Description field</b>                                                                                                    | Auto populates with the component's description<br>from the component groups table.                                                                                                    |  |
|                                               | <b>Qty field</b>                                                                                                    | Enter the quantity of this component used for this<br>item.                                                                                                    |  |
|                                               | <b>Manage Component</b><br>Groups button.                                                                                                    | Click to access the <b>Component Groups</b> dialog box<br>and enter component group information.                                                                                                    |  |
| <b>Type</b> drop menu                         | Click to select the kit type (Kit, Finished Good, or Variable Kit).                                                                                      |                                                                                                    |  |
| <b>Tree View button</b>                       | Click to display the Tree View dialog box (Figure 2-17) to review all compo-<br>nents, or items, that make up the kit for the selected inventory item ID |                                                                                                    |  |

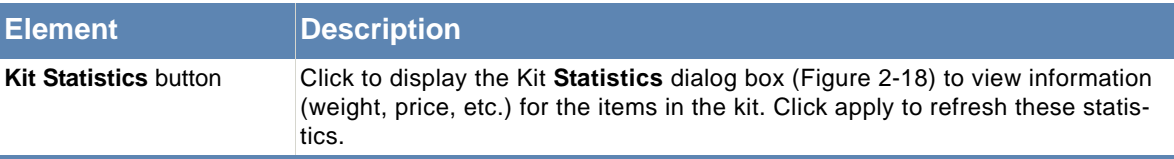

 **Table 2-10. Inventory Items Dialog Box - Configure Kit Tab Description**

**D** Click in the **Component ID** >> field and press <**F4**>. The **Inventory Items** table list [\(Fig](#page-20-0)[ure 2-16\)](#page-20-0) appears.

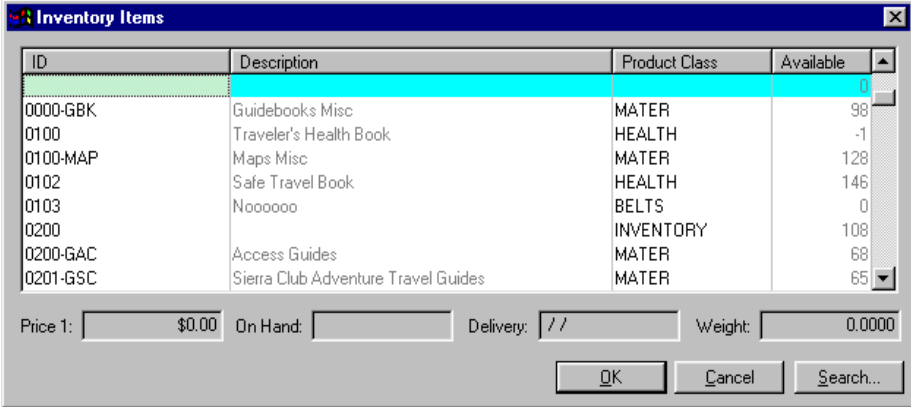

<span id="page-20-0"></span>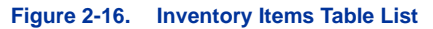

- **E** Select the desired inventory items (one per line).
- **F** Click  $\frac{R}{r}$  . The fields populate.
- **G** Press **<Tab>** to land in the **Qty** field.
- **H** Enter the quantity for that item. Press **<Tab>** to go to the next line. Enter other inventory items if desired. The component's description auto-populates in the description field.
- **I** In the Variable Kits tab you create Component Groups first via the Manage Groups button. Then add the appropriate GROUPS as components on the Variable Kits Tab. The customer selects ONE of the choices from each group on the variable kits tab.

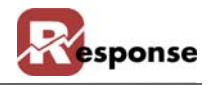

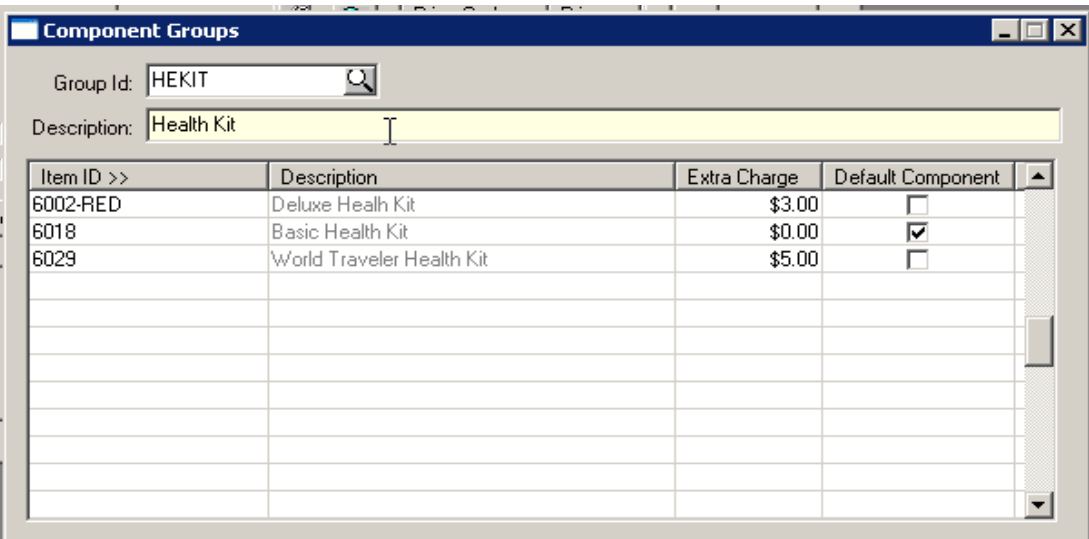

- **J** From the **Type** drop menu select the kit type (this object is gray until at least one kit component line has been added)
	- $*$  Kit choose this if the item will have only static components as described previously
	- Finished Good (ONLY if you're using the Finished Goods add-on module!)
	- **Variable Kit**  choose this if the item will have any variable components as described previously
- **K** Click  $I_{\text{tree View}}$  to display the Tree **View** dialog box [\(Figure 2-17\)](#page-21-0) to review all the components, or items, that make up the kit for the select inventory item ID\*)

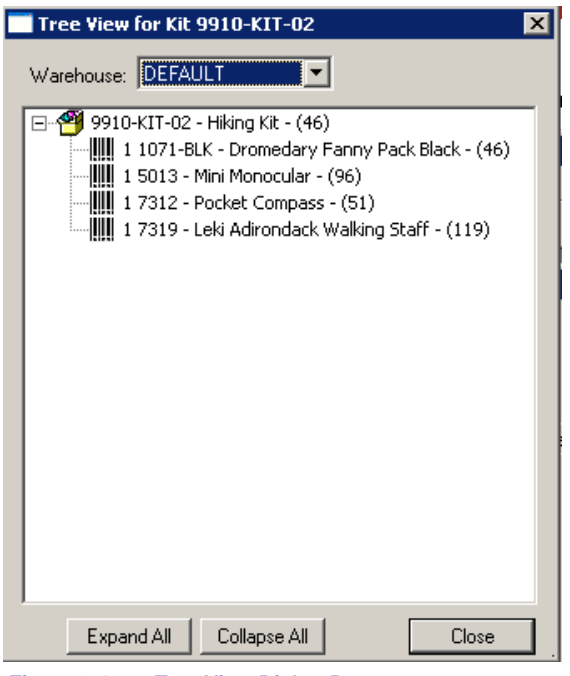

<span id="page-21-0"></span> **Figure 2-17. Tree View Dialog Box**

**L** Click Kit Statistics | to display the **Kit Statistics** dialog box [\(Figure 2-18\)](#page-22-1) to view information (weight, price, etc.) for the items in the kit. Click **apply** to calculate kit statistics for allocation. Kit statistic are routinely calculated "on the fly" as the Response program needs them. Pressing **apply** below is not necessary for that to happen.

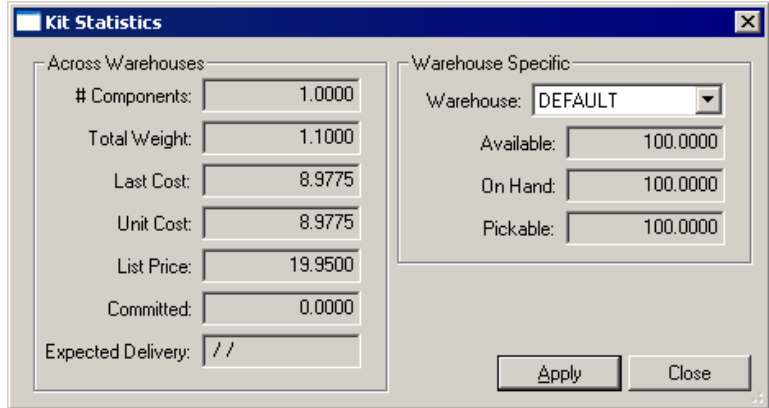

<span id="page-22-1"></span> **Figure 2-18. Kit Statistics Dialog Box**

- **M** Press  $\leq$ **F2**> or click  $\blacksquare$  to save the Inventory record after you have entered all the components in the kit. TIP:  $CTL + F2$  will save without clearing the screen on this view and many others.
- **N** Click  $\mathbf{x}$  when ready to exit the **Inventory Items** dialog box.

#### <span id="page-22-0"></span>**Inventory Items Demographics Tab**

The Inventory Items Demographics tab displays **User Defined Fields** that have been established for customers. If no **User Defined Fields** have been established, the tab appears as shown in [\(Fig](#page-23-1)[ure 2-19\).](#page-23-1)

For information on adding **User Defined Fields**, refer to **Technical Reference for Customizing Response.**

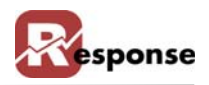

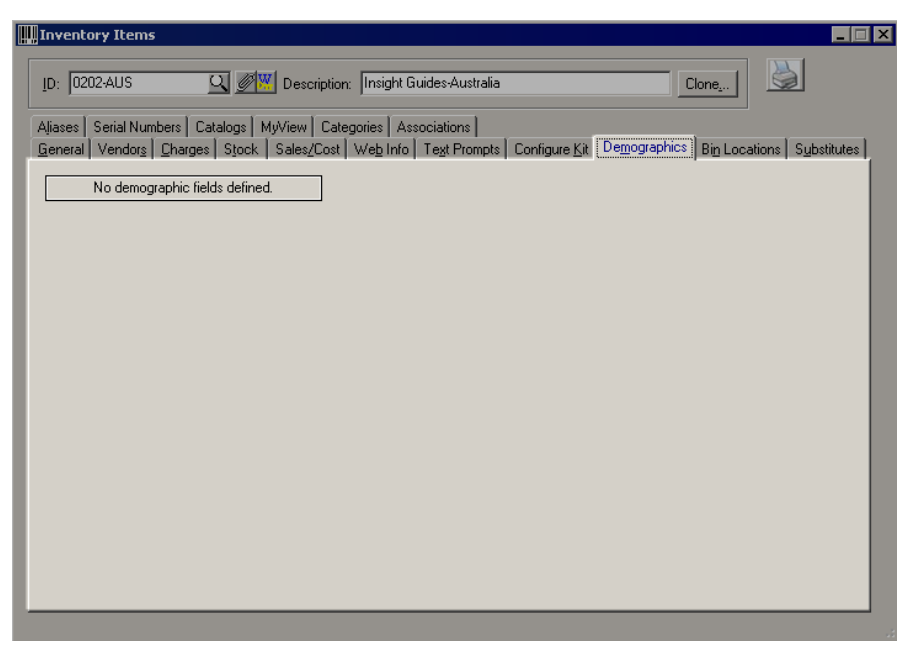

 **Figure 2-19. Inventory Items View - Demographics Tab**

#### <span id="page-23-0"></span>**Inventory Items Bin Locations Tab**

<span id="page-23-1"></span>Use the **Bin Locations** tab create or modify BINS associated with the item. Each item can be stocked in multiple BINS so those bins are identified here. Once a line is added in the BIN ID Grid, the BIN ID cannot be changed, you must delete the line and add a new one with the desired BIN ID

**A** Activate the **Bin Locations** tab [\(Figure 2-20\)](#page-23-2) by clicking the tab. Verify that the inventory item that you want to manage BIN Locations for is selected in the **ID** field.

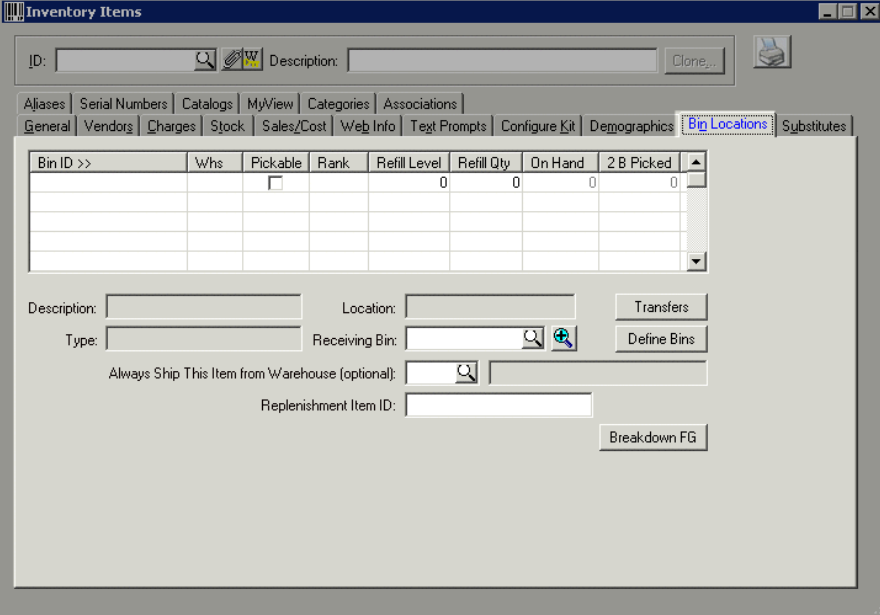

<span id="page-23-2"></span> **Figure 2-20. Inventory Items View - Bin Locations Tab**

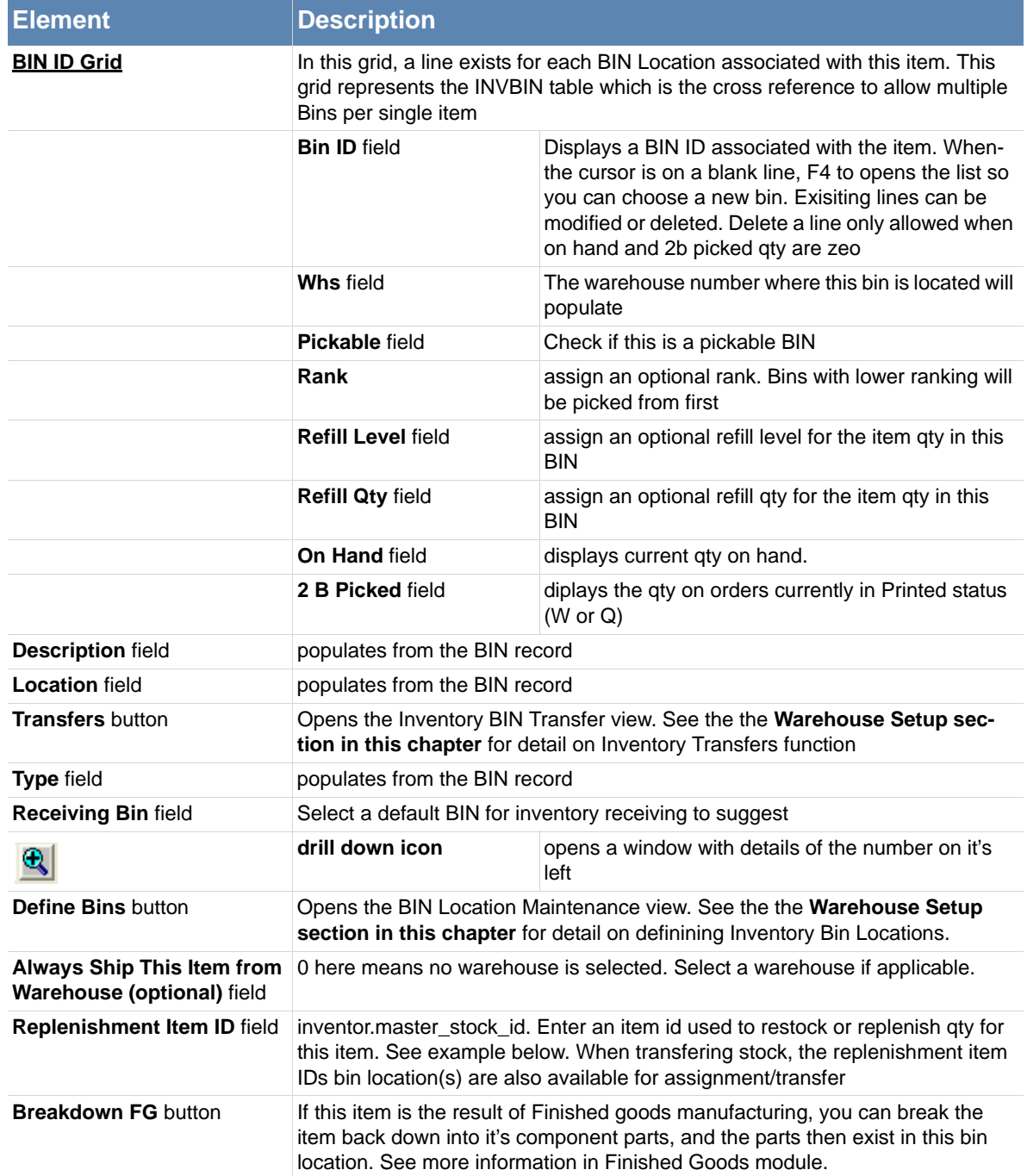

 **Table 2-11. Inventory Items View - Bin Locations Tab Field Descriptions**

**B** A Replenishment Item ID example: A single item\_ID that may represent many others. A screw or clip or spring that fits in many can opener models. A special memory card that works in several camera models. The same memory card may have a special Item\_id for each camera model and a bin close to each of those various camera models. But the replenishment item ID points to a larger bin elsewhere that could be used to restock the smaller

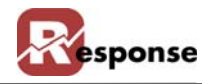

separate bins. When transfering stock, the replenishment item IDs bin location(s) are also available for assignment/transfe

**C** If this item is the result of Finished goods manufacturing, you can break the item back down into it's component parts, and the parts would then exist in this bin location. See more information in Finished Goods module documentation.

## <span id="page-25-0"></span>**Inventory Items Substitutes Tab**

Use the **Substitutes** tab to define appropriate substitutes for any item. Whenever the master item is out of stock, order entry displays a list of items the customer may agree to substitute for the back ordered item.

**A** Activate the **Inventory Items Substitute** tab by clicking the tab. Verify that the inventory item that you want to enter or change information for is selected in the **ID** field.

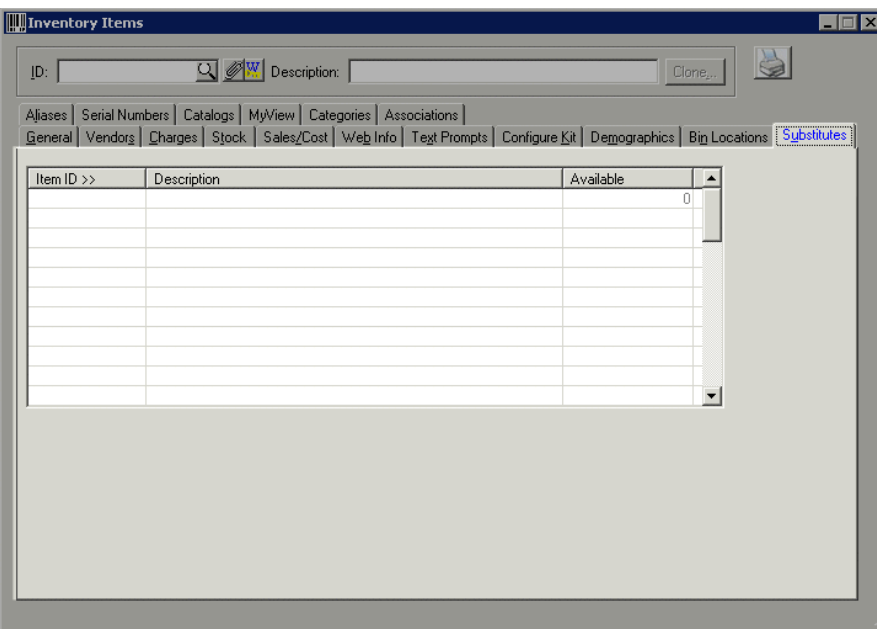

 **Figure 2-21. Inventory Items Dialog Box - Substitute Tab**

| l Element                | <b>Description</b>                                                             |
|--------------------------|--------------------------------------------------------------------------------|
| <b>Item ID</b> field     | Click to access the Inventory Items table list and select the substitute item. |
| <b>Description field</b> | The substitute items description in the inventory table.                       |
| <b>Available field</b>   | displays the current qty for the substitute item.                              |

#### **Table 2-12. Inventory Items Dialog Box - Substitute Items Tab Description**

**B** Type the desired substitute item in the **Item ID** >> field, or click  $\lim_{n \to \infty}$  | to access the **Inventory Items** table list [\(Figure 2-22\)](#page-26-1).

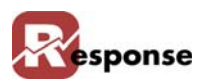

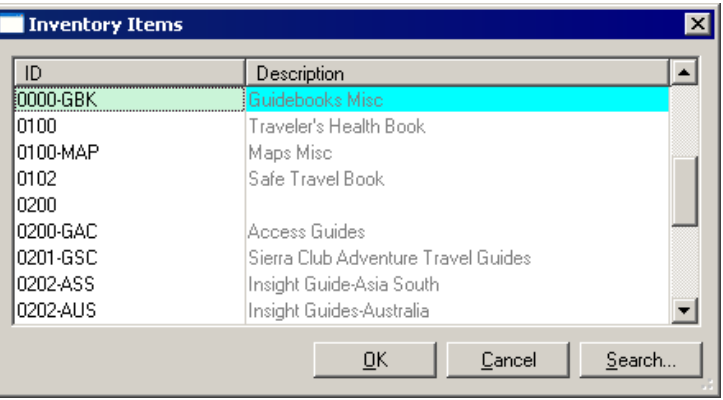

<span id="page-26-1"></span>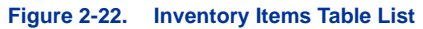

- **C** Select a substitute item **ID** from the list.
- **D** Click **E I** Click **E I**. The **Description** field displays a description of the item, and the **Available** field displays how many of the substituted items are available.
- **E** Press  $\leq$  **F2**> or click  $\blacksquare$  to save the record after you have entered all the components in the kit.
- **F** Continue to [Inventory Items Aliases Tab on page 2-29](#page-26-0) for more information about this tab.

#### <span id="page-26-0"></span>**Inventory Items Aliases Tab**

Use the **Aliases** tab to asign Alias IDs for the item. An Alias ID could be assigned if for example you had and Item ID misprint in your catalog. An alias ID entered at Order Entry (OE) is automatically switched to the correct Item ID. An Alias could also set the lineitem media automatically for you and if the order media = none, it will set the order media too. An Alias can also assign the multi-pay code for the optional installment billing module (not shown below).

**A** Activate the **Aliases** tab by clicking the tab. Verify that the inventory item that you want to enter or change information for is selected in the **ID** field.

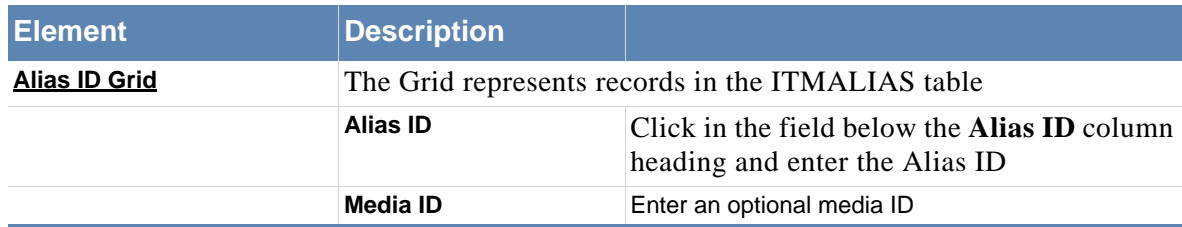

 **Table 2-13. Inventory Items View - Aliases Tab Field Descriptions**

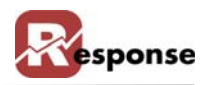

| <b>III</b> Inventory Items                                               |                                                                                                    | $\mathbf{x}$<br>шI.      |  |  |  |
|--------------------------------------------------------------------------|----------------------------------------------------------------------------------------------------|--------------------------|--|--|--|
| D:                                                                       | $\boxed{Q}$ / $\boxed{W}$ Description: $\boxed{P}$<br>Clone                                                                           |                          |  |  |  |
| [Aliases] Serial Numbers   Catalogs   MyView   Categories   Associations | General Vendors   Charges   Stock   Sales/Cost   Web Info   Text Prompts   Configure Kit   Demographics   Bin Locations   Substitutes |                          |  |  |  |
| Alias ID                                                                 |                                                                                                    |                          |  |  |  |
|                                                                          | Media ID (optional) >>                                                                                                    |                          |  |  |  |
|                                                                          |                                                                                                    |                          |  |  |  |
|                                                                          |                                                                                                    |                          |  |  |  |
|                                                                          |                                                                                                    |                          |  |  |  |
|                                                                          |                                                                                                    | $\overline{\phantom{a}}$ |  |  |  |
|                                                                          |                                                                                                    |                          |  |  |  |
|                                                                          |                                                                                                    |                          |  |  |  |
|                                                                          |                                                                                                    |                          |  |  |  |
|                                                                          |                                                                                                    |                          |  |  |  |

 **Figure 2-23. Inventory Items View - Aliases Tab**

**B** Press  $\leq$ **F2**> or click  $\blacksquare$  to save the inventory item record.

#### <span id="page-27-0"></span>**Inventory Items Serial Numbers Tab**

The **Serial Numbers** tab is a feature under construction (as of build 5058)

**A** Activate the **Inventory Items Serial Numbers** tab by clicking the tab. Verify that the inventory item that you want to enter or change information for is selected in the **ID** field.

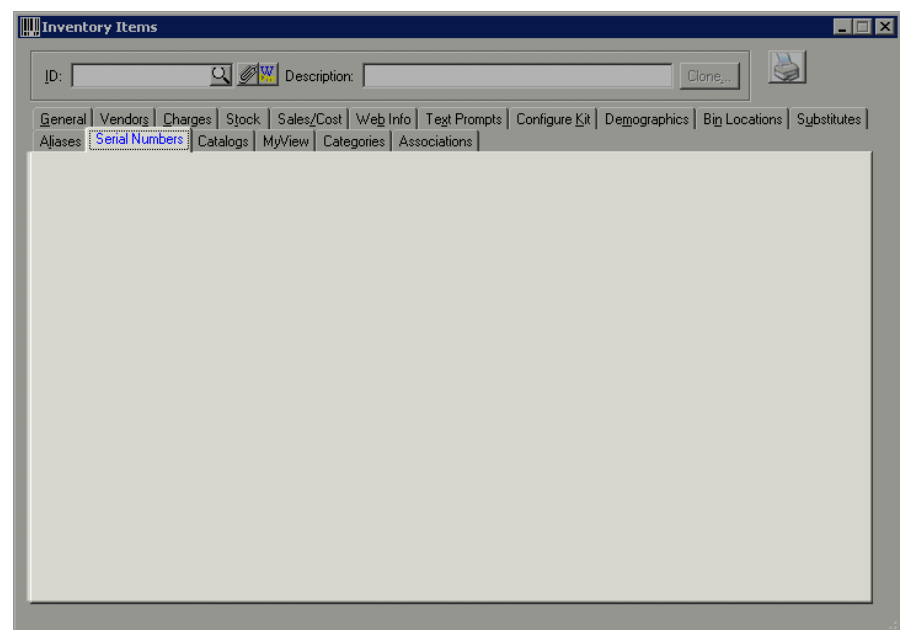

 **Figure 2-24. Inventory Items View - Serial Numbers Tab**

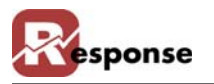

## <span id="page-28-0"></span>**Inventory Items Catalogs Tab**

Use the **Catalogs** tab to view a list of catalogs the item appears in. For more information on creating your Catalogs in Response see the documentation for Media > Catalogs > Catalog Definitions.

**A** Activate the **Inventory Items Catalogs** tab by clicking the tab. Verify that the inventory item that you want to enter or change information for is selected in the **ID** field.

| <b>I</b> Inventory Items<br>$\blacksquare$ $\blacksquare$ $\times$ |                                                                                                    |         |       |  |  |
|--------------------------------------------------------------------|----------------------------------------------------------------------------------------------------|---------|-------|--|--|
| <b>Q</b> M Description:<br>Clone<br> D:                            |                                                                                                    |         |       |  |  |
|                                                                    | General Vendors   Charges   Stock   Sales/Cost   Web Info   Text Prompts   Configure Kit   Demographics   Bin Locations   Substitutes  <br>Aliases   Serial Numbers   Catalogs   MyView   Categories   Associations |         |       |  |  |
| Catalog ID                                                         | Description                                                                                                    | Section | Page# |  |  |
|                                                                    |                                                                                                    |         |       |  |  |
|                                                                    |                                                                                                    |         |       |  |  |
|                                                                    |                                                                                                    |         |       |  |  |
|                                                                    |                                                                                                    |         |       |  |  |
|                                                                    |                                                                                                    |         |       |  |  |
|                                                                    |                                                                                                    |         |       |  |  |
|                                                                    |                                                                                                    |         |       |  |  |
|                                                                    |                                                                                                    |         |       |  |  |
|                                                                    |                                                                                                    |         |       |  |  |
|                                                                    |                                                                                                    |         |       |  |  |
|                                                                    |                                                                                                    |         |       |  |  |
|                                                                    |                                                                                                    |         |       |  |  |
|                                                                    |                                                                                                    |         |       |  |  |
|                                                                    |                                                                                                    |         |       |  |  |
|                                                                    |                                                                                                    |         |       |  |  |

 **Figure 2-25. Inventory Items View - Catalogs Tab**

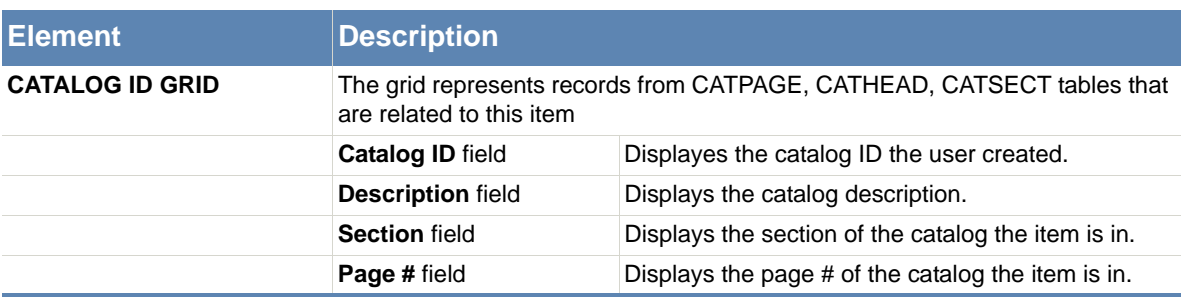

 **Table 2-14. Inventory items View - Catalogs Tab Field Descriptions**

#### <span id="page-28-1"></span>**Inventory Items MyView Tab**

The **MyView** tab is a way for users to define in one place, information they need to consistently see "at a glance".

To view or add information to the **Inventory Items MyView** tab, refer to **MyView Tab** section in the Introduction:

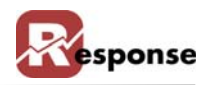

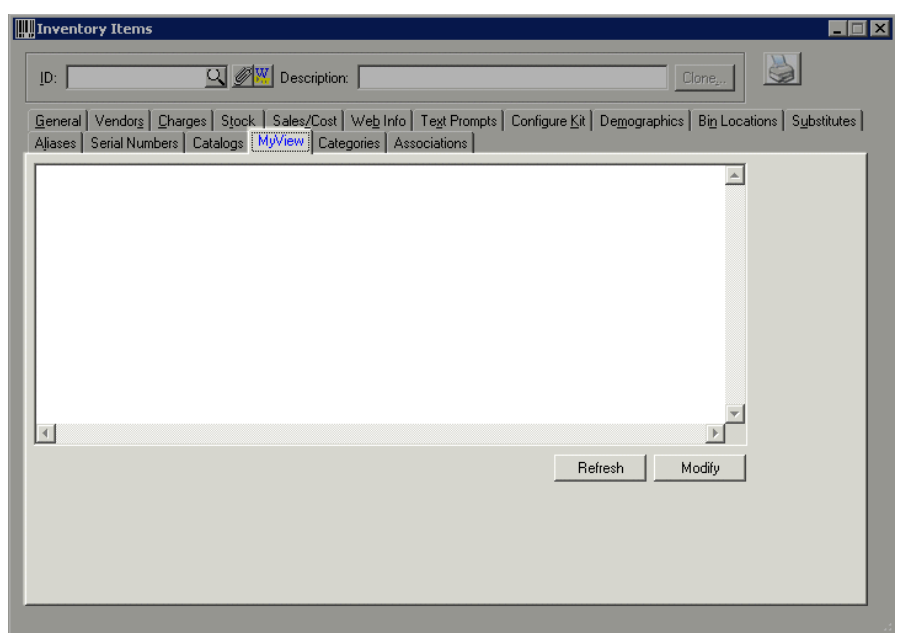

 **Figure 2-26. Inventory Items View - MyView Tab**

#### <span id="page-29-0"></span>**Inventory Items Categories Tab**

Use the **Categories** tab to view, add or remove category assignments for the current.item. Catagories are similar to product class but you can assign unlimited number of catagories to a single item. For example you have a childs book you want to associate to the catagory "Books" but also to the catagory called "toys" and a catagory called "Education - children". See more information on using Catagories in the "Technical Reference for Customizing Response"

**A** Activate the **Inventory Items Categories** tab by clicking the tab. Verify that the inventory item that you want to enter or change information for is selected in the **ID** field.

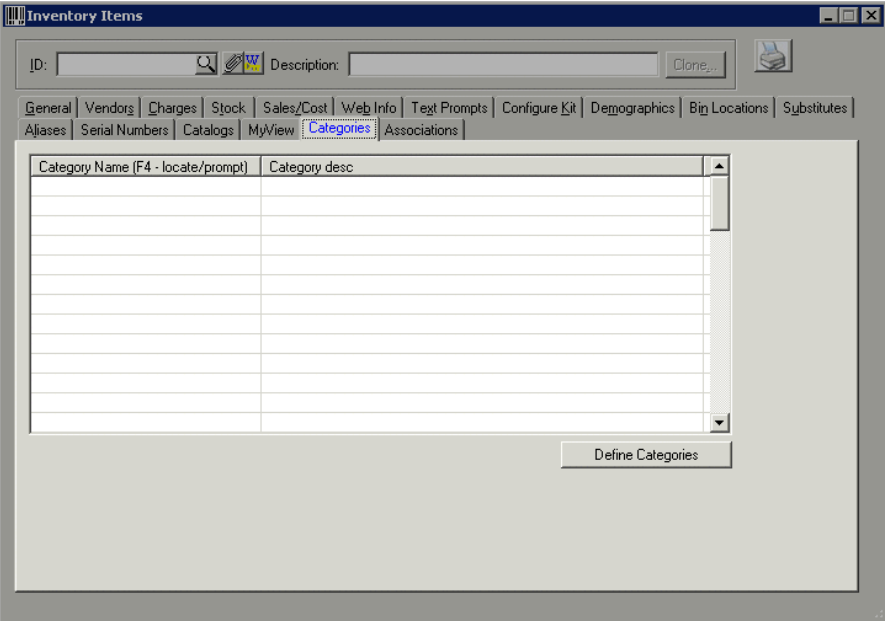

 **Figure 2-27. Inventory Items View - Categories Tab**

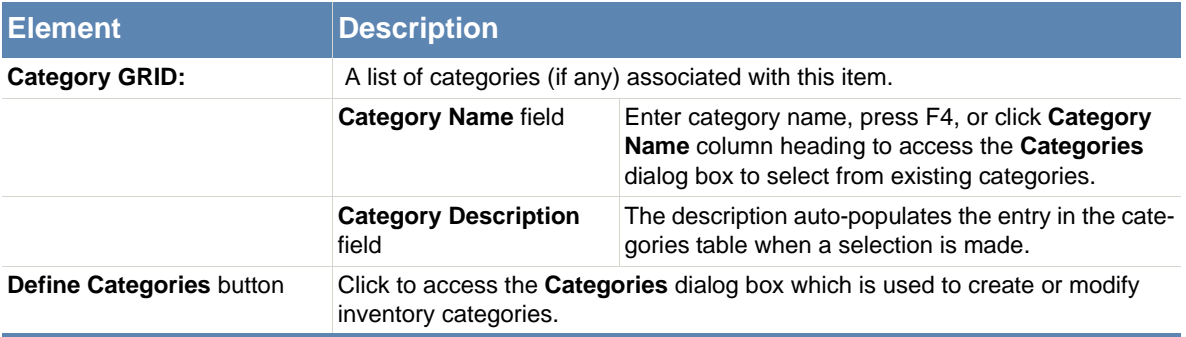

 **Table 2-15. Inventory items View - Categories Tab Field Descriptions**

- **B** To add a category for the item, click in the first available field and press **F4**. The **Categories** dialog box appears.(You can also click the column heading).
- **C** Locate the applicable category in the category tree and click **OK**. The **Category Name** and **Description** fields populate with the selected information.
- **D** Press <F2> or click  $\blacksquare$  to save the record after you have entered the category information.

## **//gwen: 9/2 Steve, somewhere around here i've messed up what's being written in the page footer :( can you help?**

 **Also I've noted my cross references that say see figure x-xx may be not point to the right picture number, like it's shifted by +1 or -1. Any idea what starts that? More importantly how can i find those imbedded xref to check them? is there something to locate them?**

Define Categories

Opens the create & modify Catagories dialog. Highlight an existing category name and press New to create a new catagory below it.

Tag Values are displayed here for convenience.

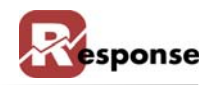

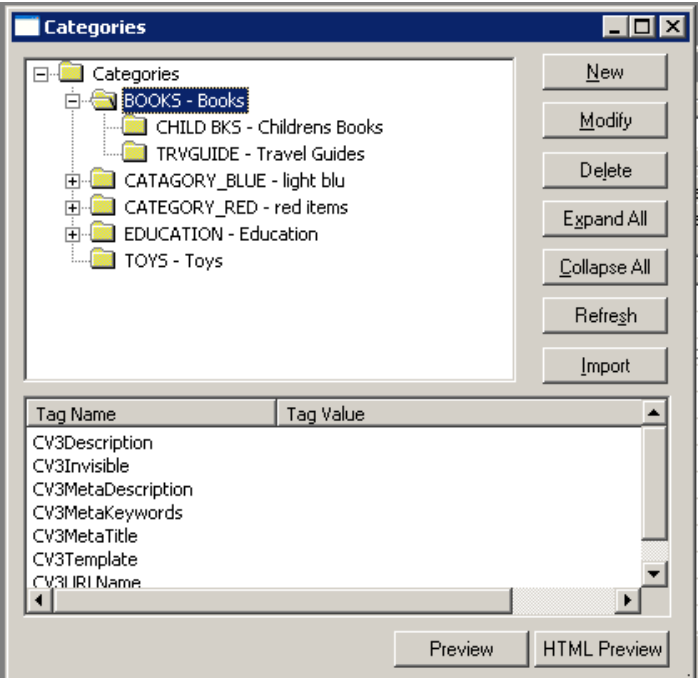

#### **Figure 2-28. Categories Dialog Box**

**E** NEW button opens a blank dialog box where you can add a new Category. The parent will be populated for you if a category was highlighted when you pressed NEW. If you want the new category to be at the highest level, highlight the top "Categories" object. If modifying a category the parent cannot be changed, the category must be deleted and added under the parent.

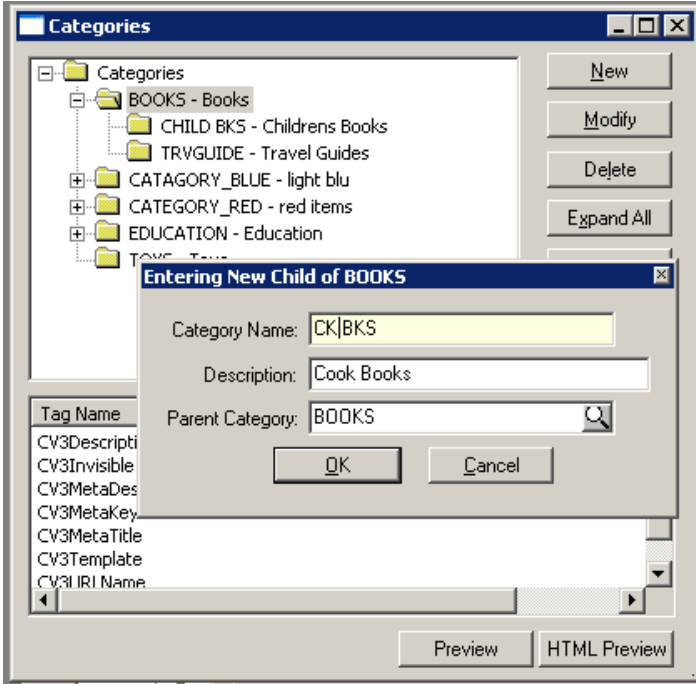

 **Figure 2-29. Add NEW category dialog box**

- **F** Click in the **Category Name** field and enter a unique name
- **G** Press **<Tab>** and enter a description of the Category.
- **H** Click  $\frac{R}{r}$  and the category is added to the catagory hierarchy. Repeat these steps to add categories at any level within the tree.
- **I** Import button opens the dialog that allows you to import category data via standard Response ascii data import functionality.

#### <span id="page-32-0"></span>**Inventory Items Associations Tab**

Use the **Associations** tab to view other items than are associated with the current selected item. Associate items that compliment each other or go well together. Usually Best described as an Amazon-like relationship where "customers who purchased this item also tend to purchase these other items". **This feature is under construction**.

**A** Activate the **Inventory Items Association** tab by clicking the tab. Verify that the inventory item that you want to enter or change information for is selected in the **ID** field.

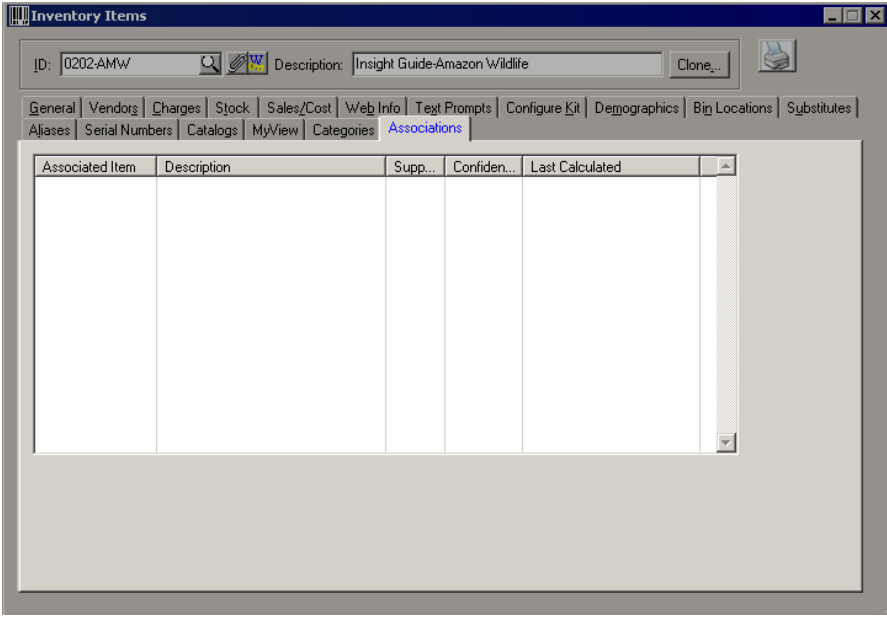

 **Figure 2-30. Inventory Items View - Associations Tab**

| <b>Element</b>         | <b>Description</b>                                                               |                                                              |  |
|------------------------|----------------------------------------------------------------------------------|--------------------------------------------------------------|--|
| Item Associations GRID | This grid shows items that are associated with the current item.                 |                                                              |  |
|                        | <b>Associated Item field</b><br>The item id as it exists in the inventory table. |                                                              |  |
|                        | <b>Description field</b>                                                         | The item description as it exists in the inventory<br>table. |  |
|                        | <b>Support field</b>                                                             | no info                                                      |  |
|                        | Confidence field                                                                 |                                                              |  |
|                        | <b>Last Calculated field</b>                                                     |                                                              |  |

 **Table 2-16. Inventory Items View - Associations Field Descriptions**

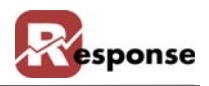

# **Warehouse Setup**

Your Response system by default uses a single warehouse designated as Warehouse #1. More than a single warehouse is an optional feature. Defining your warehouse(s) is done from the Warehouse Setup Menu under Inventory. Use the **Warehouse** view to create or modify information about your warehouse.

To access the **Warehouse Setup**:

**A** Select **File > Inventory > Warehou**se Setup from the **Response Main** window. Multiple options appear on the next menu for Warehouse, Zones, Bin Locations, Bin Types and more. Each option is explained next.

## **Warehouses**

Choose Warehouse from the Warehouse Setup Menu. The Warehouse view appears.

**A** Tip: press F5 to clear the screen of a previously viewed warehouse. The screen must be clear before a new warehouse can be create

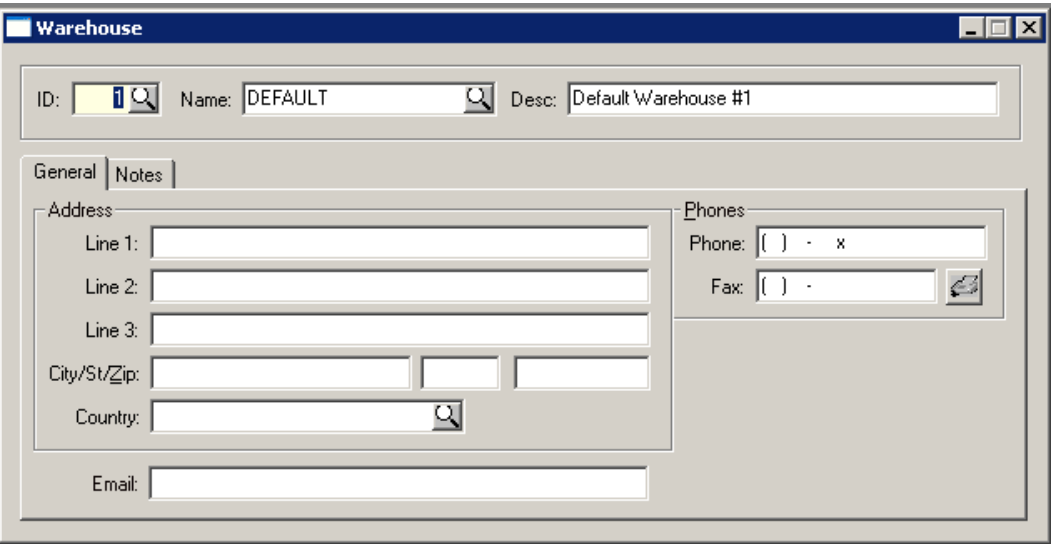

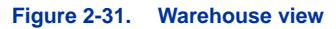

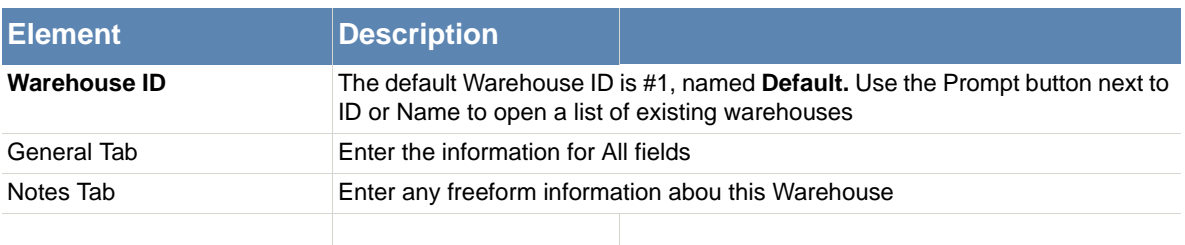

 **Table 2-17. Warehouse ID View, Field descriptions table**

## **(warehouse) Zones**

Choose Zones from the Warehouse Setup Menu. The Warehouse view appears.

**A** Tip: press F5 to clear the screen of a previously viewed zone. The screen must be clear

#### before a new zone can be create

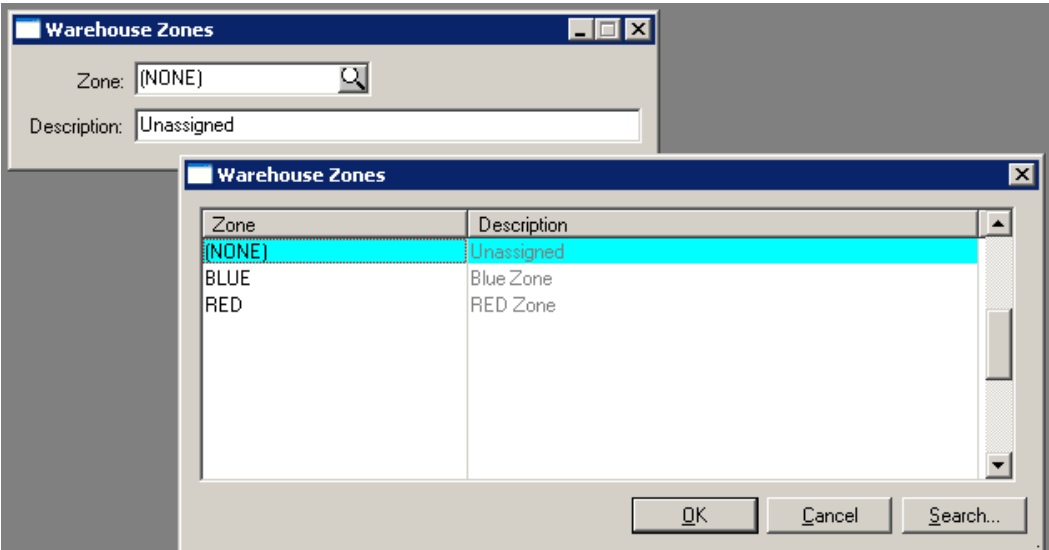

 **Figure 2-32. Warehouse Zones view and the list of existing warehouses opened by the prompt icond**

| <b>Element</b>        | <b>Description</b>                                                                                                    |  |
|-----------------------|----------------------------------------------------------------------------------------------------|--|
| <b>Warehouse Zone</b> | The default Warehouse Zone is a special system value of (NONE). Use the<br>Prompt button next to Zone to open a list of existing Zone records |  |
| Zone                  | Enter a zone name or use the prompt button to open the list. Add new Zones as<br>needed by your company.                                      |  |
| Description           | Enter a description of your zone                                                                                                    |  |
|                       |                                                                                                    |  |

 **Table 2-18. Warehouse Zones**

## **Bin Locations**

The Bin Locations view is used to create and define the BINS in your warehouse.

**A** Tip: press F5 to clear the screen of a previously viewed zone. The screen must be clear before a new zone can be created.

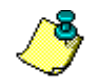

Refresher Info about the following icons): Prompt  $Q$  & Attachment  $\mathscr{D}$ 

 Prompt button means a lookup (also know as "index") is available on that field. Press the Prompt button to open a dialog that allows you to scroll thru existing records. If you type the first few characters of the information then press the prompt button you will be taken to that section of the list. If the cursor is in that field, pressing F4 also opens the list.

The attachments  $\mathcal O$  mean you can attached objects to individual records in the table. The paper clip "lights up"  $\bullet$  by turning yellow if attachments exist for the item displayed.

р.

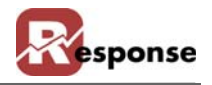

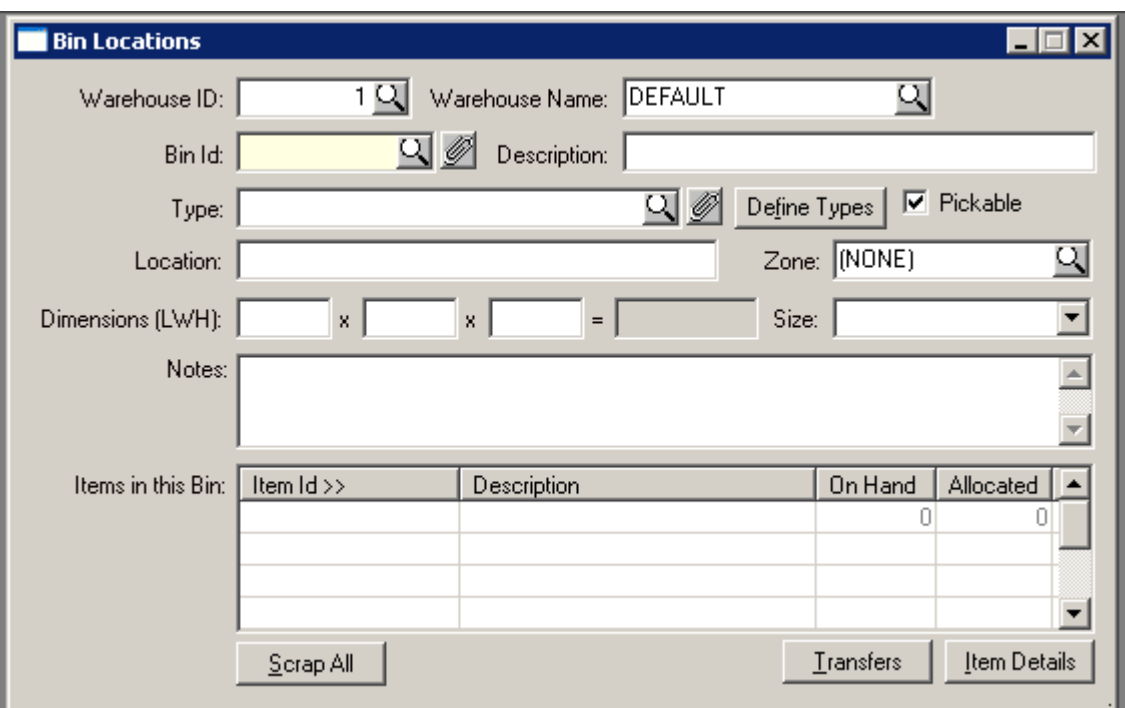

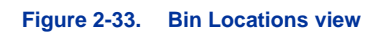

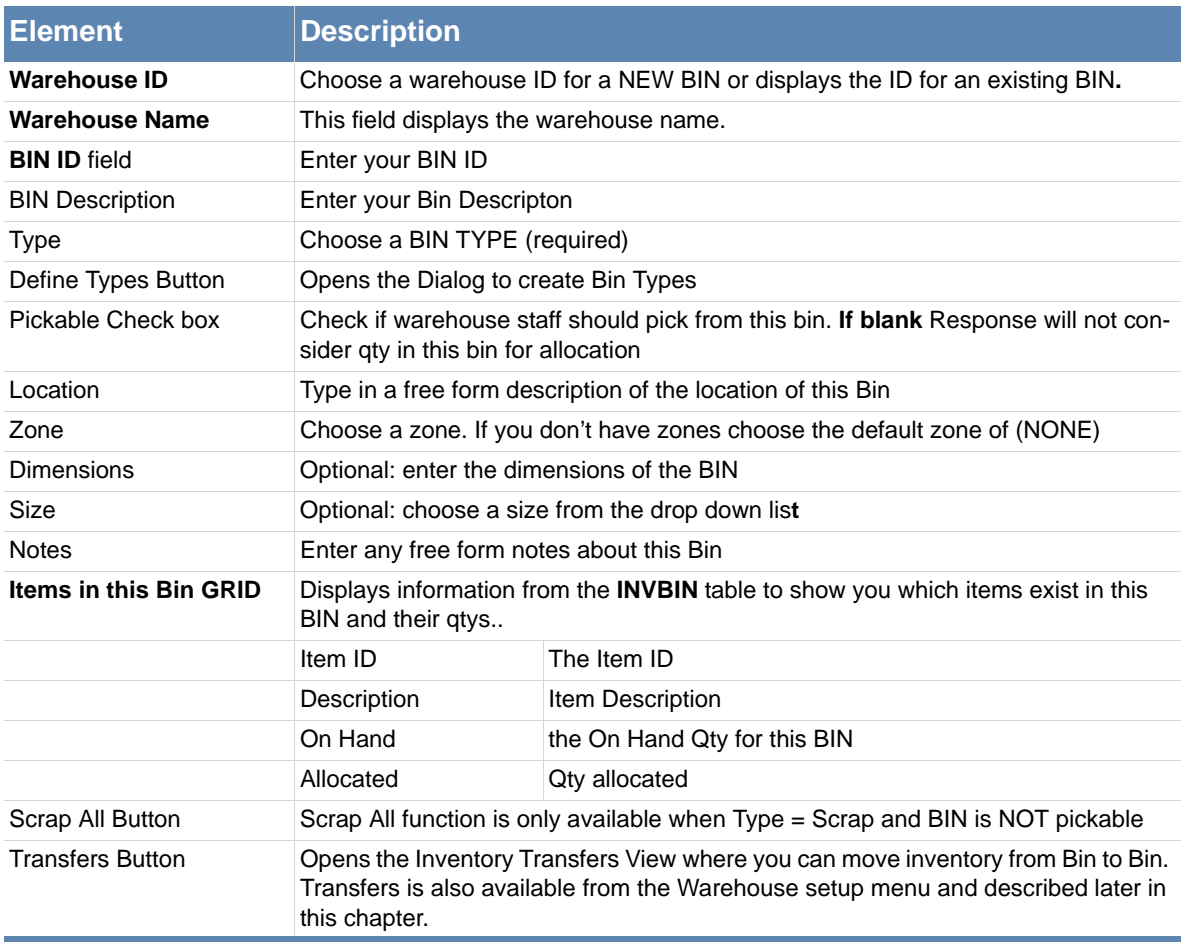

í

п
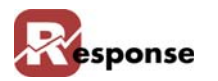

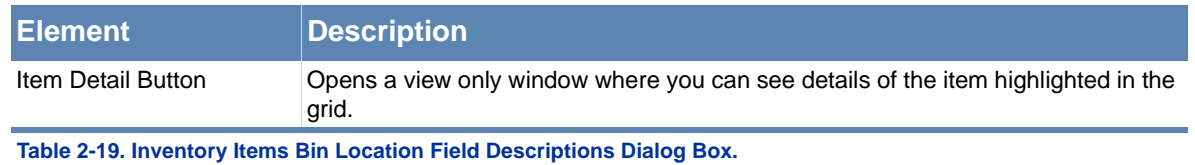

**A** The scrap All button button presents a warning before deleting the items from the bin.

## **Bin Types**

Bin type is required for every BIN you createI. Create by clicking on the "Define Types" button. Because you have to assign a bin type when you create a new bin, at least one bin type must exist before creating BINS. Bin type examples: Primary Pick Location; Return to Vendor; Reserve #1; Reserve #2; Point of Sale; Bargain Bin; Storage Only; Refrigerated Storage; Fast Pick; Cross Dock; Etc.

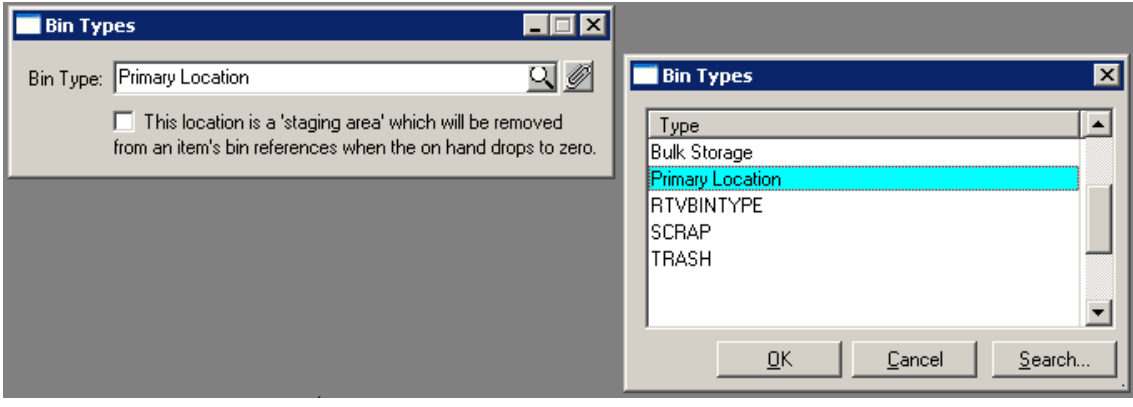

 **Figure 2-34. Inventory Bin Types Setup and Lookup**

| <b>Element</b>                | <b>Description</b> |                                                                                                    |
|-------------------------------|--------------------|----------------------------------------------------------------------------------------------------|
| <b>BIN Type</b>               | Types              | Enter a New Bin Type or use the Prompt Icon to open the list of existing Bin                                                                                                    |
| <b>Staging Area check box</b> |                    | If you check this box then the INVBIN record will be removed from items when<br>gty becomes zero. Useful when you have temporary Receiving Bins and you<br>don't want to see those in the Bin List if no gty is there. |

#### **Table 2-20. Bin Tyoe Field Descriptions**

Tip: press F5 to clear the screen of a previously viewed Bin Type. The screen must be clear before a new Bin Type can be created.

# **Inventory Transfers**

#### **File Menu > Inventory > Warehouse Setup > Inventory Transfers.**

Use Inventory Transfers to move inventory from one BIN to another. This utility will transer between Warehouses if more than one exist. Qty's already allocated for picking (meang qtys on Printed Picking Tickets) cannot be transferred.

р.

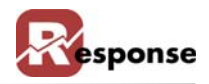

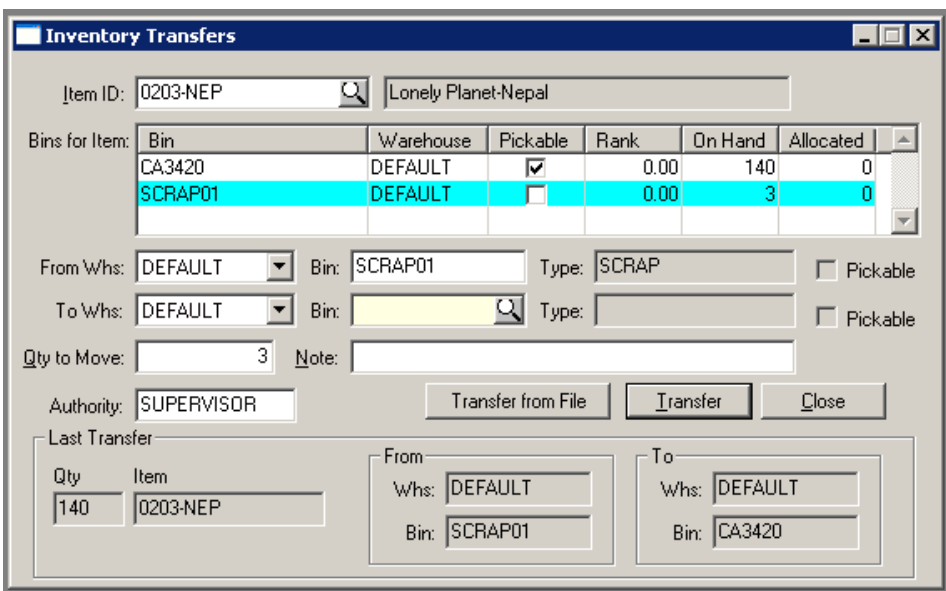

 **Figure 2-35. Inventory Transfers View**

| <b>Element</b>                        | <b>Description</b>                                                                                                    |
|---------------------------------------|----------------------------------------------------------------------------------------------------|
| <b>ITEM ID</b>                        | Choose an ITEM ID for the <b>Transfer</b> . Use the prompt button to open the Inventory<br>Items Table List.                    |
| <b>ITEM Name</b>                      | This field displays the Item name.                                                                                              |
| <b>BINS For Item GRID</b>             | The Grid Displays bins where the items exist and the columns contain information<br>you need to make decisions on the transfer. |
| <b>From Whs</b>                       | Select a warehouse from the drop down list                                                                                      |
| <b>From Bin</b>                       | Type in the Bin ID. It must be one of the Bins visible in the Bins for Item Grid                                                |
| To Whs                                | Select a warehouse from the drop down list                                                                                      |
| <b>To Bin</b>                         | Enter the Bin to receive the transfer or choose a Bin by using the prompt button.<br>Tip, be sure the Bin you type exists.      |
| <b>Qty to Move</b>                    | Enter the Qty you wish to transfer.                                                                                             |
| <b>Note</b>                           | Enter any freeform notes you need to make about this transfer                                                                   |
| <b>Authority</b>                      | Enter a valid Respone User ID                                                                                                   |
| <b>Transfer From File But-</b><br>ton | Provides information on how you can create an inventory Transfer for multiple<br>items using a .csv file format                 |
| <b>Transfer Button</b>                | Performs the Transfer                                                                                                    |
| <b>Close</b>                          | Closes the Inventory Tranfer View                                                                                               |
| <b>Last Transfer Section</b>          | Display only. Shows detail on the last Transfer completed. Item Id, from bin & to<br>bin                                        |

п

#### **Table 2-21. Inventory Transfer Dialog Box.**

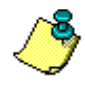

Transfer from File presents the information in [\(Figure 2-36\)](#page-38-0) to help you create a file for multiple inventory transfers. Pressing YES opens a Windows dialog where you can choose the file you have created.

Your import file should contain the warehouse NAME for both the FROM and TO warehouses, not the numeric ID. (WHS.WHS\_NAME) So your import file should look like this if you had a warehouse name of "ATLANTA"

76220,ATLANTA,U4B1A014,ATLANTA,10-0135-0401,QTY

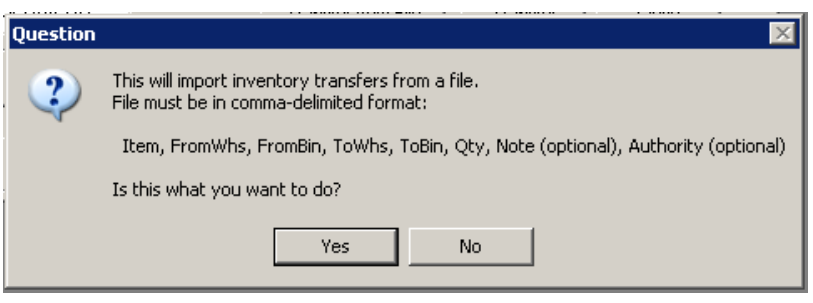

<span id="page-38-0"></span> **Figure 2-36. Inventory Transfer from File Instrction popup window.**

# **Bin Creation Utility**

#### **File menu > Inventory > Warehouse Setup > Bin Creation Utility**.

The Bin Creation utility will create many Bins at Once. The Bin Creation Code defines how bins are created. The WAND icon  $\mathcal{R}$  Opens the Bin Creation Setup in [\(Figure 2-38\)](#page-39-0) that guides you in creating the Bin Creation Code

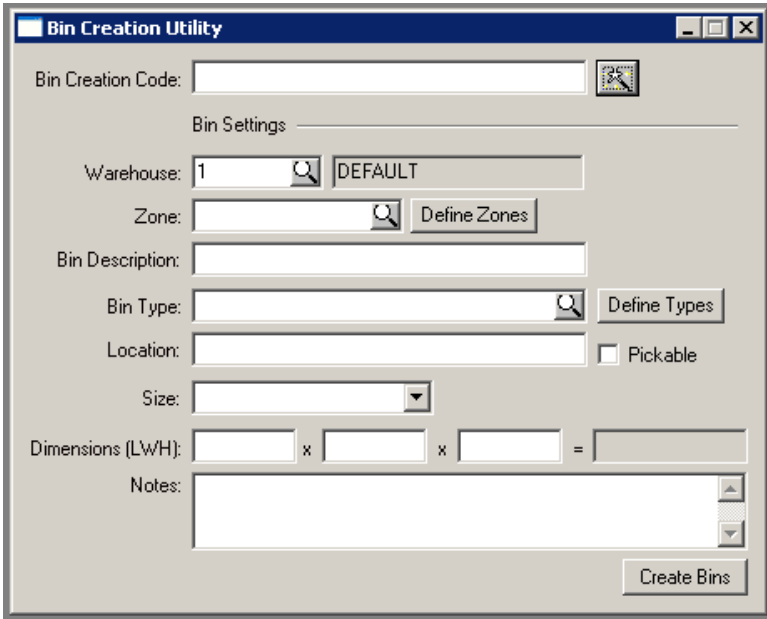

 **Figure 2-37. Bin Creation Utility Main View**

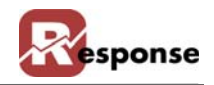

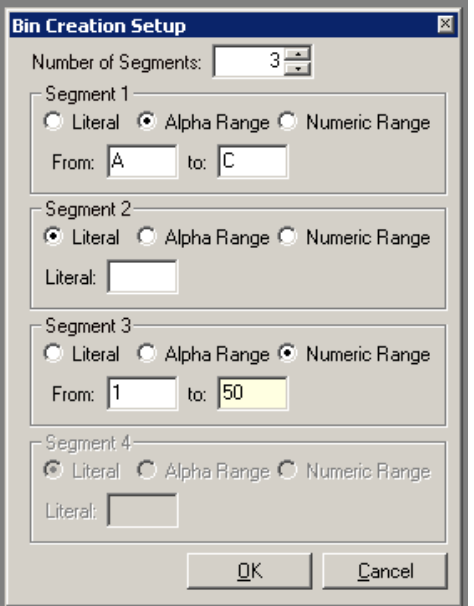

<span id="page-39-0"></span> **Figure 2-38. Wand Icon: Bin Creation Code Setup window**

| <b>Element</b>              | <b>Description</b>                                                                                                    |
|-----------------------------|----------------------------------------------------------------------------------------------------|
| <b>BIN CREATION CODE</b>    | Use the WAND to open the Creation code Dialog. After you enter the Creation<br>Code parameters and press OK the Bin Creation Code will be populated for you                                                                                                    |
| <b>BIN Settings Section</b> | The items under this line define the defaults to be used by the Creation Code. The<br>Creation Code is the means to define the BIN IDs and how many there will be. This<br>info it for all the other BIN parameters. This is why we say you may need to do this<br>in small segments if an BIN settings here must be different. |
| <b>Warehouse ID</b>         | Enter the warehouse number.                                                                                                    |
| Zone                        | Choose a zone. If you don't have zones choose the default zone of (NONE)                                                                                                    |
| <b>BIN Description</b>      | Enter your Bin Descripton                                                                                                    |
| Bin Type                    | Choose a BIN TYPE (required)                                                                                                    |
| Define Types Button         | Opens the Bin Types View dialog explained earlier in this chapter.                                                                                                    |
| Location                    | Type in a free form description of the location of this Bin                                                                                                    |
| Pickable Check box          | Check if warehouse staff should pick from this bin. If blank Response will not con-<br>sider qty in this bin for allocation                                                                                                    |
| Size                        | Optional: choose a size from the drop down list                                                                                                    |
| Dimensions                  | Optional: enter the dimensions of the BIN                                                                                                    |
| <b>Notes</b>                | Enter any free form notes about this Bin                                                                                                    |
| <b>Create Bins Button</b>   | Opens the Bin Locations View Dialog explained earlier in this chapter.                                                                                                    |

 **Table 2-22. Bin Creation utility view dialog box..**

**A** The BIN Creation Setup is best Explained by Examples. Examples follow.

**First, four simple examples, each line in [\(Figure 2-39\)](#page-40-0) represents one:**

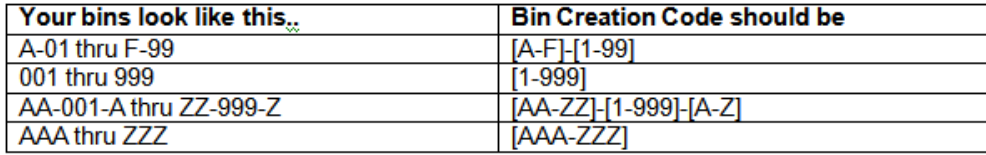

<span id="page-40-0"></span> **Figure 2-39. Bin Creation Setup Example 1 spreadsheet.**

Here's the Bin Creation Setup for the First Line A-01 thru F-99. When you press OK, the Creation code looks like **[A-F]-[1-99].** Note that segment 2 is puting the DASH in between the letter and the number.

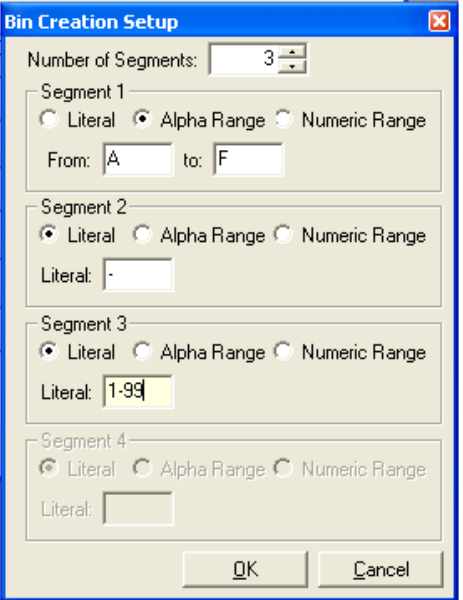

 **Figure 2-40. Bin Creation Setup Example 1 Setup Window**

Try the other 3 examples above on your own, in your TEST Environment.

#### **Here is a longer more complex example:**

A warehouse, designated "Warehouse A", has 6 aisles labeled A thru F and a bulk storage location labeled G. Each aisle has 30 horizontal segments labeled 1 thru 30, and each segment has 5 vertical shelves labeled A thru E. The bulk storage location just has 7 extra large bins marked 1 thru 7.

Assume you can only pick from aisles A thru F and in those aisles, from only the first 4 vertical shelves (the 5th is too high for a picker to reach).

To create this setup, you would break the warehouse into:

- 1. Aisle locations pickable.
- 2. Aisle locations not pickable.
- 3. Bulk locations.

For "Aisle Locations Pickable" the bin creation code would be: Bin Creation Code: A-[A-F]-[1-30]-[1-4] Pickable = checked. Type (ex.): Primary Pick Location. Click on "Create Bins".

For "Aisle locations not pickable" the bin creation code would be:

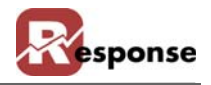

Bin Creation Code: A-[A-F]-[1-30]-5 Pickable = unchecked. Type (ex.): Reserve #1 Click on "Create Bins".

For "Bulk Locations", the bin creation code would be: Bin Creation Code: A-G-[1-7]. Pickable = unchecked. Type (ex.): Bulk Storage Click on "Create Bins".

## **Print Bin and Item Barcode Labels**

### **File menu > Inventory > Warehouse Setup > Print BIN and ITEM Barcode Labels.**

In Response you can print Barcode fonts for just about anything, but Bin and Item labels are probably at the top of any users list. This utility on the warehouse setup menu automates the process for printing labes for both your BIN or the Item you stock in those BINS

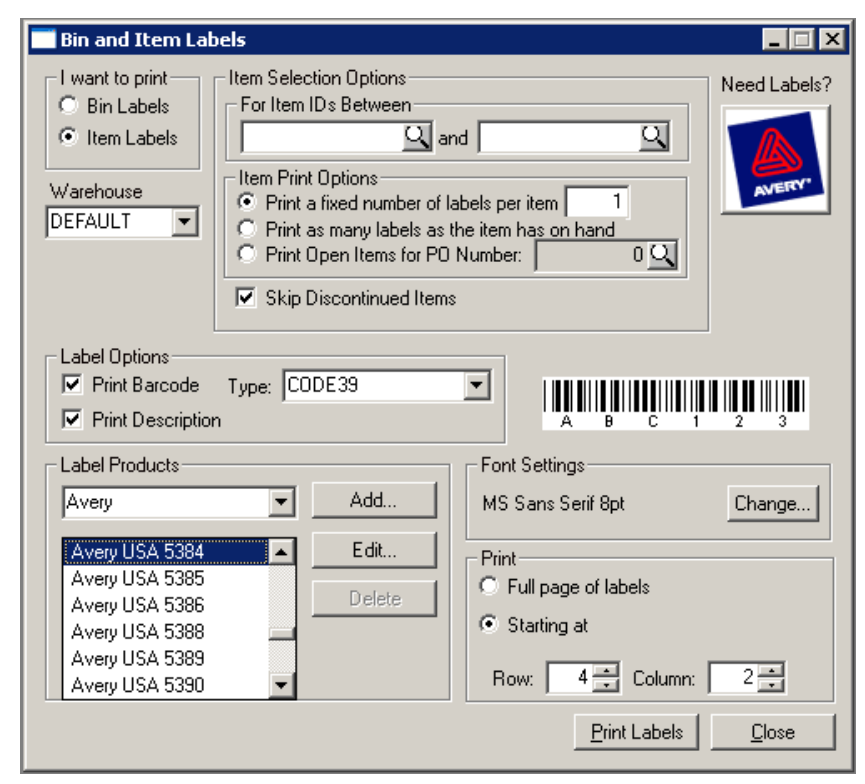

 **Figure 2-41. Inventory Bin and Item Labels View Dialog Box**

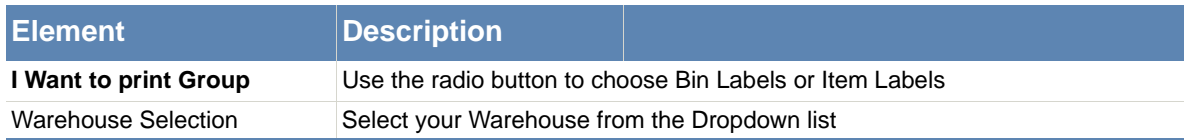

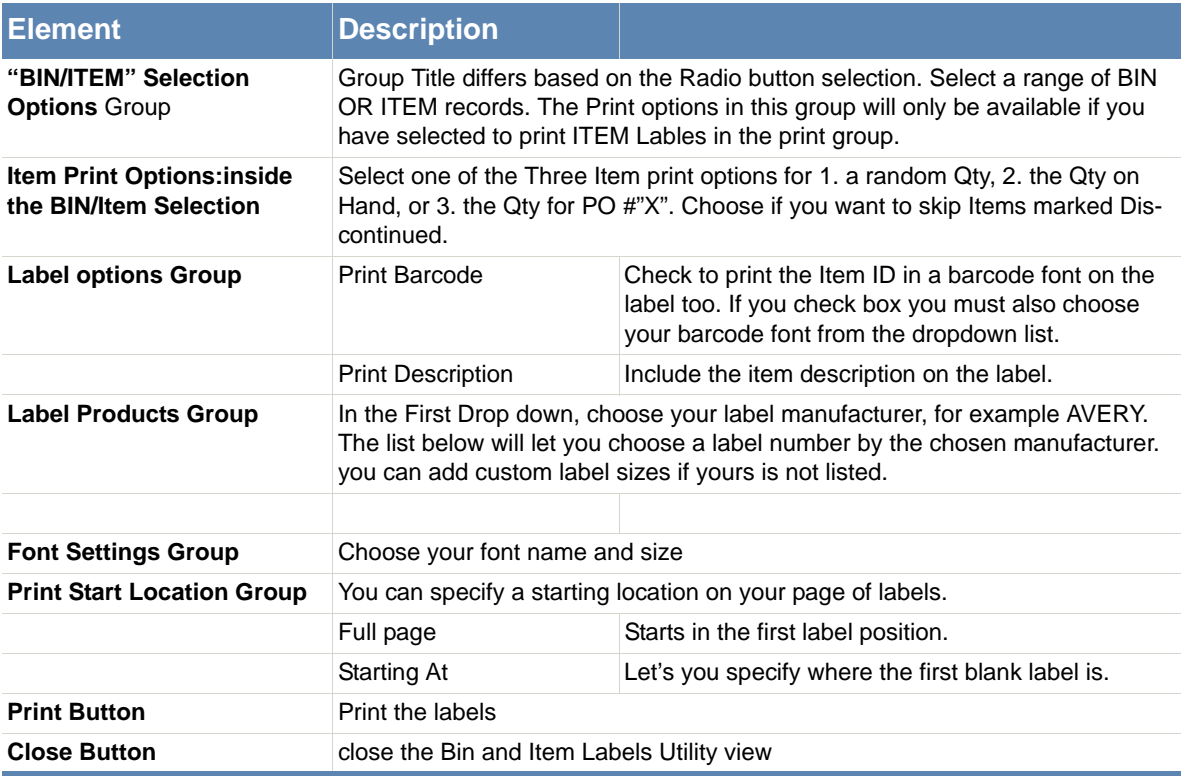

 **Table 2-23. Bin and Item Lables Utility View Dialog Box.**

**A** Barcodes can be added to other Crystal Reports using the TrueType fonts we deploy with Response (Free 3 of 9, code39, C39HRP..). Look in CoLinear\r4w\fonts\ folder for these alphanumeric barcode\*. TTF files.

**This Ends Inventory Warehouse Setup.**

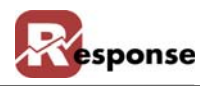

# **Inventory Pricing**

### **File Menu > Inventory > Inventory Pricing (A Utility)**

#### **Overview**

Of the many different ways Response allows you to configure the pricing your customers receive on any item, at Order Entry time Response will return the LOWEST calculated price allowed for the customer. Response looks at pricing based on price codes, qty pricing, group qty pricing, media pricing, and formula pricing, etc. This means any pricing applicable for the customer. The ONLY EXCEPTION is Contract Pricing. If the customer # has contract pricing established the contract price overrides all, even if it results in a higher price.

**This specialized utility for pricing your inventory items allows you to use formulas to batch update the values of the primary price code fields in the Inventory Master File. The fields you can modify are**

List Price Price\_Code\_1 thru Price\_Code\_16

Other optional item pricing such as qty price breaks, group qty pricing, media pricing, and formula pricing, etc cannot be updated here. This utility will NOT create an item that does not already exist in Inventory Master data file.

### **There are three basic steps to the Inventory Pricing utility.**

Select the items to be updated. (part 1) Pricing Instruction: Provide a value for any price code field that should be updated. (part 2) Click 'Update' to make it happen. (part 2)

The selection Method of "File" is a special case and thus causes certain controls to act differently than they normally would. File method requires a comma delimited plain text file. Here is an example:

"shirt-001","5","4","3.33","2.87","0.5","2.9"

**PART 1. Select Items to Be Updated.**

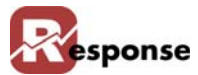

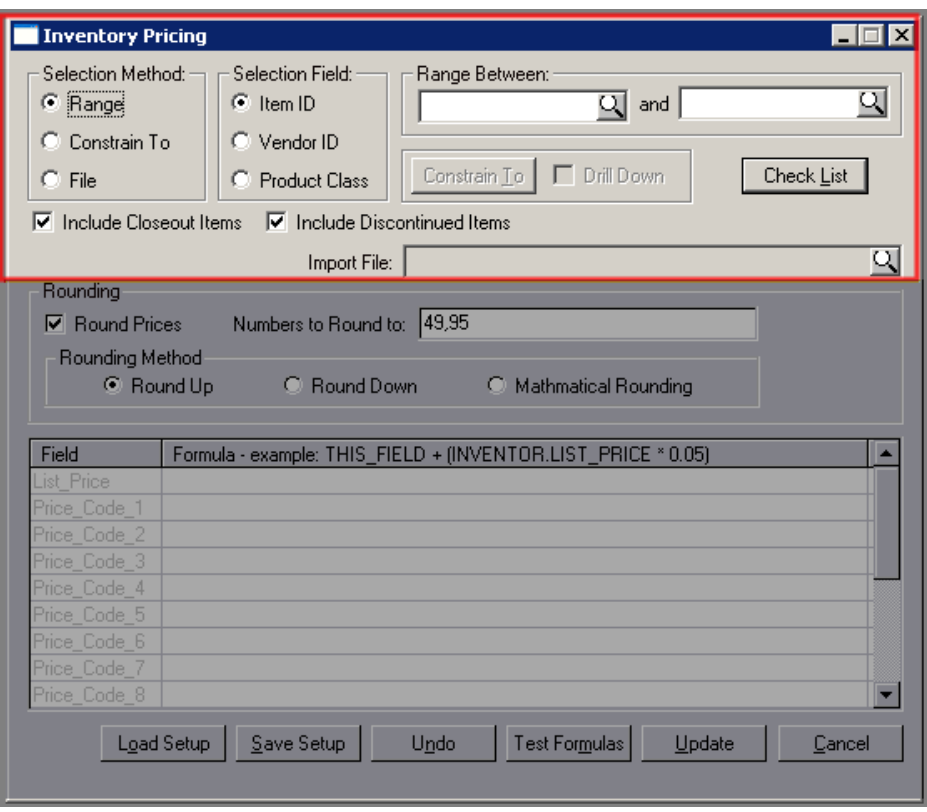

 **Figure 2-42. Inventory Pricing View: Part 1 Selecting Iems**

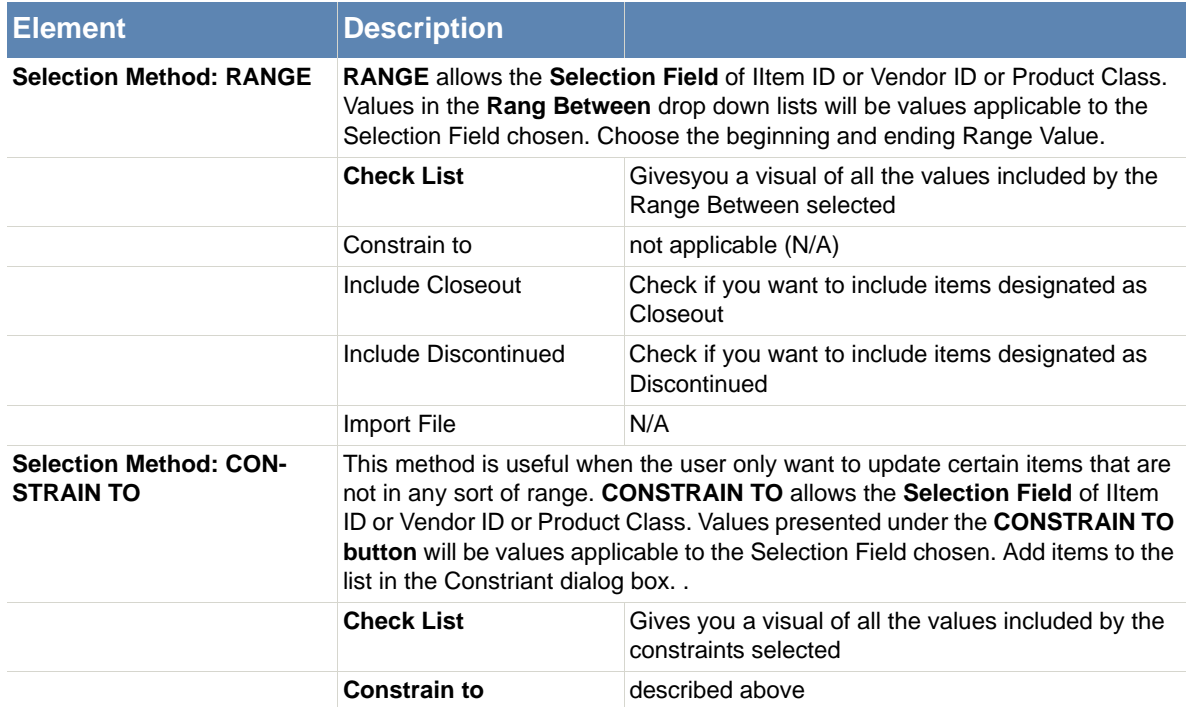

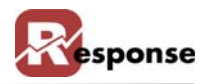

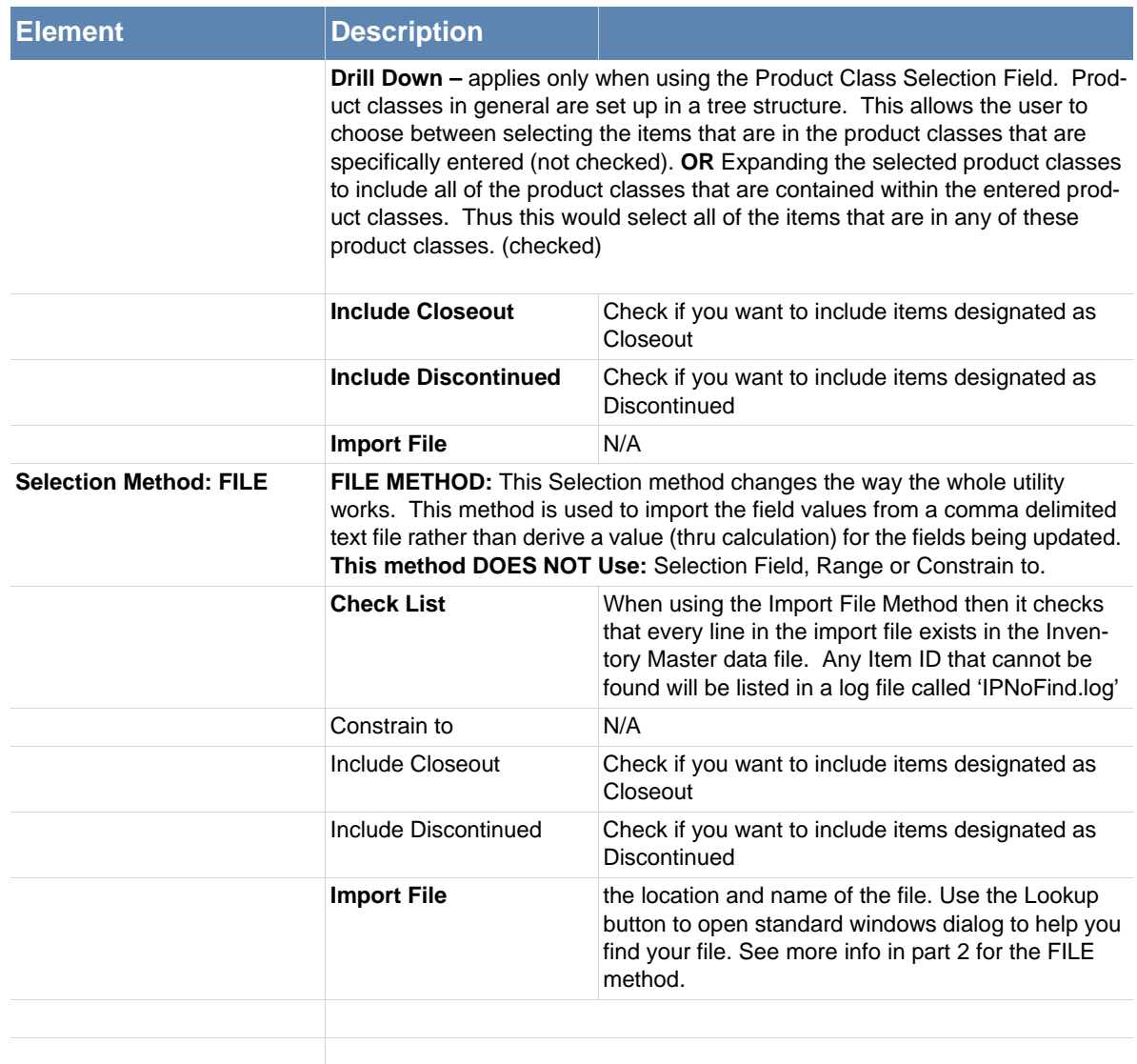

 **Table 2-24. Invnentory Pricing Dialog Part 1, Selecting Items.**

#### **PART 2 Pricing Instruction.**

**This second part has two components. Instructions for Rounding and the Field and Formula Grid:** 

**Note: In Formula's the constant "THIS\_FIELD" may be used to refer to the field being updated. See example in the check list graphic [\(Figure 2-44\).](#page-48-0)**

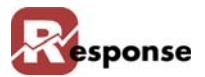

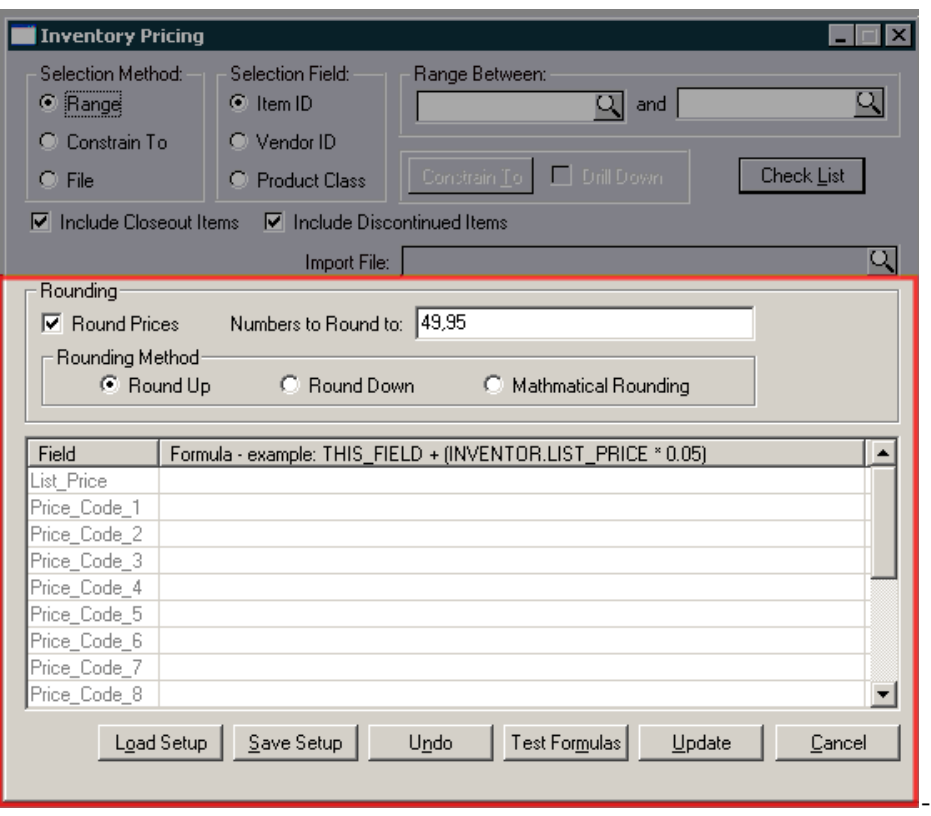

 **Figure 2-43. Inventory Pricing Dialog Part 2, Pricing Instruction**

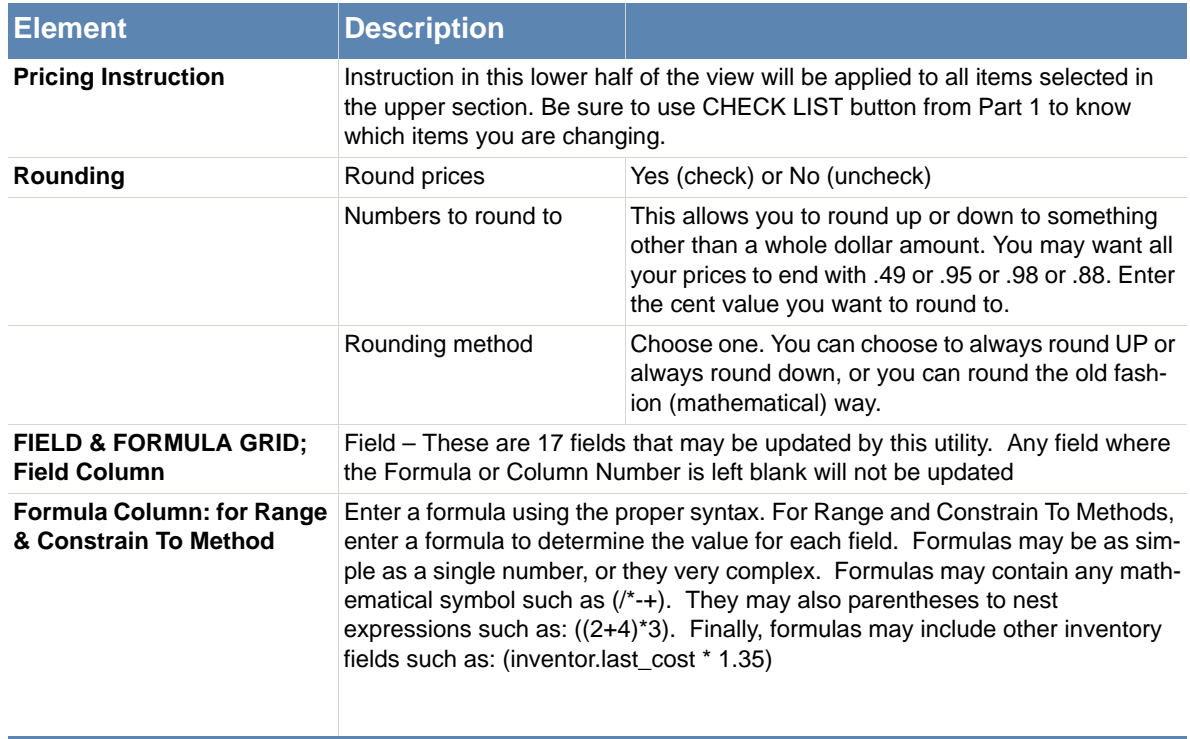

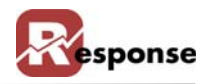

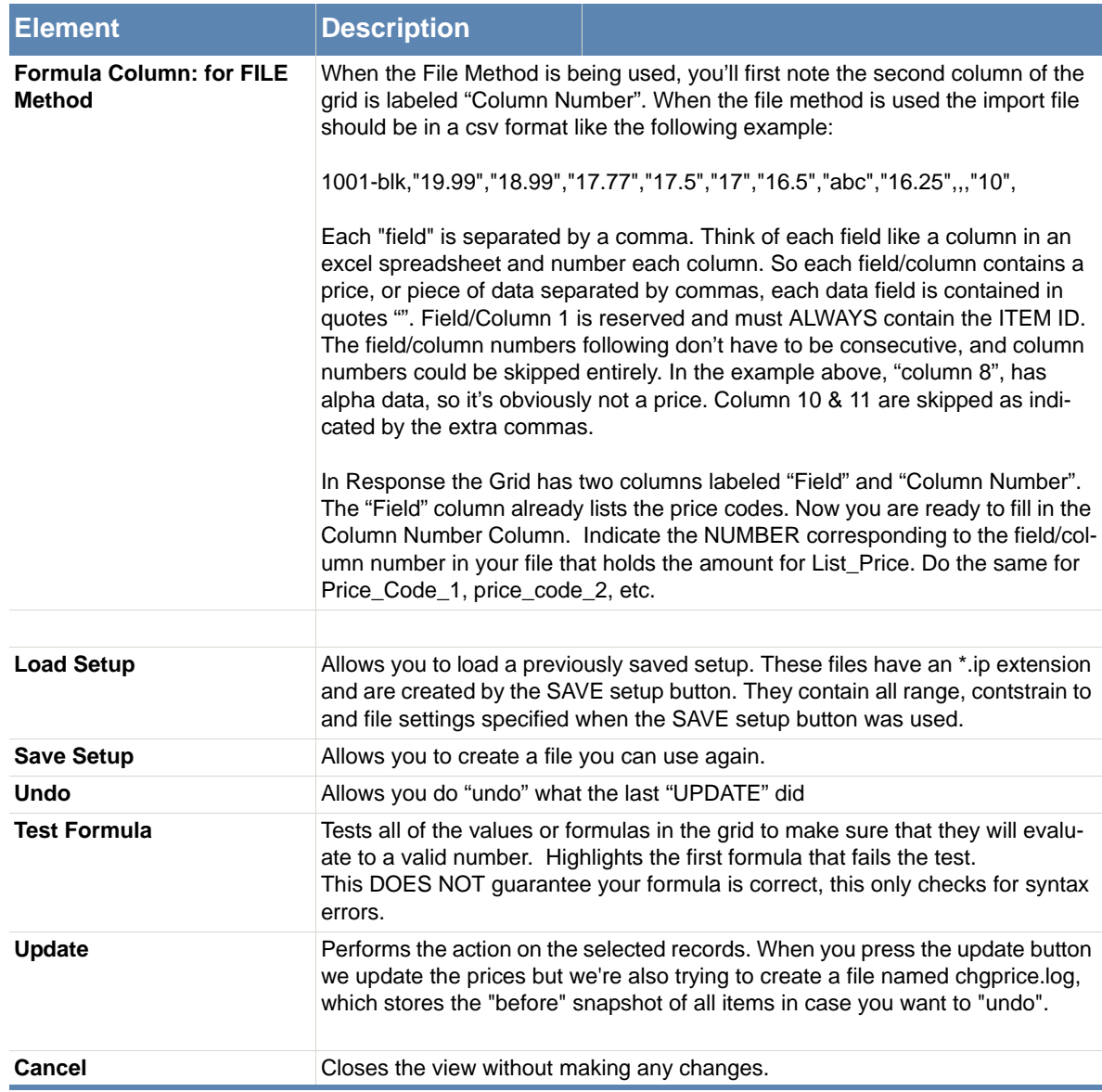

 **Table 2-25.** 

**A** 5 Examples of formulas for a price code

List\_price + (inventor.list\_price \* 0.05)

 $((\text{inventor}.\text{last\_cost} * 2)*1.15))$ 

 $((\text{inventor}.\text{last\_cost} * 2) * 1.10))$ 

 $((\text{inventor}.\text{last\_cost} * 2) * 1.05))$ 

 $((\text{inventor}.last\_cost * 2))$ 

**B** Pricing Check List: A list of the items that will be updated. This provided as a way for the user to check and make sure that the desired items will be affected in the desired manner.

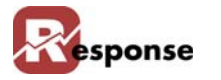

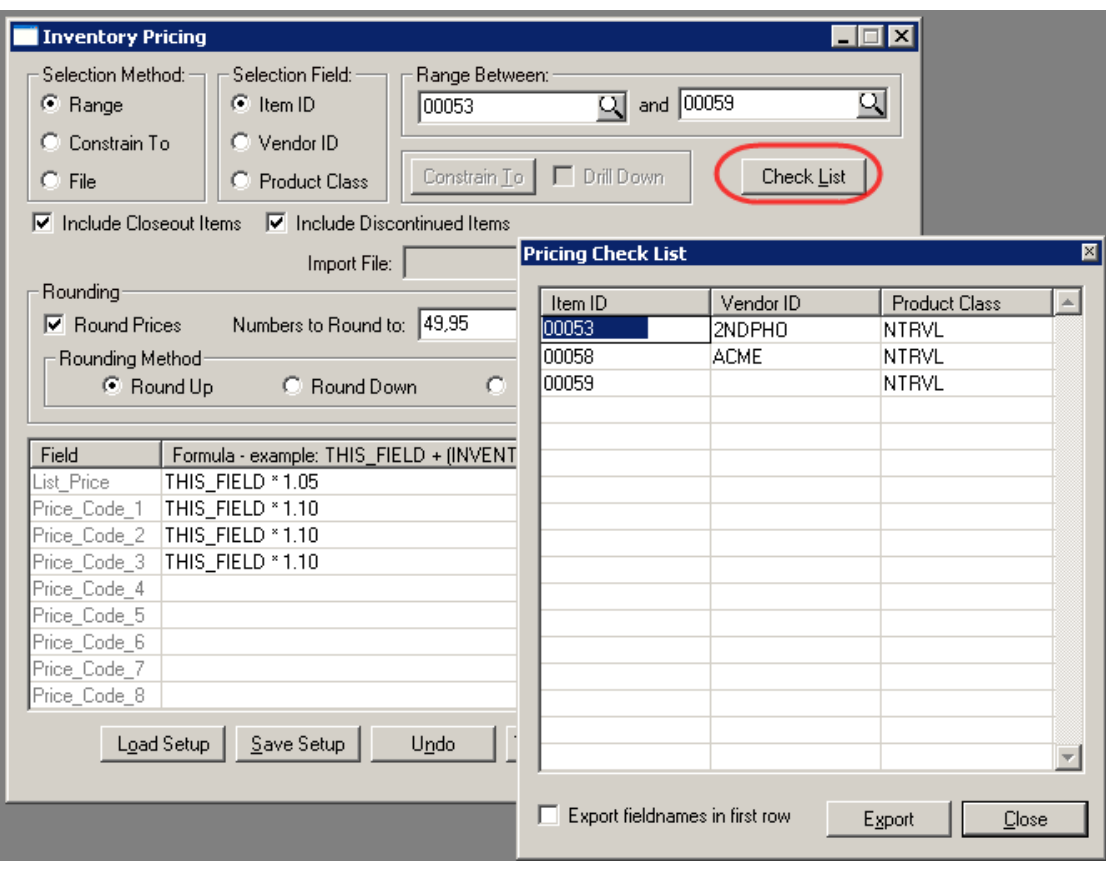

<span id="page-48-0"></span> **Figure 2-44. Pricing Check List**

п

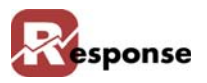

# **Vendor Price Changes**

# **File Menu > Inventory > Vendor Price Changes**

This feature is currently under construction (build 5054)

| <b>Vendor Price Changes</b><br>Vendor:<br>ID: 480123 | $\overline{\mathbf{R}}$<br>Go |          |         |         |         | Include Closeout Items     |            |  |
|------------------------------------------------------|-------------------------------|----------|---------|---------|---------|----------------------------|------------|--|
| Name: All Brands Central                             |                               |          | 의       |         | п       | Include Discontinued Items |            |  |
| Vendor Item ID                                       | Item ID                       | Std Cost | Price 3 | Price 2 | Price 1 | <b>List Price</b>          | Purch Meas |  |
|                                                      |                               |          |         |         |         |                            |            |  |

 **Figure 2-45. Vendor Price Changes view**

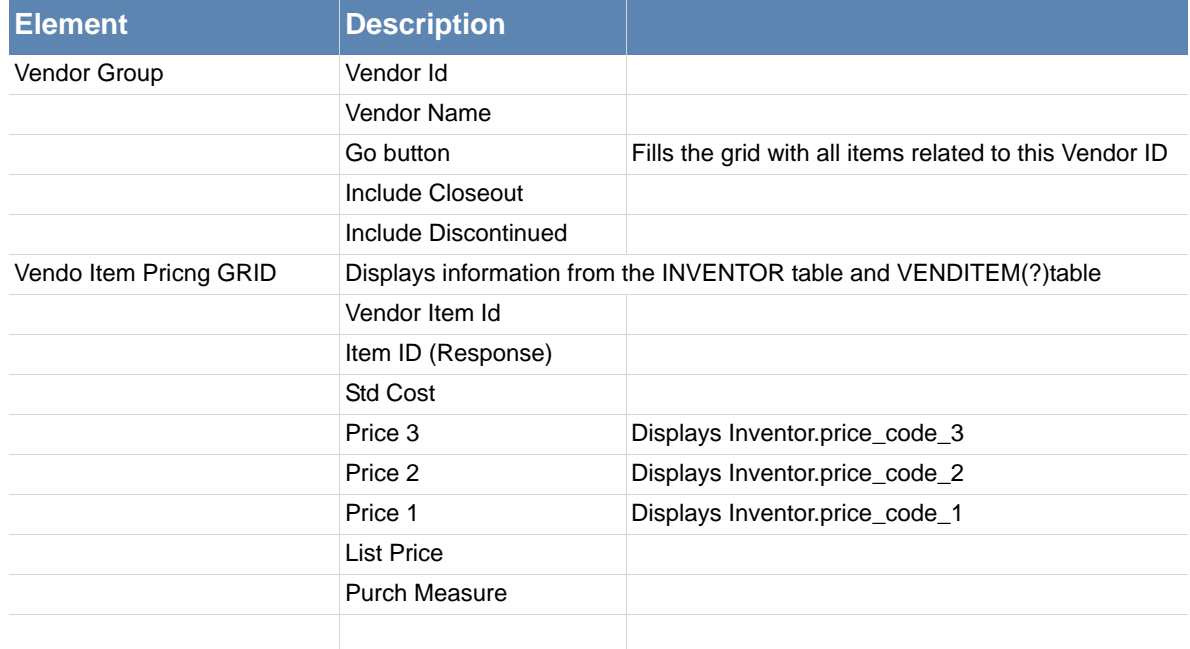

 **Table 2-26. Vendor Price Changes Dialog**

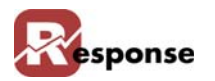

# **Item Configurator**

### **File menu > Inventory > Item Configurator**

### **Overview**

This utility is used to configure items for order entry. It provides a front-end for the CSR to be used during Order Entry to select a final sku in a logical, progressive manner. It's helpful for the CSR to see at a glance the availability of, for example, what could be hundreds of combinations of sizes/colors/styles of some of your items

Use this utility to configure items for order entry when multiple sizes, colors, lengths or other features require multiple skus (Item ID) exist for an item. For example, a configurable item such as a shirt would have separate categories (levels) for size, color, and sleeve -length. [\(Figure 2-46\)](#page-50-0) shows an example of how this looks in the Order Entry view. Note the qty next to color and size comes from current iventory numbers.

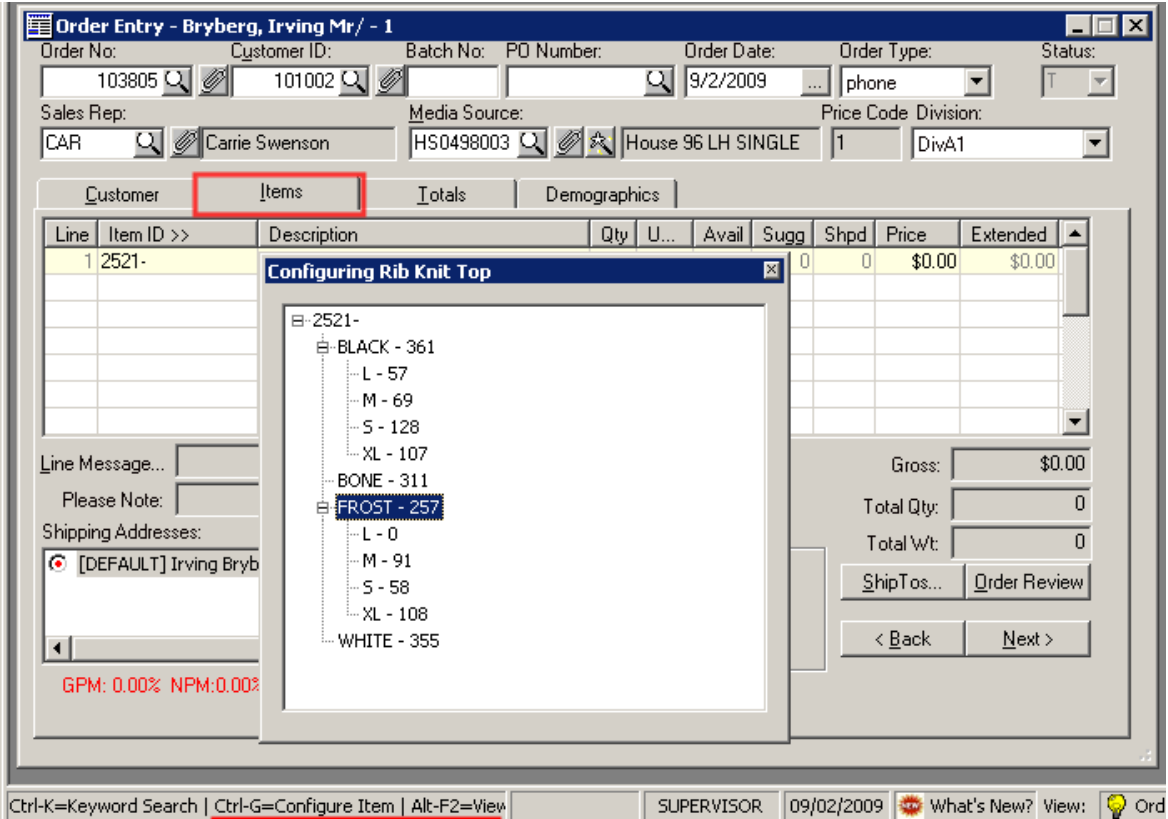

<span id="page-50-0"></span> **Figure 2-46. Item configurator example from Items tab in Order Entry view.**

#### **To configure items for order entry, perform the following steps:**

**A** Click **File > Inventory > Item Configurator** from the **Main Menu**. The **Item Configurator** dialog box [\(Figure 2-47\)](#page-51-0) appears.

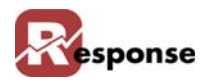

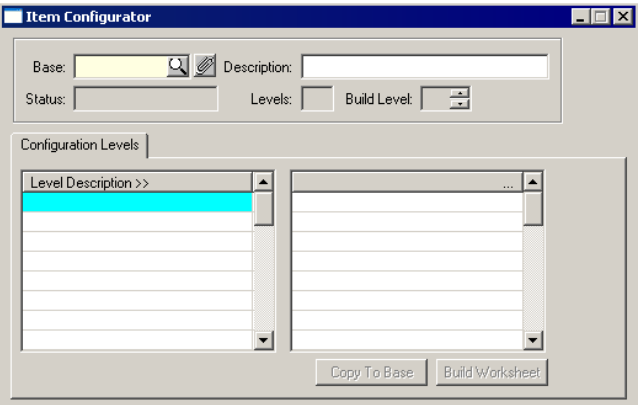

<span id="page-51-0"></span> **Figure 2-47. Item Configurator Dialog Box**

| <b>Element</b>            | <b>Description</b>                                                                                                    |
|---------------------------|----------------------------------------------------------------------------------------------------|
| <b>Base field</b>         | Enter the BASE ID for the inventory item.<br>TIP: The BASE ID is NOT an item ID but the Value that defines the item group. For<br>example ShirtA1- could be a base, but when configuration is complete the Items<br>related to this base may be ShirtA1-05blu, ShirtA1-07Blu, ShirtA1-05Red ShirtA1-<br>07 Red, etc The base does not have to be the prefix of the item ID, but it WILL be<br>if you use the item configurator to CREATE the items for you. |
| <b>Base prompt</b>        | Click to access the Configurable Items Table List on page 2-54. Select the desired<br>configurable BASE ID from this list.                                                                                                    |
| <b>Description field</b>  | This field displays a description of the Base ID.                                                                                                    |
| <b>Status field</b>       | This field displays the status of the Base ID.                                                                                                    |
| <b>Levels</b> field       | This field displays how many levels the configurable item will have.                                                                                                    |
| <b>Build Level field</b>  | Click the up and down arrows to add or subtract levels from the configurable item.                                                                                                    |
| <b>Config. Levels tab</b> | Use to build a series of cross-references for the configurable items                                                                                                    |

#### **Table 2-27. Item Configurator Dialog Box Description**

**B** Click in the **Base** field and enter the a new Configurable item base, or click  $\Box$  to access the **Configurable Items** table list [\(Figure 2-48\).](#page-51-1)

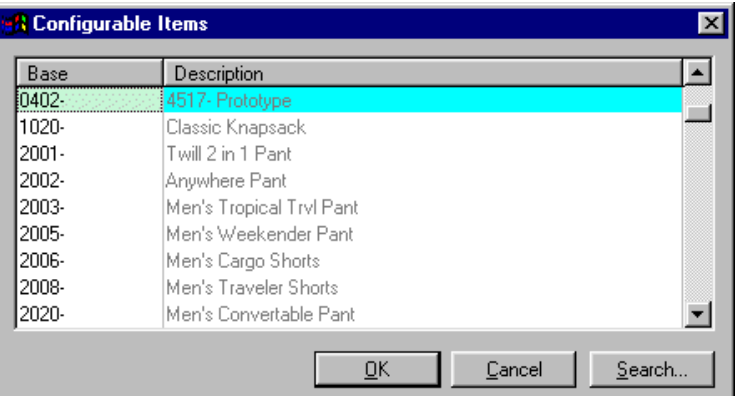

<span id="page-51-1"></span>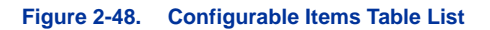

**C** Select the item to configure from this list.

- **D** Click  $\frac{\alpha}{\alpha}$ . A description of the configurable item appears in the **Description** field. The **Status**, **Levels**, and **Build Levels** fields will display any available information. Also, The **Worksheet** tab appears.
- **E** Continue to [Configuration Levels Tab on page 2-55](#page-52-0) for configuration levels tab procedures.
- **F** Continue to [Worksheet Tab on page 2-56](#page-53-0) for worksheet tab procedures.
- **G** Continue to [Generate SKUs Utility Dialog Box on page 2-57](#page-54-0) for generating SKUs procedures.

# <span id="page-52-0"></span>**Configuration Levels Tab**

The **Configurations Levels** tab displays categories of the same item. For example, a configurable item such as a shirt would have separate categories (levels) for size, color, and sleeve-length.

**A** Activate the **Item Configurator Configuration Levels** tab by clicking the tab. Verify that the inventory item that you want to configure is selected in the **Base** field.

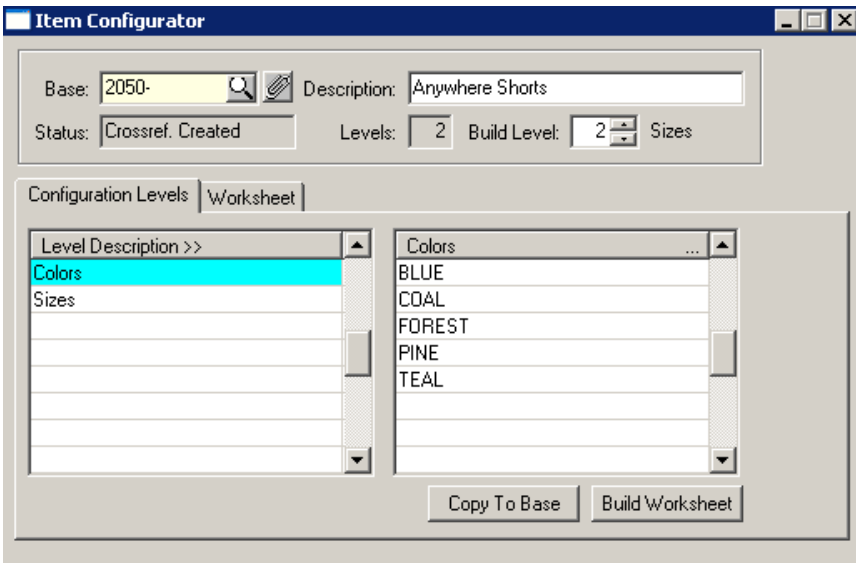

<span id="page-52-1"></span> **Figure 2-49. Configuration Levels Tab Category Entries**

| <b>Element</b>                                                 | <b>Description</b>                                                                                                    |
|----------------------------------------------------------------|----------------------------------------------------------------------------------------------------|
| Level Description >> col-<br>umn                               | Enter the desired category levels of the selected inventory item (for example, color<br>& size) in this column.                                                                                                    |
| Column to the right of the<br>Level Description >> col-<br>umn | Enter the different sub-categories for each category level of the selected inventory<br>item in this column. For example, if the category was color, the colors that the item<br>is available in might be red, blue, and green. |
| <b>Copy to Base button</b>                                     | Once this button is active, click it to copy the information to the base worksheet.                                                                                                    |
| <b>Build Worksheet button</b>                                  | If this is a NEW configured itcm, click the button to build a new worksheet.                                                                                                    |

 **Table 2-28. Configuration Levels Tab Field Description**

**B** Click in the first level in the **Level Description** pane and enter a category level, for example, Color [\(Figure 2-49\).](#page-52-1)

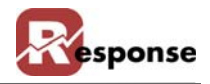

- **C** Click in the first level of the right pane and enter sub-categories within that category, using each level as a different sub-category, for example colors such as Blue, Coal, Forest, Pine, Teal
- **D** Repeat these steps to add another category and sub-categories.
- **E** Continue to [Worksheet Tab on page 2-56](#page-53-0) for worksheet tab procedures.

### <span id="page-53-0"></span>**Worksheet Tab**

The **Worksheet** tab is used to build a series of cross-references for the configurable items. Before using the **Worksheet** tab, you must first complete the **Configuration Levels** tab procedure. Refer to [Configuration Levels Tab on page 2-55](#page-52-0) for more information.

- A Click Build Worksheet Build Worksheet button from the **Configuration Levels** tab, and then click the **Worksheet** tab [\(Figure 2-50\).](#page-53-1) The **Description** column lists every possible configuration of the inventory item. For example, one possible configuration could be:
	- 2050 (Base Number) -BLUE (color)-S (size). Your Item ID column will be blank if you just built your worksheet, otherwise it may contain values previously entered.

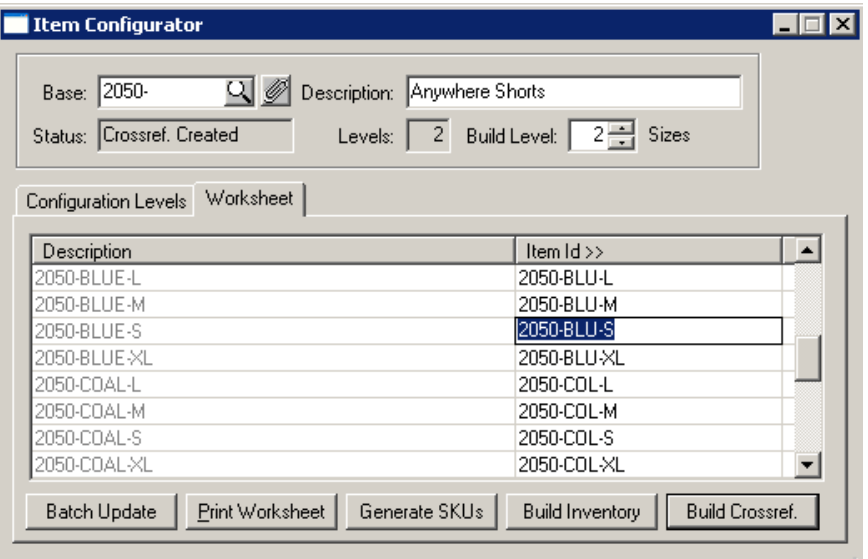

<span id="page-53-1"></span> **Figure 2-50. Item Configurator Worksheet Tab**

| <b>Element</b>               | <b>Description</b>                                                                                                    |
|------------------------------|----------------------------------------------------------------------------------------------------|
| <b>Description column</b>    | Displays a description of each level.                                                                                                    |
| <b>Item ID</b> $\geq$ column | Multiple options exist for populating this field.<br>1. If this is a NEW workheet you will select the inventor sku that represents each<br>item. Select existing items by placing the cursor in the Item ID field and pressing F4<br>to open your existing items list to select from there.<br>2. If the worksheet already exists the skus may have already been selected.<br>3. You can have Response "generate skus" (item ids) for you first, and then have it<br>"build inventory" items for those skus too. See more in the details below. |
| <b>Batch Update button</b>   | Updates existing items ids and their cross reference records with changes entered<br>in the next prompt for Standard Cost & List Price. More fields may be added to this<br>batch update feature at a later time.                                                                                                    |

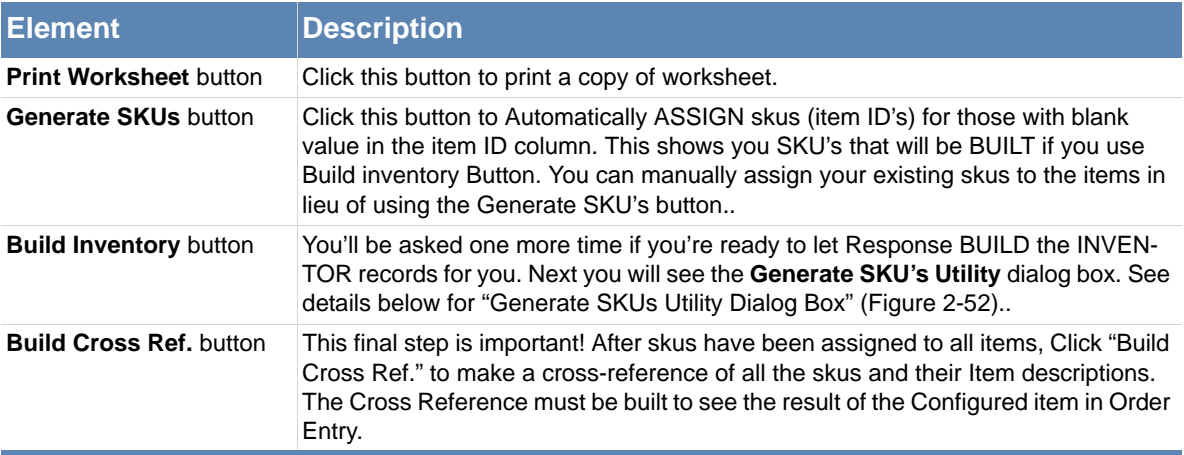

#### **Table 2-29. Item Configurator Worksheet Tab Description**

**B** Click Generate SKUs Generate Skus button and a prompt (Figure 2-51) appears.

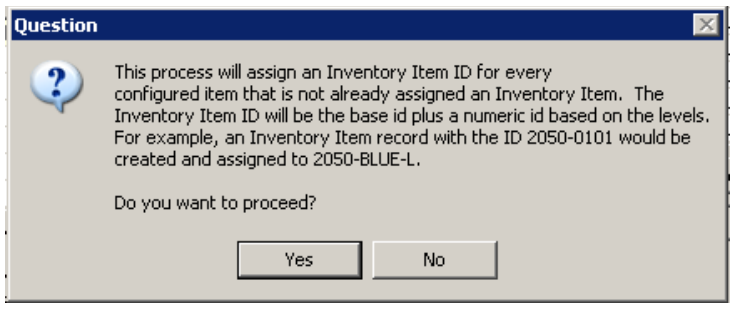

 **Figure 2-51. Generate SKUs Prompt**

- **C** Click  $\sqrt{\frac{\gamma_{es}}{\gamma_{es}}}$  to generate the **SKUs** names (Item ID's) that will be built IF you use the BUILD Inventory button. Don't confuse this with the Generate SKU's Utility dialog box you will see that is part of the BUILD INVENTORY process.
- **D** Click Build Inventory . Build Inventory Button, The Generate SKU's Utility dialog box (Figure [2-52\)a](#page-54-0)ppears.

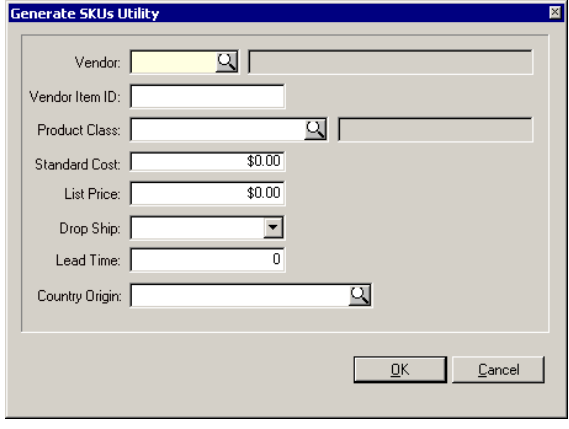

<span id="page-54-0"></span> **Figure 2-52. Generate SKUs Utility Dialog Box**

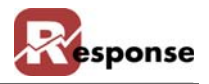

Before Response can generate the SKUs (Inventor records) you have to tell it the Vendor, Products class, Country of Origin and a a few other items so the inventory items are created with completed information. More fields may be displayed here as needed in future builds.

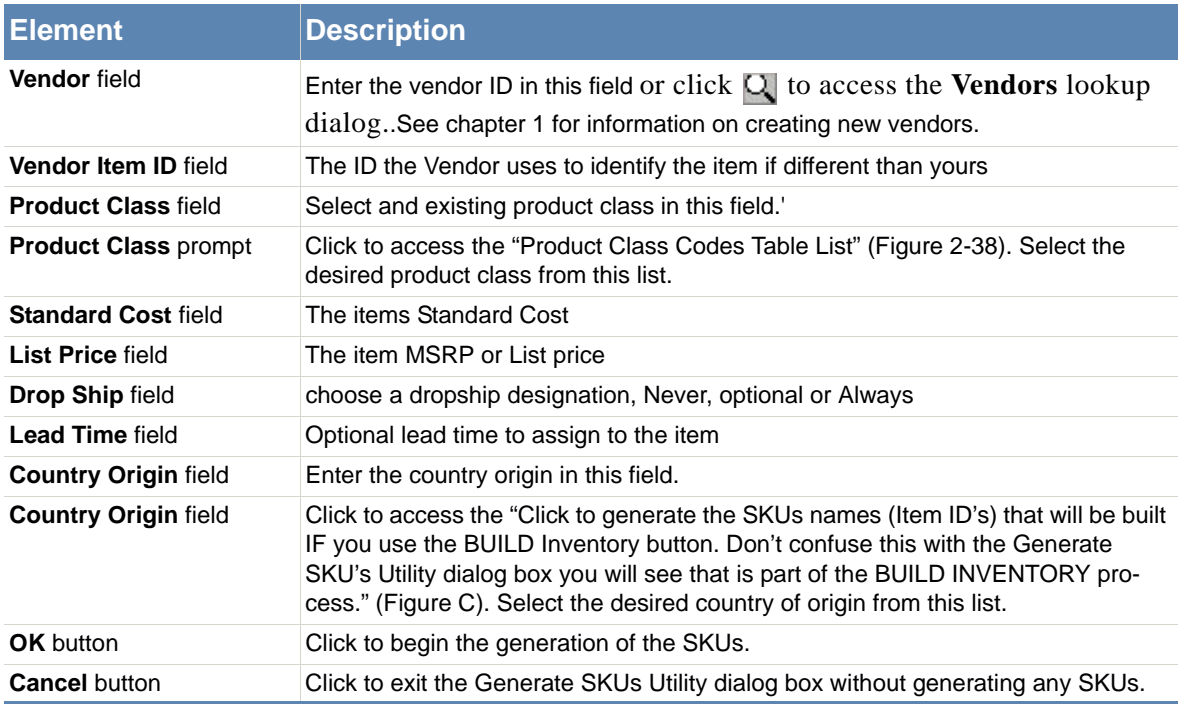

 **Table 2-30. Generate SKU's Utility Dialog Box Field Descriptions..**

- **E** When you Click  $\Box$ <sup>K</sup> . OK the new inventory items are created. You can modify those in inventory maintenance.
- **F** As the last step use the BUILD Cross Ref button when you're done. The Cross reference must be built to see the result of the Configured item in Order Entry. Press F2 to save changes after building the cross reference.

# **Additional Information**

#### **Accessing the Configured Item View**

While entering line items in order entry, press  $Ctrl + G$ , and the configured items view will appear. Your CSR can see at a glance what sizes/colors are available in this example

A word about "N/A": The "n/a" designation in the configured items view means that this SKU is not currently available at all, which isn't the same as saying there are zero(0) in stock. The reason why we do this is simple. We don't have the ability to insert new records into the matrix once it's created. So, for example, a particular, say, shirt might be available in size XL in the colors BLACK, WHITE and BLUE only. The red, yellow and green are currently not available from the manufacture in size XL. But they might become available in the future. So, we display the "n/a" for these three colors and, if the item becomes available, it can be indicated as such and sold. Another reason we do this is for the CSR to note that XL is, in fact, a size that's carried, but just not in these particular (color) configurations. The customer could then be referred to another

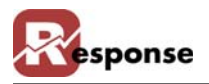

color which is is available in XL. Otherwise, the CSR would have no way of knowing (without drilling elsewhere) if XL is even an option.

#### **Deleting an Item from the Item Configurator**

You cannot delete items out of the Item Configurator. You can however remove those items from the Tree View. To delete or add an item from the tree view you must reconfigure your items in the item configurator. If you decide to reconfigure the items, you must use the same Item Id for each item assigning it manually, otherwise Response will create all new inventory items.

1a. You can go in and delete the SKU # of an item that you no longer carry in the Item Configurator. The item will still show up in the tree view but will have a N/A next to it instead of the available inventory. This does not delete the inventory item from inventory.

OR

1b.You can also delete the item from inventory (if the item has never been ordered). The item will still show up in the tree view but will have a N/A next to it instead of the available inventory.

2.If you delete the inventory item or the SKU #, press the Build Cross Reference button and N/A will appear next to the item in the tree view.

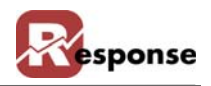

# **Product Classes**

The **Product Classes** dialog allows you to create your Product Classes and their heirarchy to each other. This poplates table #51 PRODCLAS. During inventory creation you will assign a each item to a single "Product Class" catagory (required). Only one Product Class can be assigned per item.

Product classes facilitate reporting on item activity and sales totals at the product class group level.

Product classes are similar in nature to Catagories on the Inventory Catagories TAB, the primary difference is a item can be in multiple Catagories but only one Product Class.

To add inventory product classes, perform the following steps:

**A** Click **File > Inventory > Product Classes** from the **Main Menu**. The **Product Classes** dialog box [\(Figure 2-53\)](#page-57-0) appears.

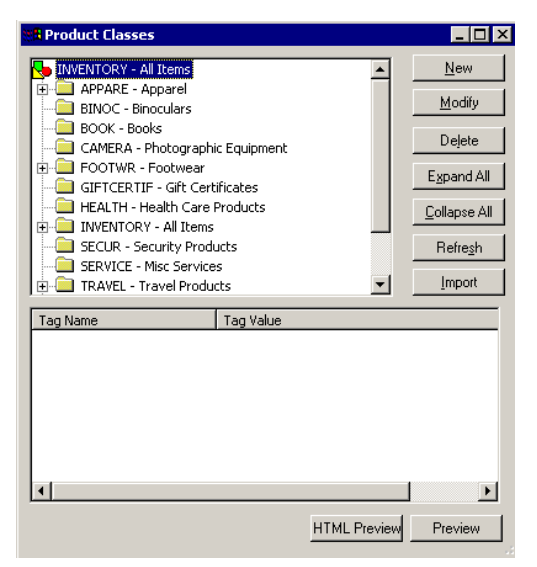

 **Figure 2-53. Product Classes Dialog Box**

<span id="page-57-0"></span>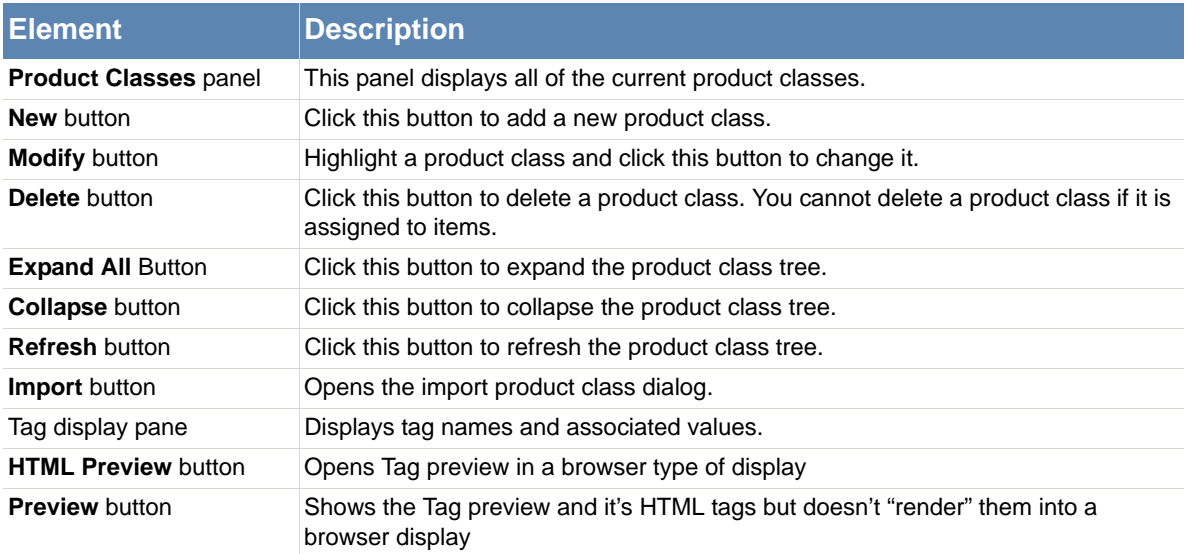

 **Table 2-31. Product Classes Dialog Box Description**

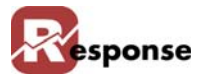

- **B** Continue to [Adding Product Classes on page 2-61](#page-58-0) to learn how to add product classes.
- **C** Continue to [Modifying and Deleting Product Classes on page 2-62](#page-59-0) to learn how to modify and delete product classes.

### <span id="page-58-0"></span>**Adding Product Classes**

The **Product Classes** dialog box allows you create and modify Product Classes.

To add inventory product classes, perform the following steps:

**A Click File > Inventory > Product Classes** from the **Main Menu**. The **Product Classes**  dialog box [\(Figure 2-54\)](#page-58-1) appears.

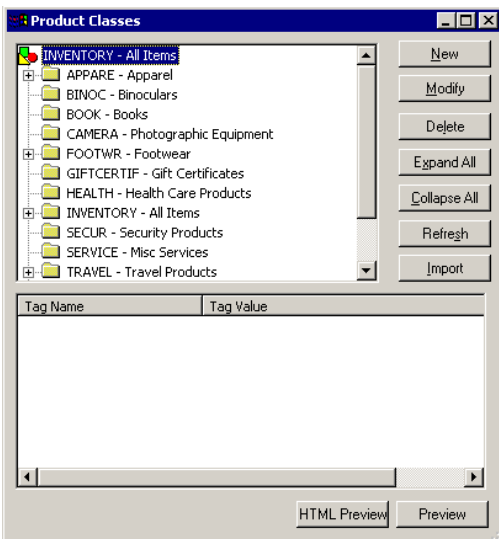

<span id="page-58-1"></span> **Figure 2-54. Product Classes Dialog Box**

**B** Click New and the **Entering New Child of INVENTORY** dialog box [\(Figure 2-55\)](#page-58-2) appears.

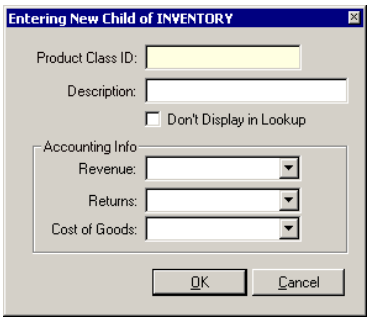

<span id="page-58-2"></span> **Figure 2-55. Entering New Child of INVENTORY Dialog Box**

- **C** Click in the **Product Class ID** field and enter a unique product class code (up to 12 characters in length), for example, COMPARTS (Computer Parts)
- **D** Press <Tab> and enter a description of the product class code, for example, Computer Parts

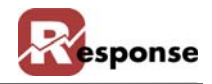

- **E** Accounting info is for selecting an Account from your Chart of Accounts that this product class is assigned too.
- **F** Click  $\sqrt{\alpha}$  and the class is added to the product classes hierarchy. Repeat these steps to add product classes at any level within the tree.
- **G** Click  $\times$  to exit the **Product Classes** dialog box.

# <span id="page-59-0"></span>**Modifying and Deleting Product Classes**

To modify or delete inventory product classes, from the **Main Menu**, perform the following steps:

**A** Click **File > Inventory > Product Classes**. The **Product Classes** dialog box appears [\(Fig](#page-59-1)[ure 2-56\).](#page-59-1)

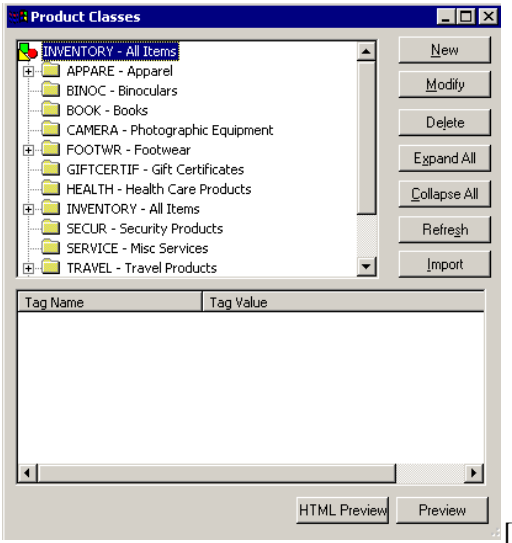

<span id="page-59-1"></span> **Figure 2-56. Product Classes Dialog Box**

#### **Modifying Product Classes**

A To modify a product class, click on any product class and click  $\Box$  **Modifying**  $\Box$  **The Modifying Product Class** dialog box (Figure 6-5) appears.

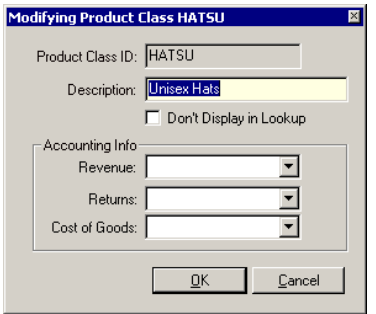

 **Figure 2-57. Modifying Product Class X Dialog Box**

- **B** Click in the **Description** field and make any textual changes that apply.
- **C** Accounting info is for selecting an Account from your Chart of Accounts that this product class is assigned too.

**D** Click  $\frac{\alpha}{\alpha}$ .

# **Deleting Product Classes**

- **A** To delete a product class, click on the desired product class and click **Delete** .
- **B** Click  $\sqrt{\frac{\gamma_{\text{es}}}{\gamma_{\text{es}}}}$  to confirm the deletion.
- **C** Click  $\times$  to exit the **Product Classes** dialog box.

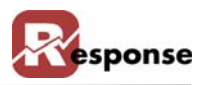

# **Quantity Price Breaks**

**Quantity Price Breaks** allows you to offer your customers a lower price when ordering larger quantities of a single product by assigning lower prices at different quantity Levels. This feature applies to a single SKU. For price breaks on groups of items see section in this chapter on Group Quantity Price Breaks.

For example, Level 1 might be a qty of 1-3, Level 2 a qty of 4-10 and level 3 qty of 11 or more. You can assign up to 10 levels. Because each level has price code distinction too, the Qty levels can be different for each Customer Type.

To change quantity price breaks, perform the following steps:

**A** Click **File > Inventory > Quantity Price Breaks** from the **Main Menu**. The **Quantity Price Breaks** dialog box [\(Figure 2-58\)](#page-61-0) appears.

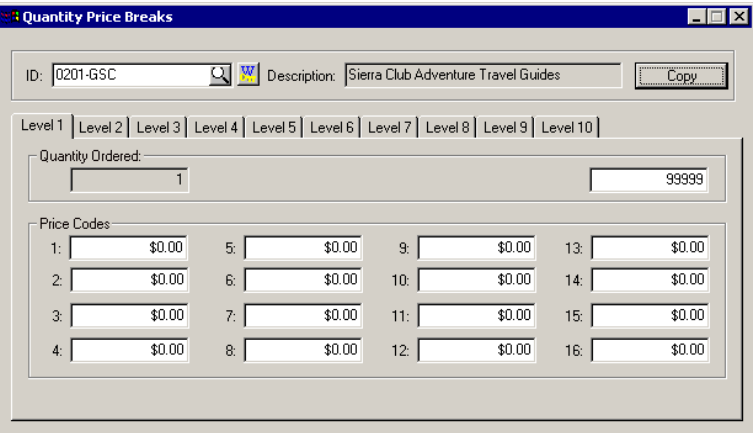

<span id="page-61-0"></span>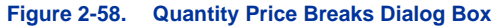

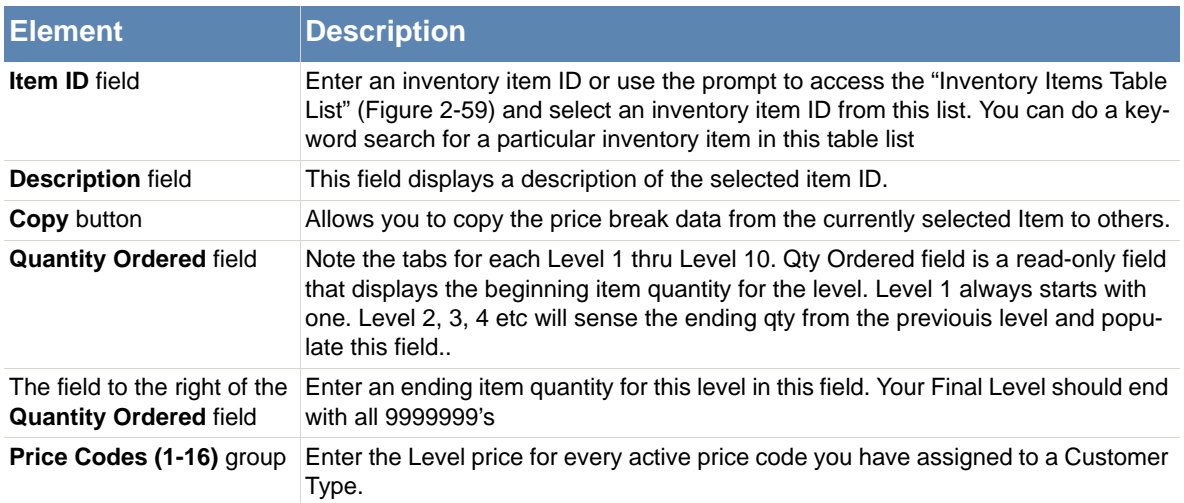

#### **Table 2-32. Quantity Price Breaks Dialog Box Description**

**B** For more information on setting up inventory items, refer to "Entering Inventory Items" on page 2-1.

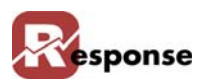

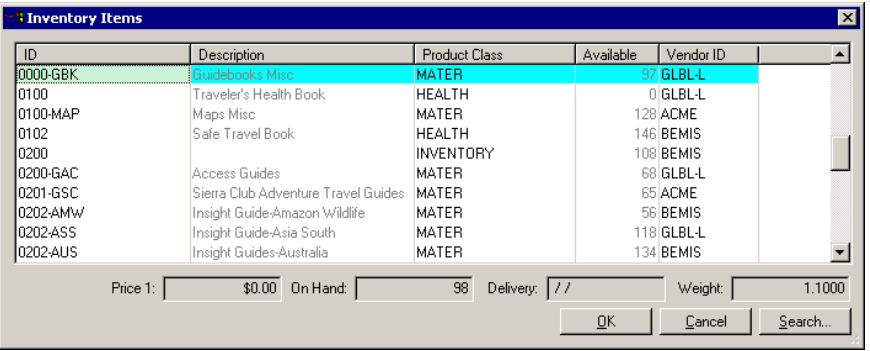

<span id="page-62-0"></span>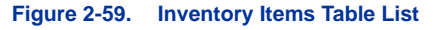

- **C** Select the desired inventory ID from the list.
- **D** Click  $\left[\begin{array}{cc} \mathbb{R} \\ \mathbb{R} \end{array}\right]$ . The fields populate with the appropriate quantity price break information. Make changes as desired.
- **E** Press  $\leq$  **F2**> or click  $\blacksquare$  to save the changes you made to the record.

To enter *new* quantity price breaks,

- **A** Click the **Level 1** tab and press **<Tab>** to move to the ending **Quantity Ordered** field.
- **B** Enter the ending number of the first quantity range (1 is the default beginning number value).
- **C** Enter prices for all **Price Codes you have assigned to customer Types**.
- **D** Click the **Level 2** tab and press **<Tab>** to move to the ending **Quantity Ordered** field.
- **E** Enter the ending number for the second quantity range.

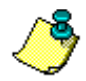

.

The beginning number is set according to the ending number entered in the **Level 1** tab. This prevents skipping or overlapping of numbers. Enter the prices for the price codes you set up earlier.

- **F** Repeat these instructions for **Level 3** through **Level 10** tabs.
- **G** Press  $\leq$  **F2**> or click  $\blacksquare$  to save the record.
- **H** Click  $\mathbf{x}$  to exit the **Quantity Price Breaks** dialog box

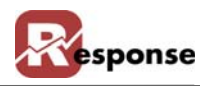

# **Group Quantity Price Breaks**

#### **Overview**

The Group Quantity Price Break tool in Response is used to set up discounts for a group of items. The Group Quantity Price Break (GQPB) tool allows you to set prices according to a group of inventory items ordered. For example: if you sell 10 different types of pants and you want to set up a promotion that if you buy 3 or more of any type of pants, you get \$10 off each pair. All this can be set up in the GQPB tool.

The Group Quantity Price Break differs from the Quantity price break because the Group Quantity Price Break allows you to apply your discount to a group of items rather than just a single item id.

To change quantity price breaks, perform the following steps:

Click **File menu > Inventory > Group Quantity Price Breaks.** The **Group Quantity Price Breaks** dialog box [\(Figure 2-60\)](#page-63-0) appear

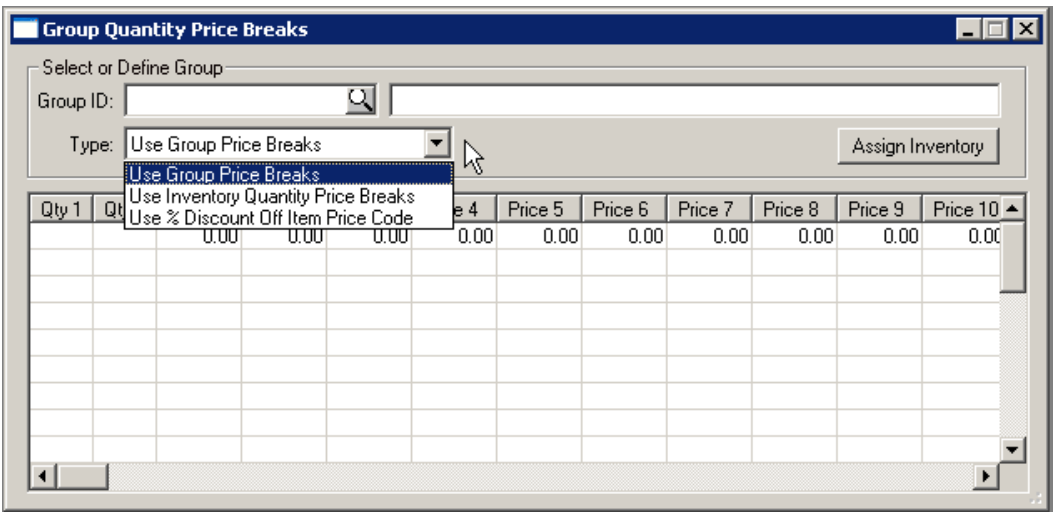

<span id="page-63-0"></span> **Figure 2-60. Group Quantity Price Breaks Dialog Box.**

| <b>Element</b>                            | <b>Description</b>                                                                                                    |
|-------------------------------------------|----------------------------------------------------------------------------------------------------|
| Define the Group section                  | Create a unique Group ID or use the lookup button to find the group you wish to<br>view                                                     |
| Group ID                                  | Create a unique group ID                                                                                                    |
| <b>Group Description (unla-</b><br>beled) | Create a freeform group descrption                                                                                                    |
|                                           | Type drop down list box. Three choices available as follows:                                                                                |
|                                           | 1. Use Group Price Breaks- uses a separate table you can create for<br>this purpose. This keeps the integrity of the Inventory Price Breaks |

while allowing you to create new ones here for a group of items

| <b>Element</b>          | <b>Description</b>       |                                                                                                    |
|-------------------------|--------------------------|----------------------------------------------------------------------------------------------------|
|                         |                          | 2. Use Inventory Quantity Price Breaks-Generally you won't use<br>this option for a group of items. This uses the qty price breaks you<br>created for each inventory item. To see Inventory Price Breaks info at<br>Inventory items $>$ charges tab $>$ Price Breaks button. |
|                         |                          | 3. Use % Discount Off Item Price Code- uses a separate table you<br>can create for this purpose. This keeps the integrity of the single item<br>Inventory Price Breaks while allowing you to create new ones here                                                            |
|                         |                          |                                                                                                    |
| Assign Inventory Button | items using this dialog. | Opens a dialog box where you can see items in the group. Add or subtract                                                                                                    |

 **Table 2-33. Group Quantity Price Breaks Dialog box description**

Press F5 to clear the view, then enter an ID of your choice into the Group ID field. Next to the ID you can also give a long description of the ID.

### **1. Use Group Price Breaks**

Create a Group ID by entering that id in the Group ID box, enter a longer description to the right.

For "Group Price Breaks" you could assign levels first if you wish, but we suggest you use the Assign Inventory Button first. See ["Group Price Breaks and Assign Inventory button" \(Figure 2-](#page-64-0) [61\).](#page-64-0) You'll choose the inventory items you want to include in the group

|       | Group ID: TRAVELBOOKS |                              |         |                                                   | Travel Guides and Books |         |         |                    |                    |                    |                |                    |
|-------|-----------------------|------------------------------|---------|---------------------------------------------------|-------------------------|---------|---------|--------------------|--------------------|--------------------|----------------|--------------------|
|       |                       | Type: Use Group Price Breaks |         |                                                   |                         |         |         |                    |                    | Assign Inventory   |                |                    |
| Qty 1 | Q <sub>ty</sub> 2     | Price 1                      | Price 2 | Price 3                                           | Price 4                 | Price 5 | Price 6 | Price 7            | Price 8            | Price 9            | Price 10 Pri ▲ |                    |
| 1     | 3                     | 19.95                        | 17.95   | 14.95                                             | 12.95                   | 0.00    | 0.00    | 0.00               | 0.00               | 0.00               | 0.00           |                    |
| 4     | 15                    | 16.50                        | 14.50   | 12.50                                             | 11.50                   | 0.00    | 0.00    | 0.00               | 0.00               | 0.00               | 0.00           |                    |
| 16    | 99999                 | 14.25                        | 12.25   | 10.25                                             | 10.25                   | 0.00    | 0.00    | 0.00               | 0.00               | 0.00               | 0.00           |                    |
|       |                       | Group ID: TRAVELBOOKS        |         |                                                   |                         |         |         | Price 2<br>Price 1 |                    |                    |                |                    |
|       |                       | Item ID >><br>Description    |         |                                                   |                         |         |         |                    |                    |                    |                |                    |
|       |                       |                              |         |                                                   |                         |         |         |                    |                    | Price 3            | Price 4        |                    |
|       |                       | 0202-ECU                     |         | Insight Guide-Ecuador                             |                         |         |         | \$19.95            | \$17.95            | \$14.96            |                | \$11.97            |
|       |                       | 0202-EEU.A                   |         | Insight Guides-Eastern Europe                     |                         |         |         | \$19.95            | \$17.95            | \$14.96            |                | \$11.97            |
|       |                       | 0202-EGY                     |         | Insight Guides-Egypt                              |                         |         |         | \$19.95            | \$17.95            | \$14.96            |                | \$11.97            |
|       |                       | 0202-FRA                     |         | Insight Guides-France                             |                         |         |         | \$19.95            | \$17.95            | \$14.96            |                | \$11.97            |
|       |                       | 0202-GER100                  |         | Insight Guides-Germany                            |                         |         |         | \$19.95            | \$17.95            | \$14.96            |                | \$11.97            |
|       |                       | 0202-GIN100                  |         | Insight Guides                                    |                         |         |         | \$19.95            | \$17.95            | \$14.96            |                | $$11.97 -$         |
|       |                       | 0202-IND100<br>0202-INO      |         | Insight Guides-India                              |                         |         |         | \$19.95            | \$17.95            | \$14.96<br>\$14.96 |                | \$11.97            |
|       |                       | 0202-ISR                     |         | Insight Guides-Indonesia<br>Insight Guides-Israel |                         |         |         | \$19.95<br>\$19.95 | \$17.95<br>\$17.95 | \$14.96            |                | \$11.97<br>\$11.97 |

<span id="page-64-0"></span> **Figure 2-61. Group Price Breaks and Assign Inventory button**

This Items in Group view allows you to ONLY enter the item ID. The values in Description, price 1, price 2 etc. are populated from the inventory record and cannot be changed here. Choose the items you want in your group. This example shows several books.

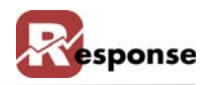

Choose **close** to go back to the **group qty levels** which are represented by the horizontal rows in the grid. You define the range of quantities in each level. For example Qty 1 column holds the starting Qty and Qty 2 column holds the ending qty for the range. Each row holds price codes for that level. In our example for Level 1 is the price for 1 to 3 books. Level 2 is for 4 to 15 books, Level 3 for 16 books or more. The price codes in level 2 reflect pricing lower than level 1 pricing. You can assign all 16 price codes here.

Our Group ID is "TRAVELBOOKS"

Since our discount starts with 4 or more, enter 1 in the Qty 1 field and then enter 3 the QTY 2 field.

Price 1, Price 2, Price 3 columns represent the price codes for your customer types. We've entered amounts in the Price columns.

If the customer buys 4 to 15items from TRAVELBOOKS you see the lower cost of each item defined on row 2. The same in row 3 when they buy 16 or more items.

This is now the new price for all items we've assigned to TRAVELBOOKS group. Response now uses these prices in Order Entry if 3 or more are ordered.

### **2. Use Inventory Quantity Price Breaks-**

As explained above this option uses the Quantity price breaks you created for the single inventory item. You can see Inventory Qty Price Breaks info when you go to inventory items > charges tab > Qty Price Breaks button.

Generally you won't use this option for a group of items.

### **3. Use % Discount Off Item Price Code**

This option uses a separate table you can create for this purpose. This keeps the integrity of the Inventory Price Breaks while allowing you to create new ones based on discount % here.

(no more info for this feature at this time)

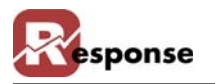

# **Media / Item Prices**

#### **Overview**

Media Item Pricing is also called Media Differential Pricing or Catalog pricing. Media Item pricing is not required. It uses the CatPrice (table #10) and CatPrice2\* (table #155) tables. The purposes is for Order Entry to find a special price for designated items when the media code is selected for the order.

A pre-requisite to using Media/Item/Catalog pricing is to create your Media ID or Catalog ID. Media pricing is most common so we'll describe it here first and show you later how to choose Catalog pricing and the different view you have for it.

With an existing MEDIA ID in Response, you establish any special item prices from the Media/ Item Prices menu option. Simply add any items to the grid that need a special price for this media code.

File Menu > Inventory > Media/Item Prices.

TIP: Press F5 to clear the screen.

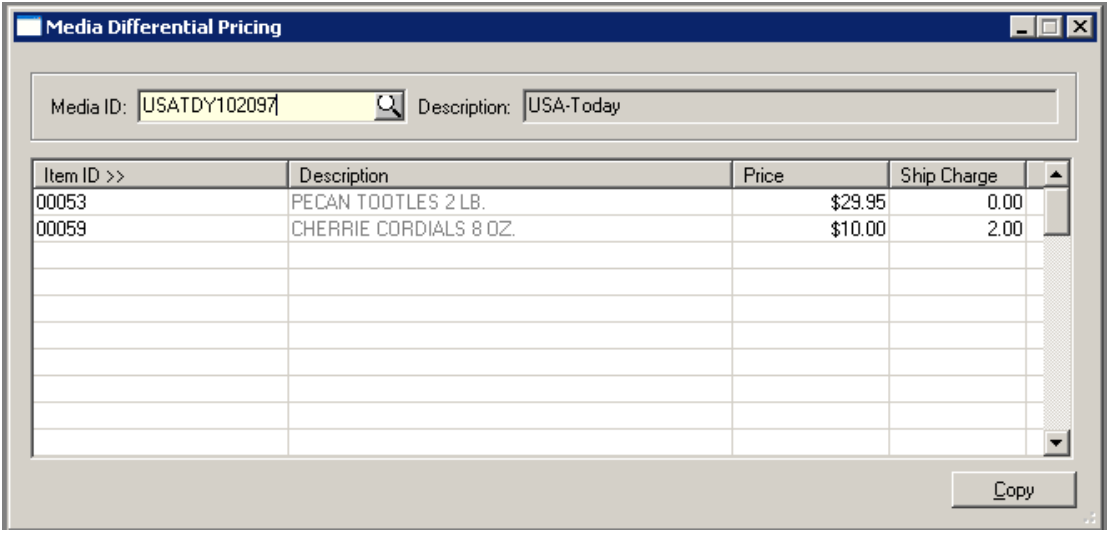

 **Figure 2-62. Media Differential Pricing**

| Media ID             | exsitng Media ID                        | From a blank screen, enter a new media ID, or use the lookup icon to find an     |
|----------------------|-----------------------------------------|----------------------------------------------------------------------------------|
| <b>Description</b>   | Add a description for your new Media ID |                                                                                  |
| <b>The Item Grid</b> |                                         | This grid contains items related to this Media ID with special pricing.          |
|                      | Item ID                                 | Enter the item ID or use F4 to open the Inventory<br>Items view to find an item. |
|                      | Description                             | This will be populated automatically from the item ID<br>chosen.                 |

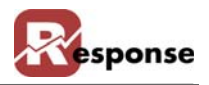

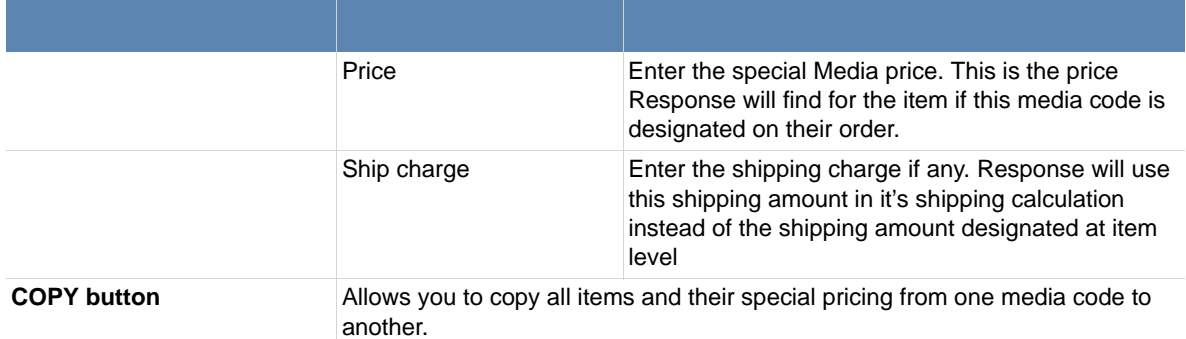

 **Table 2-34. Media Pricing Dialog box description**

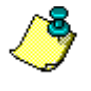

Reminder! Of the many different ways Response allows you to configure the pricing your customers receive on any item, at Order Entry time Response will return the LOWEST calculated price allowed for the customer. Response looks at pricing based on price codes, qty pricing, group qty pricing, media pricing, and formula pricing, etc.

- **I** Media Item prices are used if you are entering orders directly into response via order entry screens. If you are using BATCH Order Import module the orders, Response will use the imported price.
- **J** To remove Media Pricing you can highlight the line an press SHIFT +  $F$

# **Catalog Item Pricing:**

The CATPRICE2.flg in Flag options, if selected will display Catalog Differential pricing based on Catalog ID instead of Media ID. The information for prices based on Catalog ID is stored in table #155 CATPRIC2

| <b>Catalog Differential Pricing</b> |               |               | $\Box$ $\Box$ $\times$ |
|-------------------------------------|---------------|---------------|------------------------|
| Catalog ID >>                       | Item ID $\gg$ | Selling Price |                        |
| 0498                                | 9418          | \$16.95       |                        |
| 0498                                | 9580          | \$75.00       |                        |
| 1097                                | 6002-RED      | \$25.00       |                        |
| 1097                                | 6004          | \$2.89        |                        |
| 1097                                | 6005          | \$4.89        |                        |
| 1097                                | 6008          | \$3.89        |                        |
|                                     |               |               |                        |
|                                     |               |               |                        |
|                                     |               |               |                        |
|                                     |               |               |                        |

 **Figure 2-63. Catalog Differential Pricing**

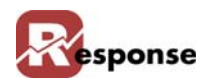

# **Orders History**

### **Overview**

Use this option to view all unpurged orders for any item. To check an order history for an inventory item, perform the following steps:

**A** Click **File > Inventory > Orders History** from the **Main Menu**. The **Orders History** dialog box [\(Figure 2-64\)\)](#page-68-0) appears.

| <b>1 Orders History</b> |            |           |              |             |           |              | $\boldsymbol{\mathsf{x}}$ |
|-------------------------|------------|-----------|--------------|-------------|-----------|--------------|---------------------------|
| Q<br>Item ID:           | Item Desc: |           |              |             |           |              |                           |
| Customer/Company name   | Order No   | Order Qty | Order Status | Line Status | Ship Date | Whs          |                           |
|                         |            |           |              |             |           |              |                           |
|                         |            |           |              |             |           |              |                           |
|                         |            |           |              |             |           |              |                           |
|                         |            |           |              |             |           |              |                           |
|                         |            |           |              | View Order  |           | Bill/Ship To |                           |

<span id="page-68-0"></span> **Figure 2-64. Orders History Dialog Box**

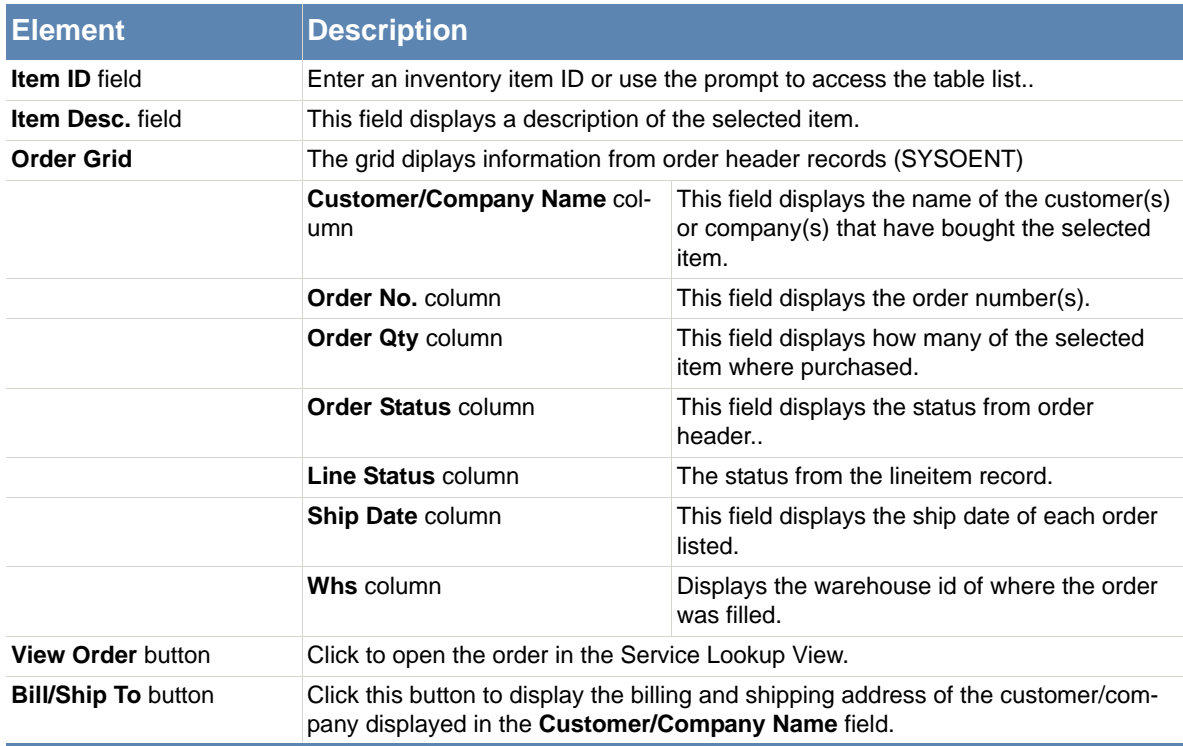

#### **Table 2-35. Orders History Dialog Box Description**

**B** Click  $\times$  to exit the **Orders History** dialog box.

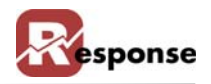

# **Returns History**

#### **Overview**

Use this option to check on inventory return history.

To check a return history for an inventory item, perform the following steps:

**A** Click **File > Inventory > Returns History** from the **Main Menu**. The **Returns History**  dialog box [\(Figure 2-65\)](#page-69-0) appears.

|      |                                                         |        |        |          |     |                                         |                  | ы       |        |
|------|---------------------------------------------------------|--------|--------|----------|-----|-----------------------------------------|------------------|---------|--------|
|      |                                                         |        |        |          |     |                                         |                  |         |        |
| Date | Retd                                                    | Credit | Reas   | User ID  | Net | Tax                                     | Shipping         | Restock | ٠      |
|      |                                                         |        |        |          |     |                                         |                  |         |        |
|      |                                                         |        |        |          |     |                                         |                  |         |        |
|      |                                                         |        |        |          |     |                                         |                  |         |        |
|      |                                                         |        |        |          |     |                                         |                  |         |        |
|      | <b>Returns History</b><br>Item ID: 0202-ASS<br>Order No | 0      | \$0.00 | Cr/Order |     | Q Description: Insight Guide-Asia South | \$0.00<br>\$0.00 | \$0.00  | \$0.00 |

<span id="page-69-0"></span> **Figure 2-65. Returns History Dialog Box**

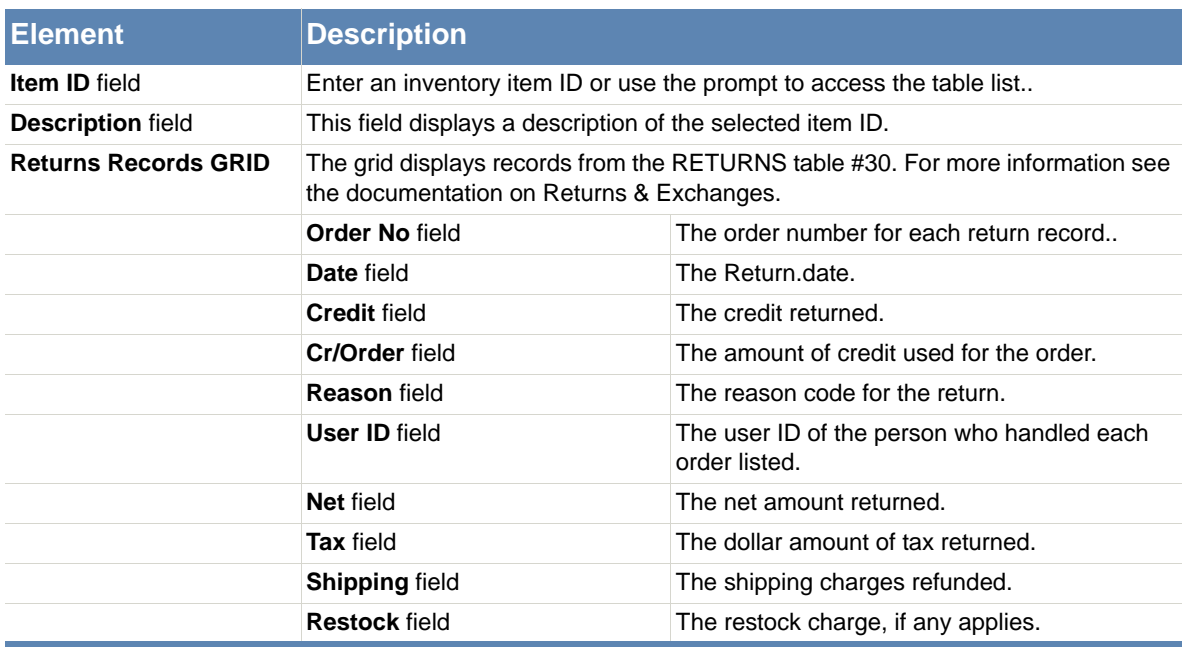

#### **Table 2-36. Returns History Dialog Box Description**

- **B** Click in the **Item ID** field and enter an inventory item ID, or click  $\Box$  to access the **Inventory Item**s table list (Figure 2-50).
- **C** Select the desired inventory item from the list.
- **D** Click  $\frac{R}{\sqrt{1-\frac{R}{n}}}$ . The fields populate with the return history of the inventory item you selected.
- **E** Click  $\mathbf{\times}$  to exit the **Returns History** dialog box.

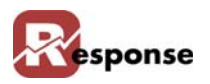

# **Receipts / Adjustments**

# **Receive / Adjust Inventory Qty**

To receive or adjust inventory quantity on hand, perform the following steps:

**A** Click **File > Inventory > Receipts/Adjustments > Receive/Adjust Inventory** from the **Main Menu**. The **Inventory Receipts & Adjustments** dialog box [\(Figure 2-66\)](#page-70-0) appears.

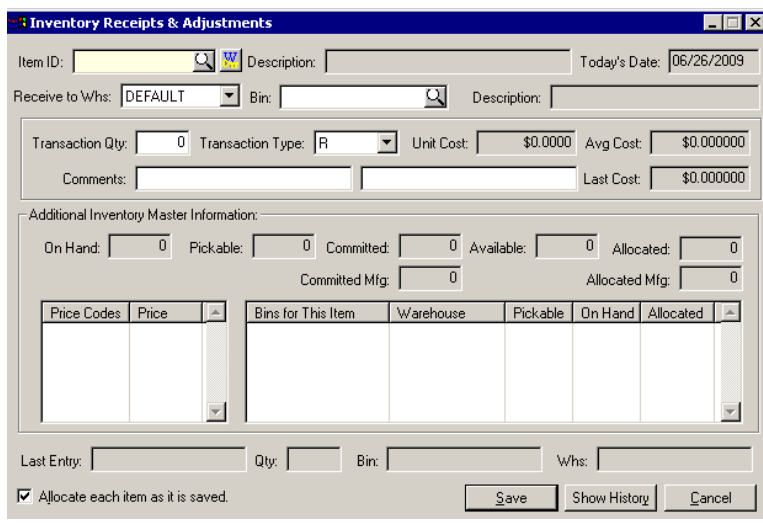

<span id="page-70-0"></span> **Figure 2-66. Inventory Receipts & Adjustments Dialog Box**

| <b>Element</b>                     | <b>Description</b>                                                                                                    |
|------------------------------------|----------------------------------------------------------------------------------------------------|
| <b>Item ID</b> field               | Enter an inventory item ID in this field or select from the Inventory Items table List.                                                      |
| <b>Inventory Keyword</b><br>prompt | Click to display the Inventory Keyword Search table list. You can do a keyword<br>search for a particular inventory item in this table list. |
| <b>Description field</b>           | This field displays a description of the selected item ID.                                                                                   |
| <b>Today's Date field</b>          | This field displays today's date.                                                                                                    |
| <b>Receive to Whs field</b>        | If you use the multiple warehouse module, choose the appropriate warehouse ID                                                                |
| <b>Bin field</b>                   | Select the BIN ID the qty recieved or adjusted will affect.                                                                                  |
| <b>Transaction Qty field</b>       | Enter the transaction quantity adjustment or receipt in this field.                                                                          |
| <b>Transaction Type field</b>      | Click the down arrow in this field to select a transaction type. $R$ for Receipt $A$ for<br>Adjustment                                       |
| <b>Unit Cost field</b>             | This field displays the unit price of the selected item.                                                                                     |
| Avg Cost field                     | disipays the average cost from the inventory record.                                                                                         |
| <b>Comments (1 &amp; 2)</b> field  | Type any comments about the inventory adjustment or receipt in this field.                                                                   |
| <b>Lost Cost field</b>             | This field displays the last cost of the inventory item.                                                                                     |

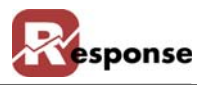

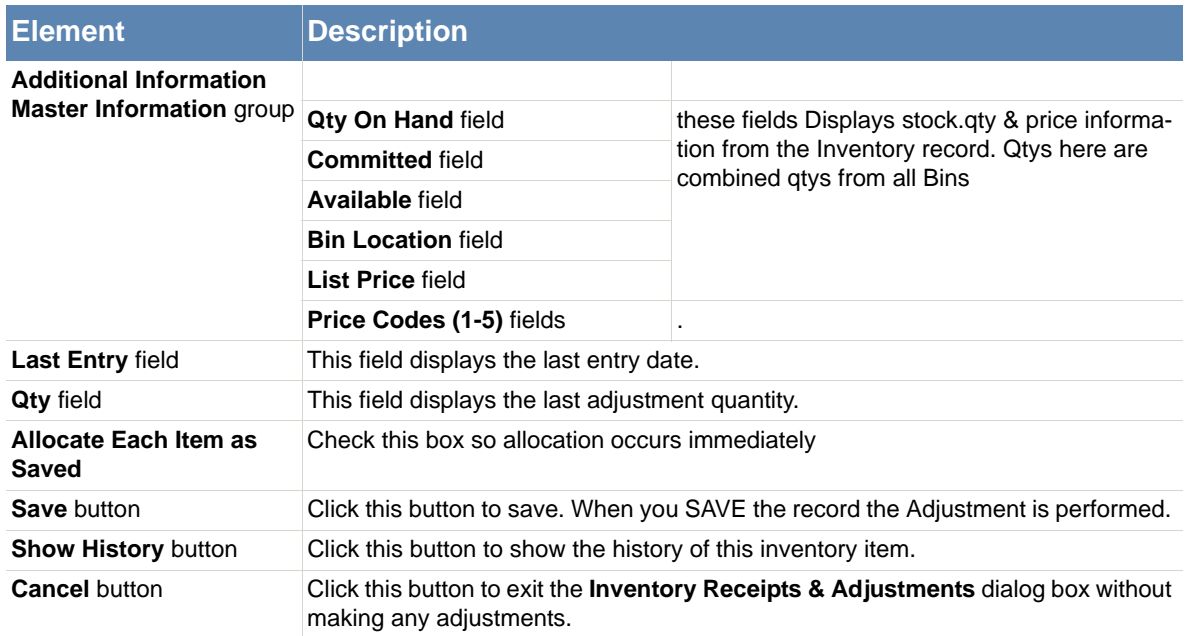

 **Table 2-37. Inventory Receipts & Adjustments Dialog Box Description**

- **B** Click in the **Item ID** field and enter an inventory ID, or click  $\mathbb{Q}$  to access the **Inventory Items** table list. For more information on setting up inventory items, refer to "Entering Inventory Items" on page 2-1
- **C** Click  $\frac{QK}{r}$ . The fields populate with the inventory receipts and adjustments information.
- **D** Press <Tab> and enter a number in the **Transaction Qty** field for inventory adjustments or receipts.
- **E** Click  $\sqrt{\frac{5}{2}}$  to save the record.
- **F** Click  $\times$  to exit the **Inventory Receipts & Adjustments** dialog box.

# **Allocate Inventory to Lines**

To perform invnentory allocation, choose this menu option. You will see the following prompt.

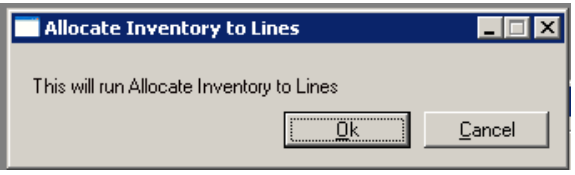

#### **Figure 2-67.**

An informational prompt will follow. Choose yes to proceed.

memo: Allocate to Lines typically happens automatically after PO receive is performed or after inventory Reciepts and Adjustments are entered and saved. This menu option is available to kick of that process again in the event it was supressed or somehow didn't happen. Running this option will do nothing if there are no new items to allocate.
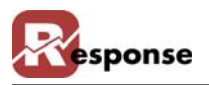

## **PO Receive**

Opens the **Purchase Order Receive** dialog box. This same dialog box is found on the menu for Add-ons > Purchase Orders. See Purchase Order module documentation for more detail.

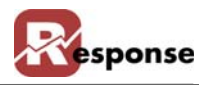

## **Perform Physical Inventory**

#### **Overview**

The purpose of this utility is to allow the user to reconcile the inventory quantity on hand figures in Response with actual number of units for each item in inventory. The general steps to this process is as follows:

1.Print a Count Worksheet.

2. For each item on the Worksheet, count the actual number of units on hand.

3. Enter the Inventory Adjustments for each item. On the Perform Physical Inventory view, enter the physical count for each item. Entries are added to the PHYSINV table. (this table, physinv #7, can be imported, see details below)

4.Print the Deviation Report

- 5. Verify that the Deviation Report is correct and all of items to be adjusted are correct.
- 6. Commit the new inventory figures to the inventory master file.

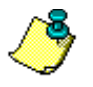

 Inventory should be a stationary target during a physical count. The reasons are obvious. Even if an "intended" pull from inventory were recorded on the count sheet, there's no guarantee that they would be complete (partial or in total) at the time the physical count were taken. The best practice is to either stop shipping/moving inventory completely during the physical (warehouse-wide) or limit the physical to a range of bin locations and avoid those until the physical is complete

#### **File menu > Inventory > Perform Physical Inventory**

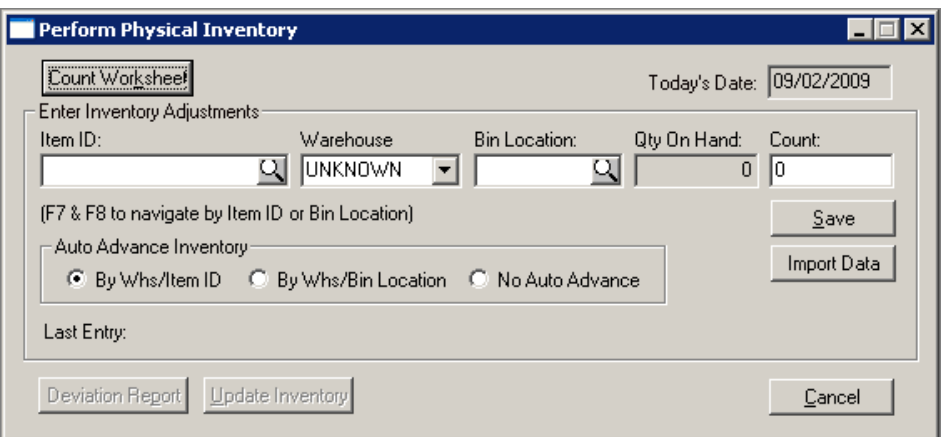

 **Figure 2-68. Perform Physical Inventory Dialog Box**

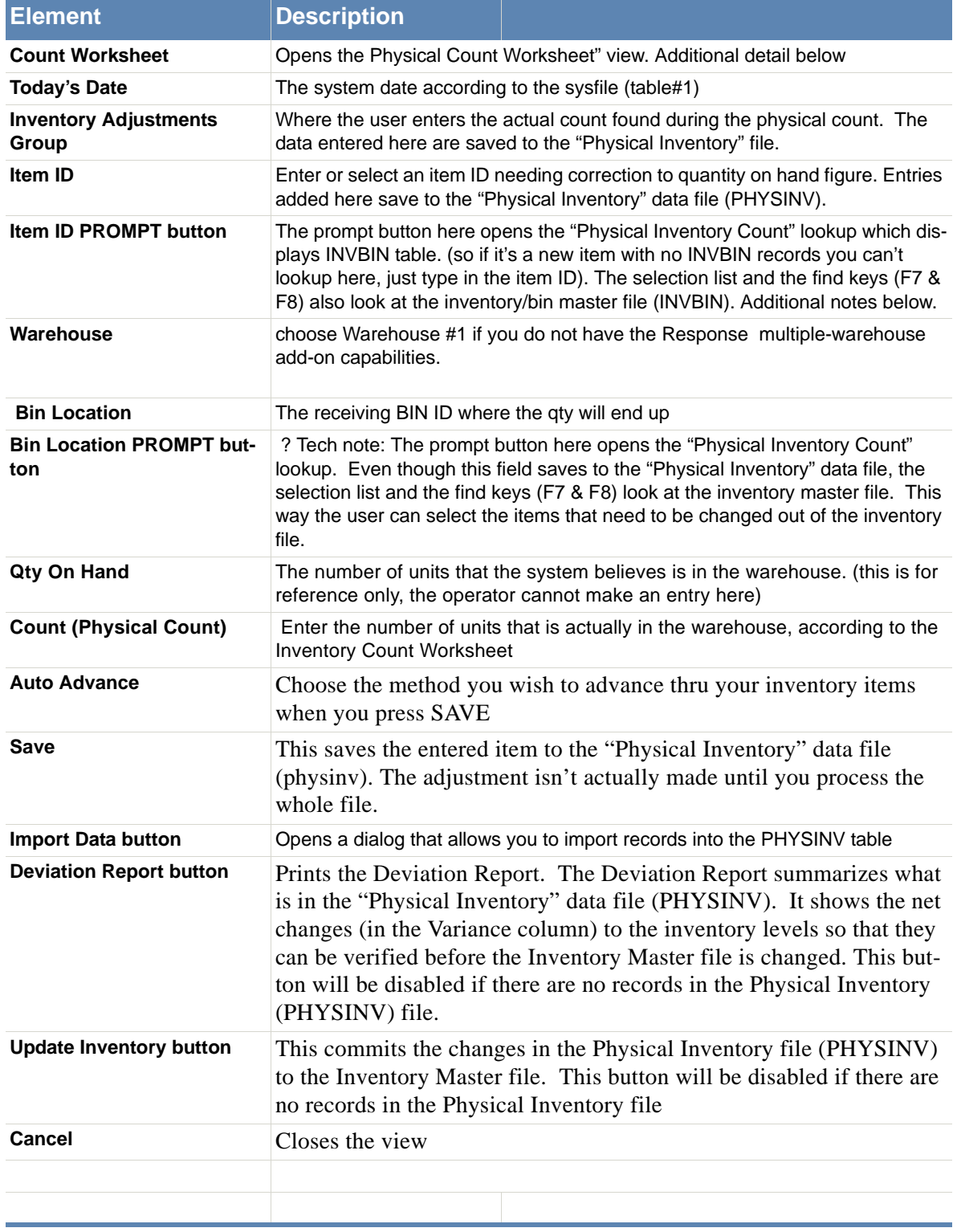

 **Table 2-38. Perform Physical Inventory view dialog**

.

в

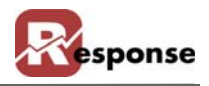

- This view is not supposed to be used for minor/frequent changes in inventory levels. The "Receive/Adjust Inventory" view is for that.
- Once the Inventory Master file is changed via "Update Inventory " those changes cannot be reversed.
- Inventory items cannot be created using the Physical Inventory view. If an Item exists in the Physical Inventory file but not in the Inventory Master file then it will be written to the physinv.log file.
- Also note, this ITEM ID Prompt button is showing you the Item ID list from INVBIN table, not the PHYSINV table. The point being you won't see your Item ID(s) in the dropdown list until at least one INVBIN record exists for the item. But you can manually type in your INVENTORY ITEM ID AND In the BIN Location field type in an existing BIN name. The adjustment created this way will create an INVBIN record.

#### **The Physical Count Worksheet**

This view is used to control what items will be printed on the Physical Inventory Worksheet

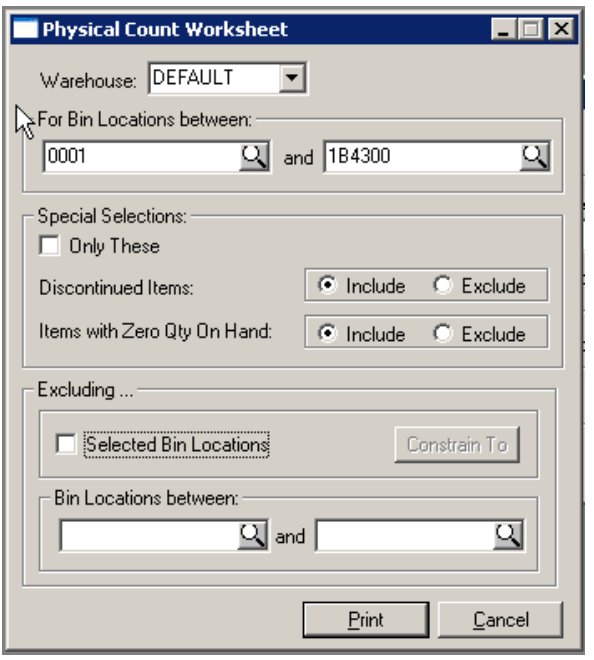

 **Figure 2-69. Physical count worksheet view.**

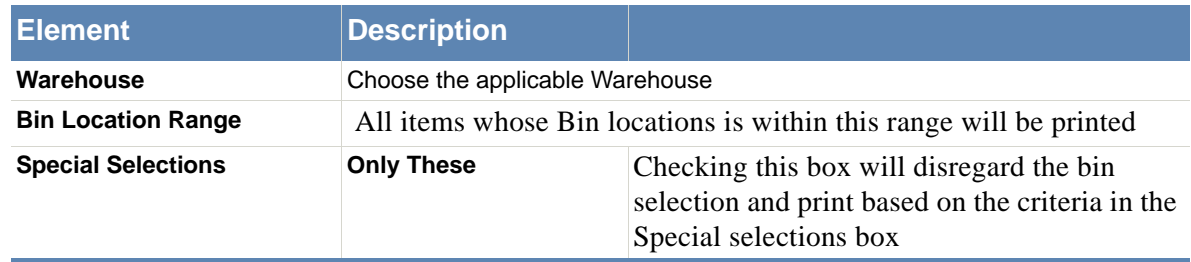

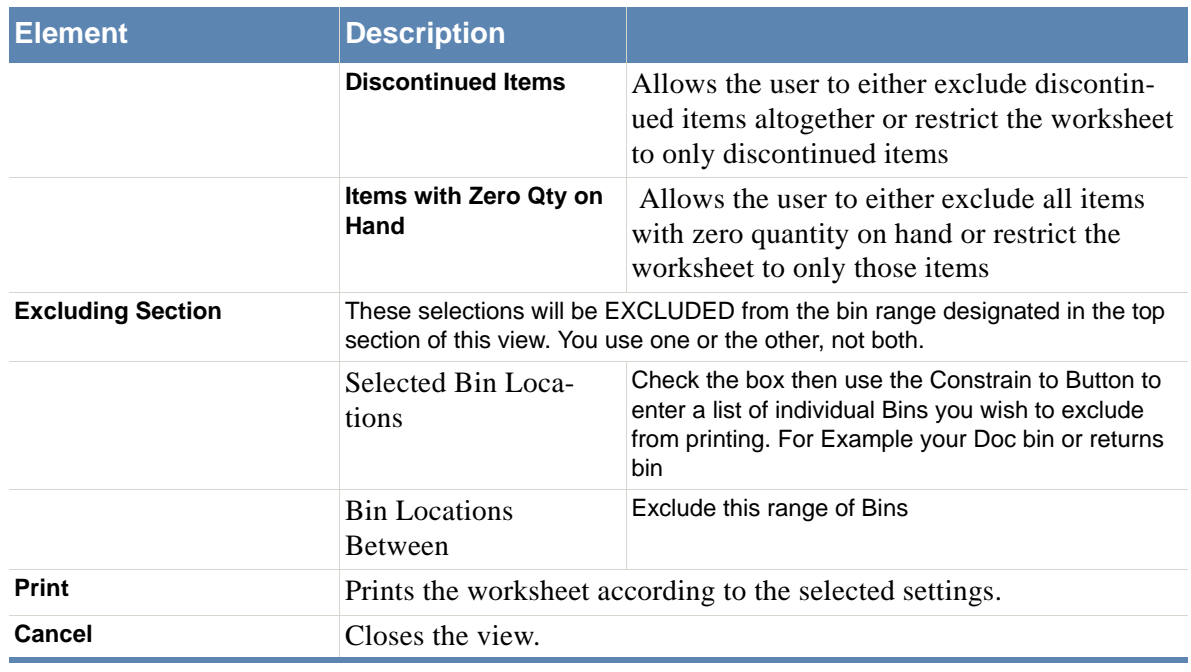

 **Table 2-39. Physical Count Worksheet dialog.**

Report sample below: Count the items in the Bin Location and enter the actual count for the item in the Phys Count Column.

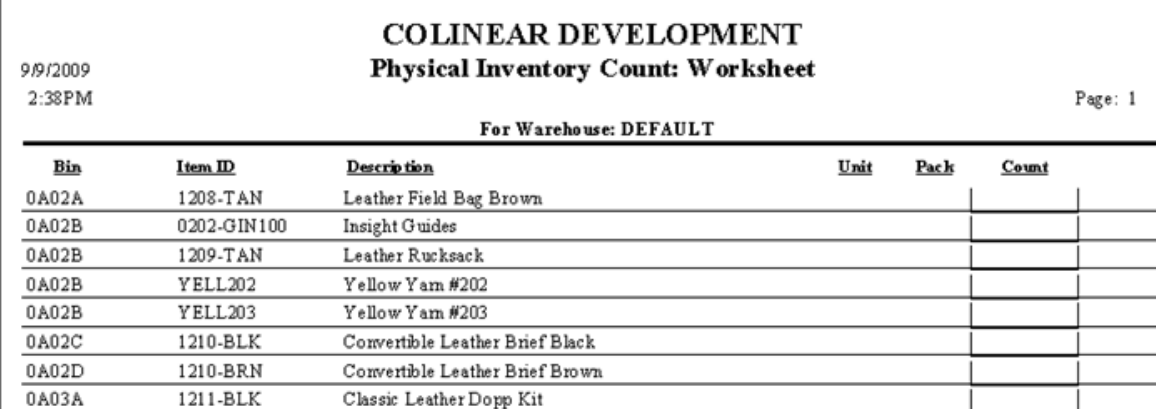

 **Figure 2-70. Physical inventory count worksheet example**

#### **Importing Physical Count data (to populate PHYSINV)**

Menu: Inventory > perform physical inventory > import button. This import option populates the PHYSINV table #7. As with all Imports, you must create a file definition (\*.iph) and your source file must match it.

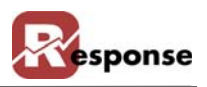

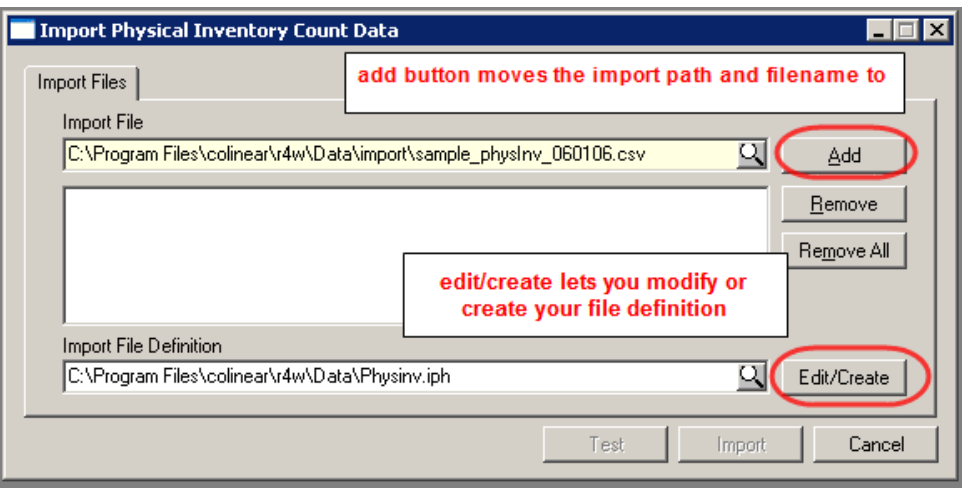

 **Figure 2-71. Import Physical Inventory Count view**

To import inventory quantities all you need in PhysInv is item\_id, bin, phys\_count, Warehouse\_Id (if you don't have multiple warehouse feature your whse  $_id = 1$  and you MUST populate that in the PHYSINV file).

If you import physical counts into PHYSINV table (field:phys\_count), that count will be used to update the INVBIN record with the amount of inventory on hand. (just as if you created the record manually. The important thing is to realize you're making separate counts of each BIN, not the total number of items you have in all bins. The addition is done by Response (adding items from separate bins to a "total" count). This has been tested and it works as expected. Only caveat is you cannot import counts of items into a BIN that does not exist. You CAN, however, import a count of an item into a bin where that item is not currently stored, it will create the INVBIN record.

The field PHYSINV.qty\_on\_hand is there for reference only. We do not use this data so it's not necessary to import it.

After importing your items will show in the deviation report.

#### **How physical inventory in Response works.**

- Entering data in the "Perform Physical Inventory" view creates records in the PHYSINV table.
- $\triangleleft$  Item id, bin id, phys count.
- The import physical inventory count data does the same to create records in the PHYSINV table
- $\cdot$  The deviation report shows only the records you have entered or imported into the PHYS-INV table.

When printing the Physical inventory worksheet, you may, For example, choose to ONLY do physical inventory counting for a single item or a group of items (maybe not ALL items). Create selections for printing the report as needed.

With your worksheet in hand you may see something like this

Example: Item A101 exists in bin locations B, C, and D.

 $B = 3$  $C = 10$  $D = 12$ 

If you do a count and find 3 in B, 8 in C, and none in D, you'd have to enter 3 different counts: (enter these onto your worksheet the same way)

A101, B, 3 A101, C, 8 A101, D, 0

Entering all three counts would update Response properly.

If you only entered:

A101, B, 3 A101, C, 10

Then you'd leave the 12 of A101 in D alone, resulting in qty 25 total (not 13).

Another Example:

Assume Response shows you have 10 of item Z9 in bin location Y. That's the only bin location for the item in Response.

If a physical count reveals 10 of item Z9, but in bin location X, then the following must be entered:

Z9, Y, 0 Z9, X, 10

If you only entered

Z9, X, 10

You'd result in total qty of 20 (10 in each bin location).

Since you may have PHYSINV records (item, bin) that don't exist in INVBIN (item, bin) or vice/ versa, there's no way to show the true variance of one or the other (in Crystal, the linking just won't work - you need to go both ways), so we do the best we can.

Finally The UPDATE INVENTORY button adjusts the inventory. It creates records here in sysinvra, just as if you entered an adjustment manually:

sysinvra .record\_type="A" sysinvra.reason\_1="Physical Inventory Count" sysinvra.trans\_qty = the difference in what they counted and what was there.

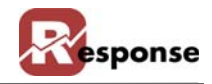

## **Vendors**

Use this dialog box to enter and store information about each vendor.

To change or enter vendor ID information, perform the following steps:

Click **File > Inventory > Vendors** from the **Main Menu**. The **Vendors** dialog box (Figure 2-72) appears.

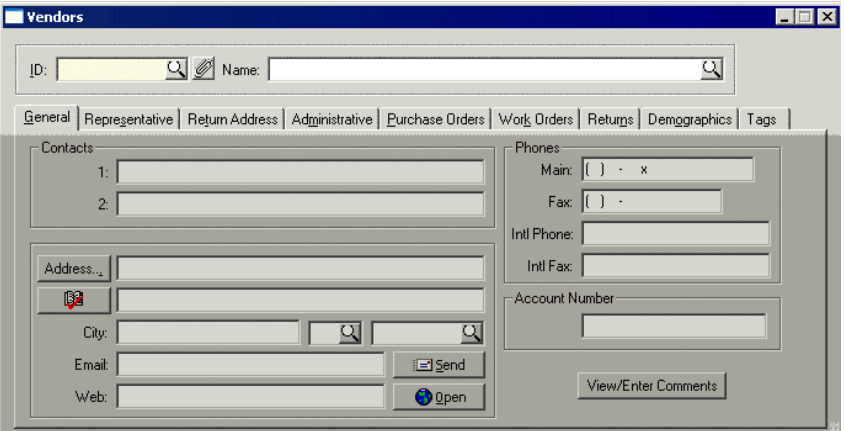

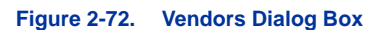

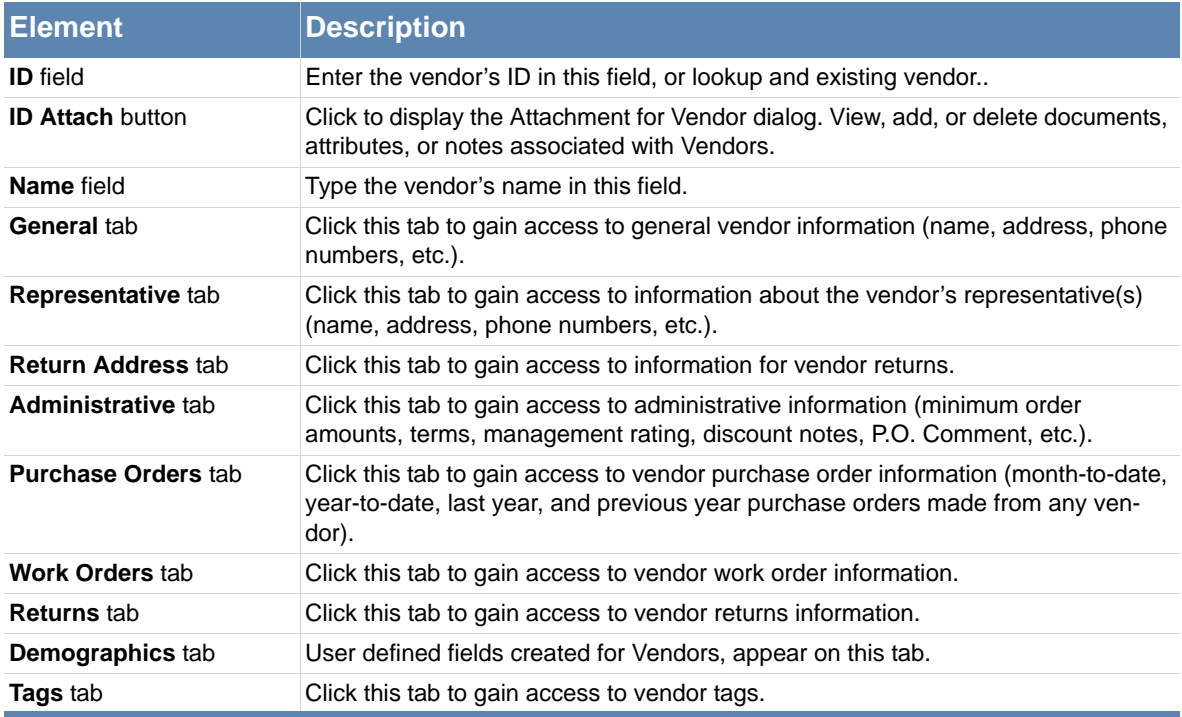

 **Table 2-40. Vendors Dialog Box Descriptions**

- **A** Click in the **ID** field and enter a unique code (up to 6 characters in length) if you want to create a *new* vendor record.
- **B** Click in the **Name** field and type the vendor's name.
- **C** Press  $\leq$  **F2**>, or click **T** to save the new vendor to the system.

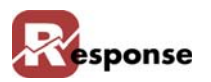

**D** Click the vendor prompt button to access the **Vendors** table list (Figure 2-73) to select an *existing* vendor to modify.

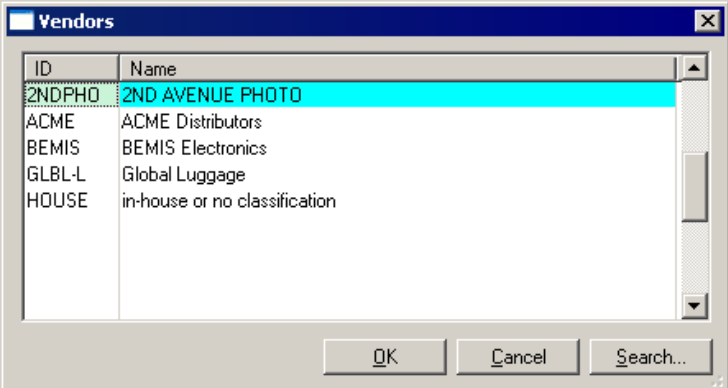

 **Figure 2-73. Vendors Table List**

- **E** Select the desired vendor from the list
- **F** Click  $\left[\begin{array}{cc} \Box \mathbb{R} \\ \Box \mathbb{R} \end{array}\right]$ . The fields automatically populate with the appropriate information.
- **G** Press  $\leq$  **F2**>, or click  $\blacksquare$  to save the changes made to the record.
	- See Vendors General Tab on page 2-83 for **Vendors General** tab procedures.
	- See Vendors Representative Tab on page 2-85 for **Vendors Representative** tab procedures.
	- See Vendors Return Address Tab on page 2-87 for **Vendors Return Address** tab procedures
	- See Vendors Administrative Tab on page 2-88 for **Vendors Administrative** tab procedures.
	- See Vendors Purchase Orders Tab on page 2-89 for **Vendors Purchase Orders** tab procedures
	- See Vendors Work Orders Tab on page 2-90 for **Vendors Work Orders** tab procedures
	- See Vendors Returns Tab on page 2-91 for **Vendors Returns** tab procedures
	- See Vendors Demographics Tab on page 2-92 for **Vendors Demographics** tab procedures
	- See Vendors Tags Tab on page 2-92 for **Vendors Tags** tab procedures

## **Vendors General Tab**

Use the **General** tab to enter information about vendors' contacts (name, address, phone number, etc.).

Activate the **General** tab (Figure 2-74) by clicking on it if not already activated. Verify that the vendor whose information is to be entered or changed is selected in the **ID** and **Name** fields.

r.

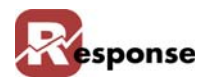

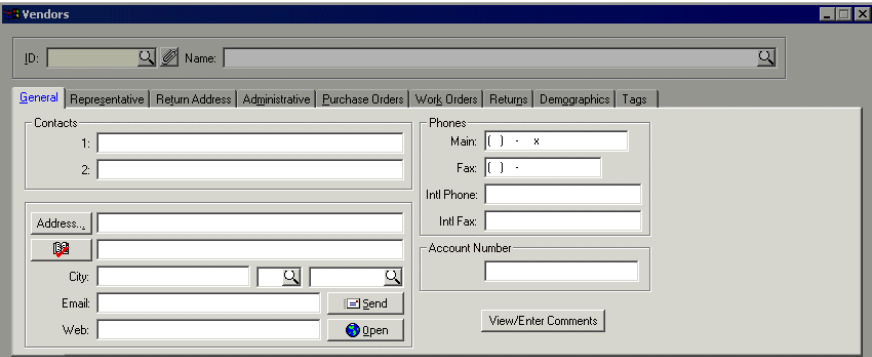

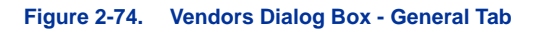

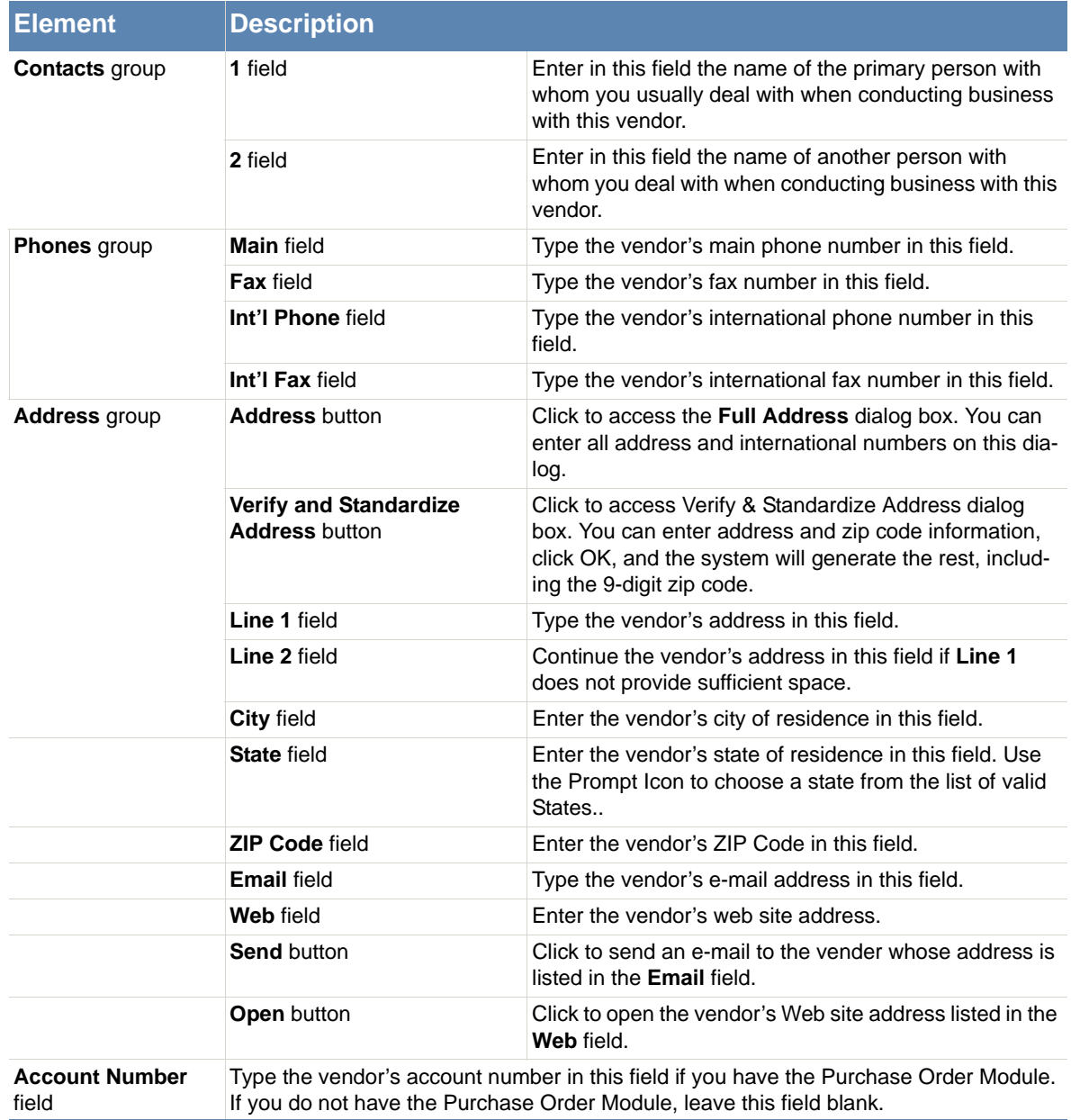

п

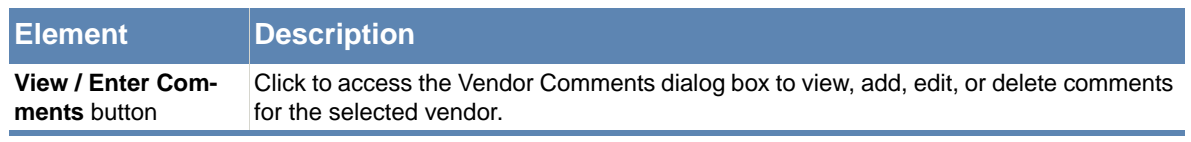

 **Table 2-41. Vendors Dialog Box - General Tab Description**

- **A** Type the name(s) of the people with whom you usually deal with when conducting business with this vendor under **Contacts**, in **Line 1** and **Line 2**.
- **B** If the Vendor is International or needs more than 2 address lines:
	- 1. Click the **Address...** button. The **Full Address** dialog box appears.
	- 2. Enter the information for the Vendor and click  $\Box$   $\Box$   $\Box$   $\Box$   $\Box$  The information appears on the General tab
- **C** For all other Vendors:
	- 1. Enter the two address lines and the zip code.
	- 2. Click **8** . The **Web Based Address Correction** process runs and populates the remainder of the address information including the 9-digit zip. (This information can also be input manually).

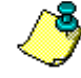

Clicking the button before address information is entered activates the **Verify & Standardize Address** dialog box. Enter the two address lines and zip code information in the fields provided and click OK. The **Web Based Address Correction** process runs and populates the remainder of the address information including the 9-digit zip on the General tab.

**C** Click **F2** to save the information.

#### **Vendors Representative Tab**

Use the **Representative** tab to enter contact information for the vendor's representative.

 Activate the **Representative** tab by clicking on it. Verify that the vendor whose information is to be entered or changed is selected in the **ID** and **Name** fields.

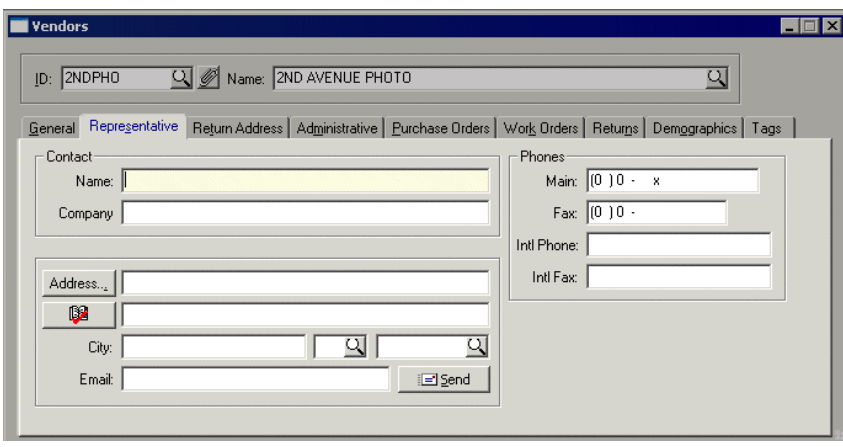

 **Figure 2-75. Vendors Dialog Box - Representative Tab**

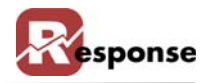

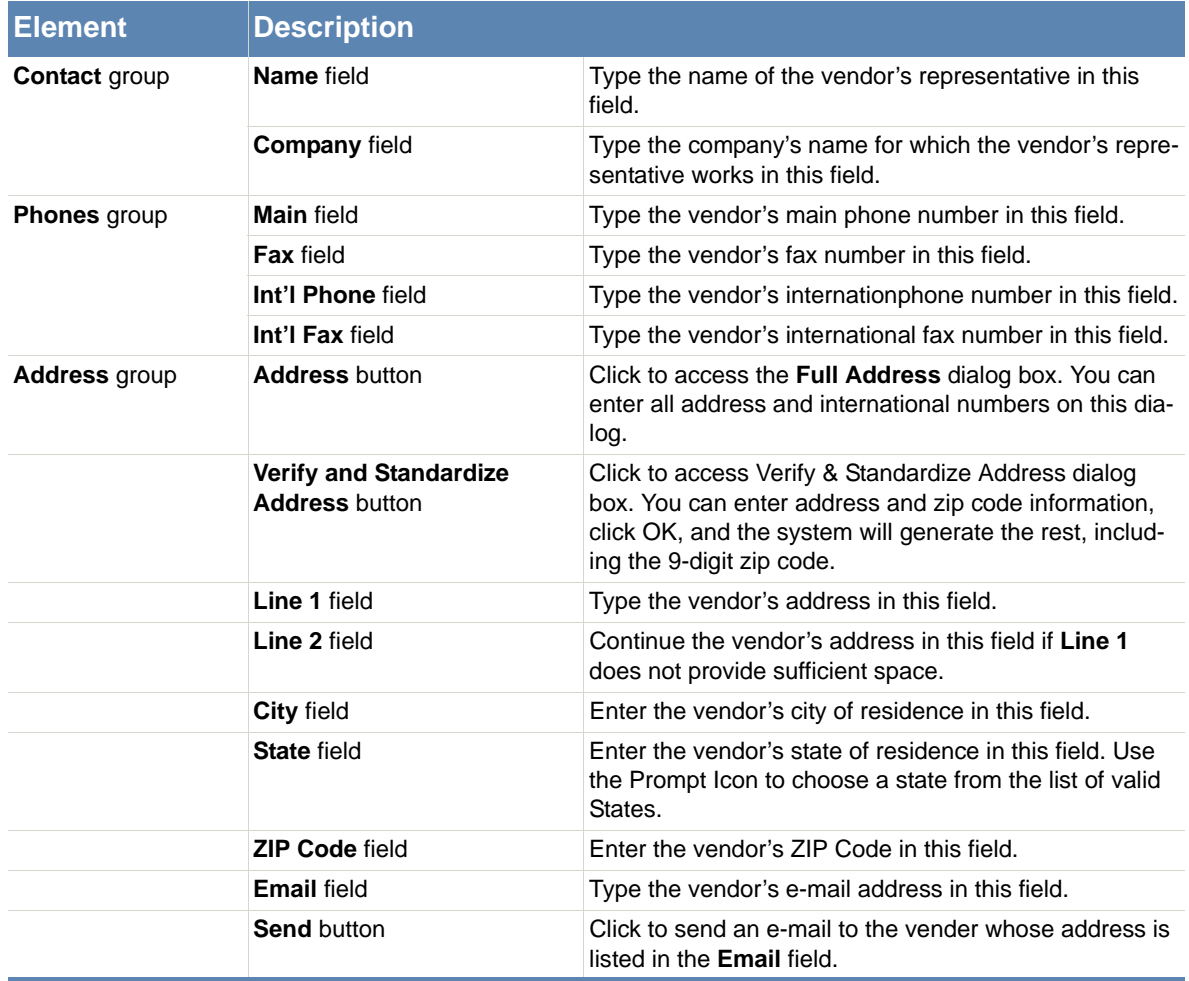

 **Table 2-42. Vendors Dialog Box - Representative Tab Description**

- **D** If the Vendor is International or needs more than 2 address lines:
	- 1. Click the **Address** button. The **Full Address** dialog box appears.
	- 2. Enter the information for the Vendor and click  $\Box$   $\Box$   $\Box$   $\Box$   $\Box$   $\Box$  The information appears on the General tab
- **C** For all other Vendors:
	- 1. Enter the two address lines and the zip code.
	- 2. Click **8 .** The **Web Based Address Correction** process runs and populates the remainder of the address information including the 9-digit zip. (This information can also be input manually).

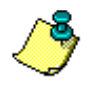

Clicking the button before address information is entered activates the **Verify & Standardize Address** dialog box. Enter the two address lines and zip code information in the fields provided and click OK. The **Web Based Address Correction** process runs and populates the remainder of the address information including the 9 digit zip on the General tab.

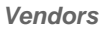

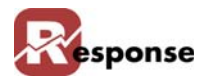

## **Vendors Return Address Tab**

Use the **Return Address** tab to enter contact and address information for vendor returns.

Activate the **Return Address** tab by clicking on it if not already activated. Verify that the vendor whose information is to be entered or changed is selected in the **ID** and **Name** fields.

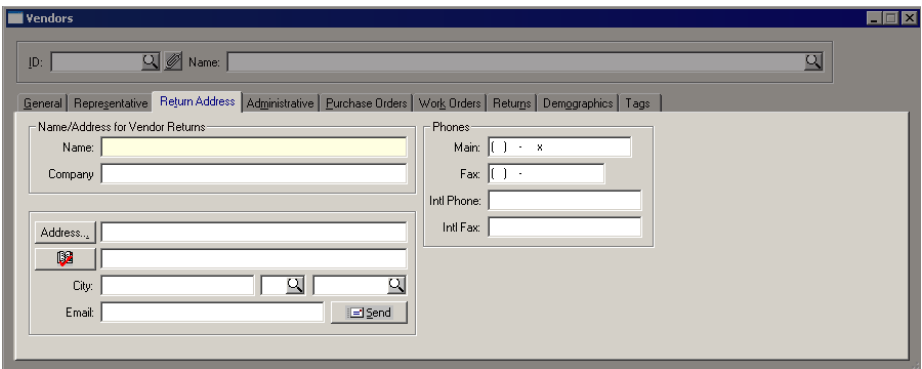

 **Figure 2-76. Vendors Dialog Box - Return Address Tab**

| <b>Element</b>                             | <b>Description</b>                         |                                                                                                    |  |
|--------------------------------------------|--------------------------------------------|----------------------------------------------------------------------------------------------------|--|
| Name/Address for Ven-<br>dor Returns group | Name field                                 | Type the name of the responsible for the vendor's returns<br>in this field.                                                                                                    |  |
|                                            | <b>Company field</b>                       | Type the company's name for the vendor's returns in this<br>field.                                                                                                    |  |
| <b>Phones</b> group                        | <b>Main</b> field                          | Type the vendor's main phone number in this field.                                                                                                    |  |
|                                            | Fax field                                  | Type the vendor's fax number in this field.                                                                                                    |  |
|                                            | Int'l Phone field                          | Type the vendor's internationphone number in this field.                                                                                                    |  |
|                                            | Int'l Fax field                            | Type the vendor's international fax number in this field.                                                                                                    |  |
| <b>Address</b> group                       | <b>Address button</b>                      | Click to access the Full Address dialog box. You can<br>enter all address and international numbers on this dia-<br>log.                                                                           |  |
|                                            | Verify and Standard-<br>ize Address button | Click to access Verify & Standardize Address dialog box.<br>You can enter address and zip code information, click<br>OK, and the system will generate the rest, including the<br>9-digit zip code. |  |
|                                            | Line 1 field                               | Type the vendor's address in this field.                                                                                                    |  |
|                                            | Line 2 field                               | Continue the vendor's address in this field if Line 1 does<br>not provide sufficient space.                                                                                                    |  |
|                                            | <b>City field</b>                          | Enter the vendor's city of residence in this field.                                                                                                    |  |
|                                            | <b>State field</b>                         | Enter the vendor's state of residence in this field. Use the<br>Prompt Icon to choose a state from the list of valid<br>States                                                                     |  |
|                                            | <b>ZIP Code field</b>                      | Enter the vendor's ZIP Code in this field. Use the prompt<br>button to choose from a list of valid zip codes.                                                                                      |  |
|                                            | <b>Email</b> field                         | Type the vendor's e-mail address in this field.                                                                                                    |  |
|                                            | <b>Send button</b>                         | Click to send an e-mail to the vender whose address is<br>listed in the <b>Email</b> field.                                                                                                    |  |

 **Table 2-43. Vendors Dialog Box - Return Address Tab Description**

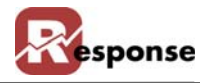

- **A** If the Return Address is International or needs more than 2 address lines:
	- 1. Click the **Address...** button. The **Full Address** dialog box appears.
	- 2. Enter the information for the Vendor and click . The information appears on the General tab
- **A** For all other Vendors:
	- 1. Enter the two address lines and the zip code.
	- 2. Click **8.** The **Web Based Address Correction** process runs and populates the remainder of the address information including the 9-digit zip. (This information can also be input manually).

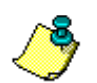

Clicking the  $\begin{bmatrix} \Box \ \Box \end{bmatrix}$  button before address information is entered activates the **Verify & Standardize Address** dialog box. Enter the two address lines and zip code information in the fields provided and click OK. The **Web Based Address Correction** process runs and populates the remainder of the address information including the 9 digit zip on the General tab.

## **Vendors Administrative Tab**

Use the **Administrative** tab to enter and view information on minimum order amounts, terms, management ratings, shipping methods, lead times, discount notes, P.O. Comments, and general comments.

 Activate the **Administrative** tab by clicking on it if it is not already activated. Verify that the vendor whose information is to be entered or changed is selected in the **ID** and **Name** fields.

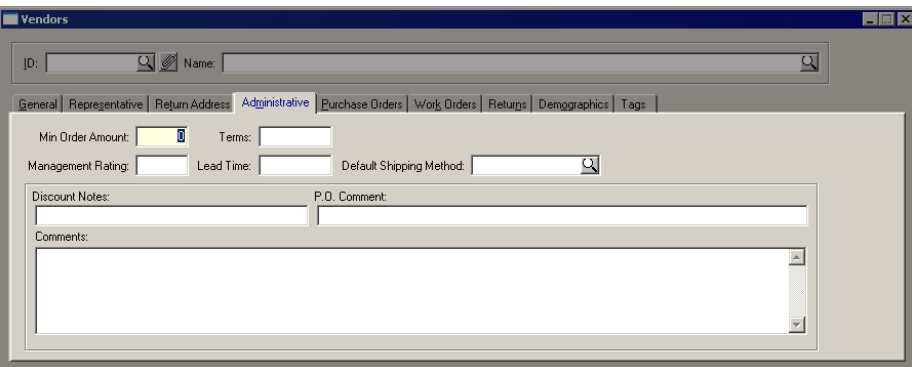

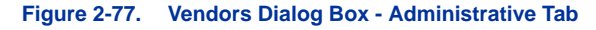

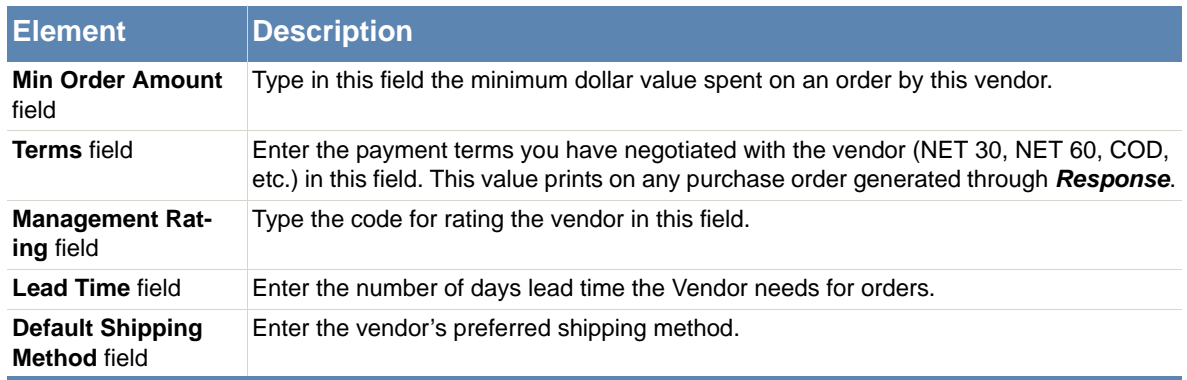

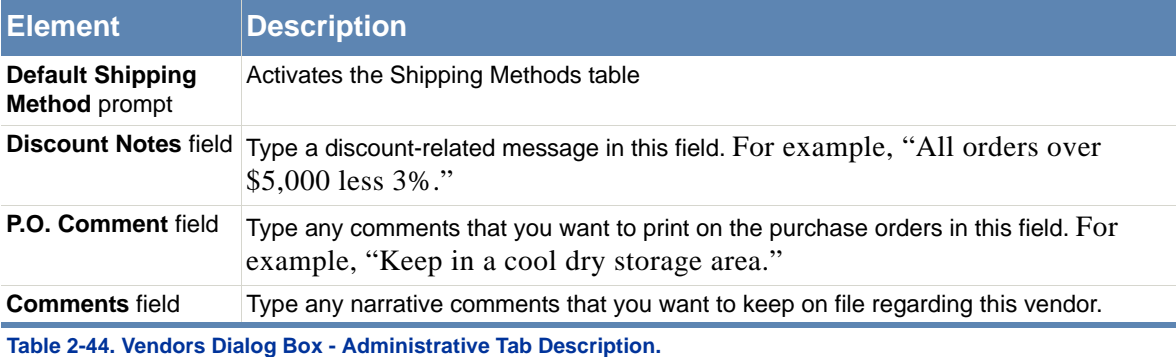

## **Vendors Purchase Orders Tab**

Use the **Purchase Orders** tab to view dollar amounts for month-to-date, year-to-date, last year, and previous year purchase orders made by any vendor. Current "Open" purchase orders are listed in the Open Items grid.

 Activate the **Purchase Order** tab (Figure 2-78) by clicking on it if not already activated. Verify that the vendor whose information is to be entered or changed is selected in the **ID**  and **Name** fields.

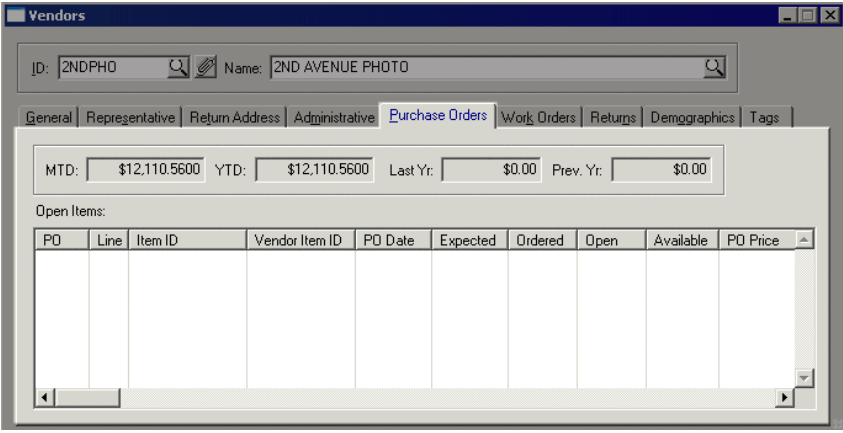

 **Figure 2-78. Vendors Dialog Box - Purchase Orders Tab**

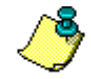

The fields automatically populate with the vendor purchase order information if you have the Purchase Order module

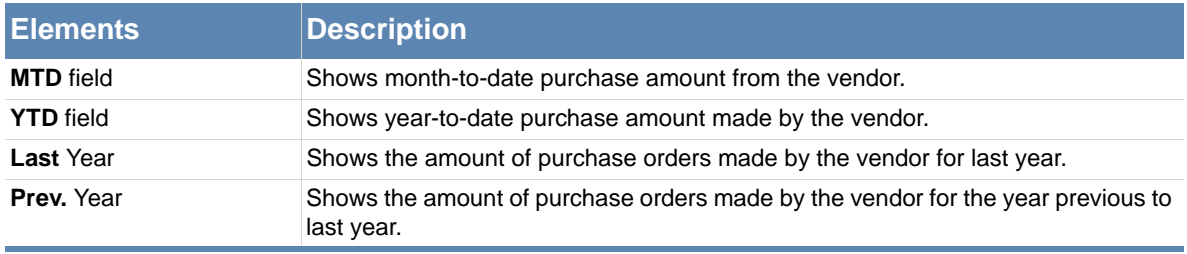

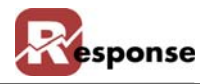

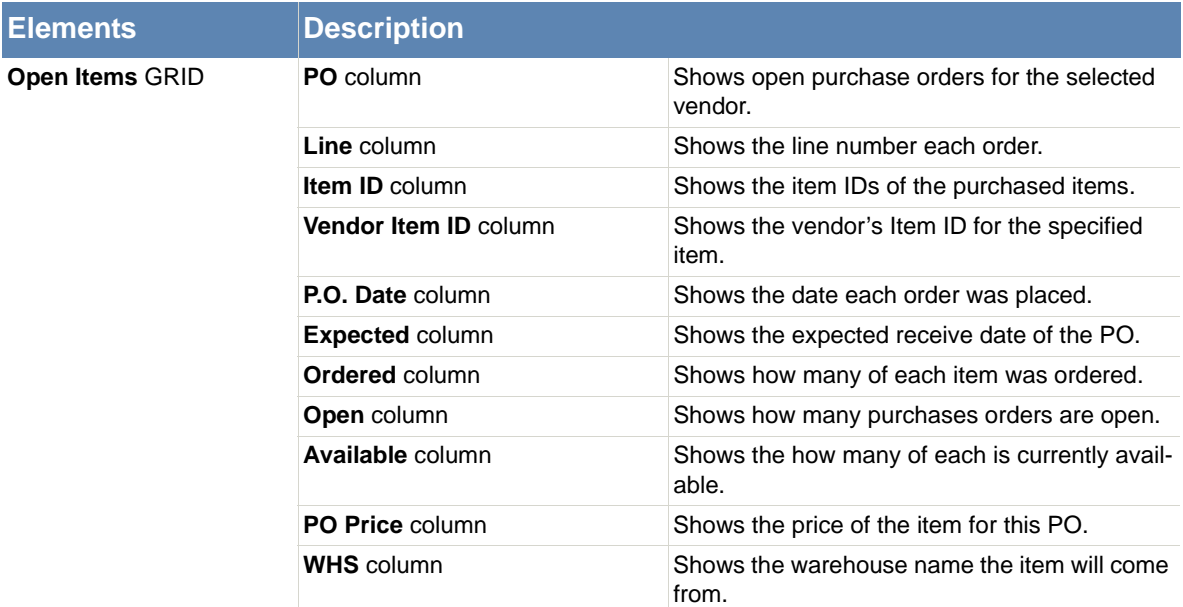

 **Table 2-45. Vendors View - Purchase Orders Tab Description**

## **Vendors Work Orders Tab**

Use the **Work Orders** tab to view any work order information for the selected vendor.

Activate the **Work Order** tab. Verify that the vendor whose information is to be entered or changed is selected in the **ID** and **Name** fields.

| <b>Wendors</b>                                                                                                    |                     |                       |                                                     | $\times$ |  |
|----------------------------------------------------------------------------------------------------|---------------------|-----------------------|-----------------------------------------------------|----------|--|
| <b>Q</b> Mame:<br>વ<br> D:<br>General   Representative   Return Address   Administrative   Purchase Orders   Work Orders   Returns   Demographics   Tags |                     |                       |                                                     |          |  |
| $Line$ Item ID<br>WO.                                                                                                    | WO Date<br>Expected | <b>WIP</b><br>Ordered | Available $\left  \right $ $\left  \right $<br>Open |          |  |
|                                                                                                    |                     |                       |                                                     |          |  |

 **Figure 2-79. Vendors View - Work Orders Tab**

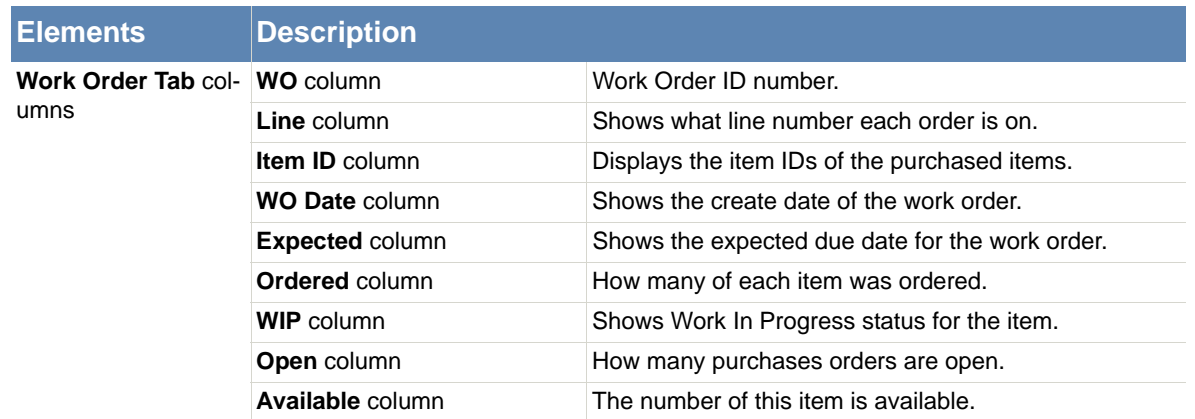

 **Table 2-46. Vendors View - Work OrdersTab Descriptions**

## **Vendors Returns Tab**

Use the **Returns** tab to view returns information for the selected vendor.

Activate the **Returns** tab (Figure 2-80) by clicking on it if not already activated. Verify that the vendor whose information is to be entered or changed is selected in the **ID** and **Name** fields.

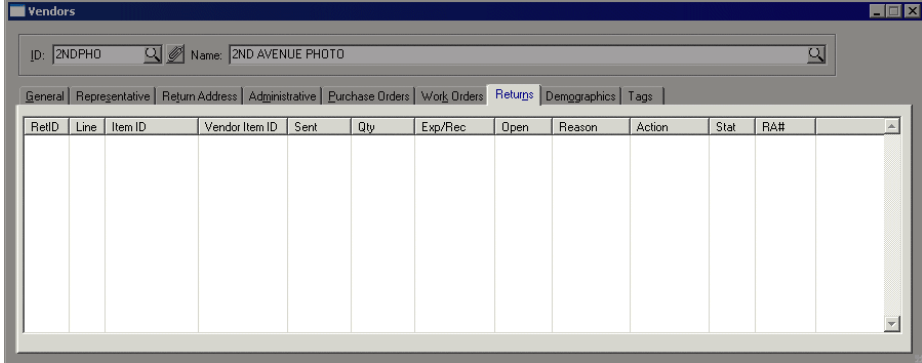

 **Figure 2-80. Vendors View - Returns Tab**

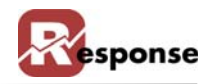

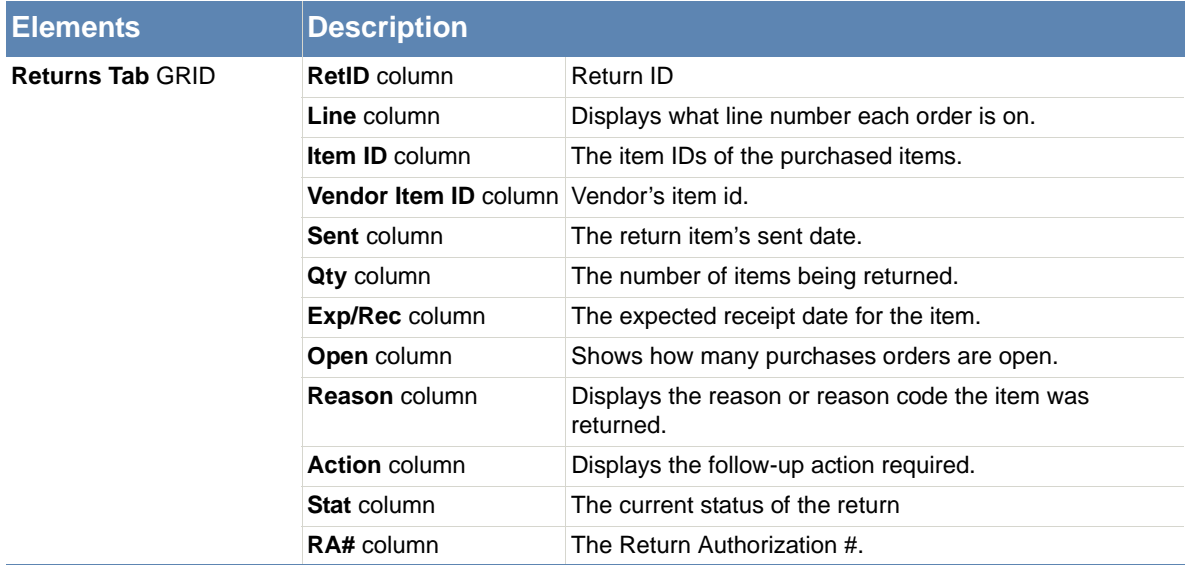

 **Table 2-47. Vendors View -Returns Tab Descriptions**

#### **Vendors Demographics Tab**

The Customer's Demographics tab displays **User Defined Fields** that have been established for vendors. If no **User Defined Fields** have been established, the tab appears as shown in (Figure 2- 81).

For information on adding **User Defined Fields**, refer to Technical Reference for Customizing Response**.**

- Activate the **Demographics** tab (Figure 2-81) by clicking on it if not already activated. Verify that the vendor whose information is to be entered or changed is selected in the **ID**  and **Name** fields.
- Make entries for any fields defined by your organization.

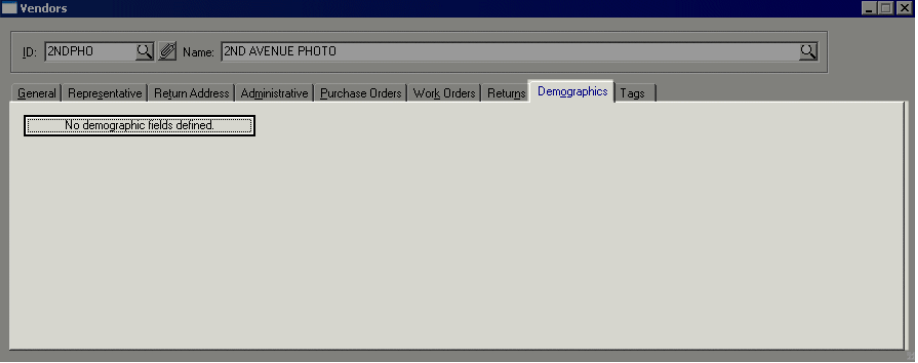

 **Figure 2-81. Vendors View - Demographics Tab**

### **Vendors Tags Tab**

Activate the **Tags** tab (Figure 2-82) by clicking on it if not already activated. Verify that the vendor whose information is to be entered or changed is selected in the **ID** and **Name** fields.

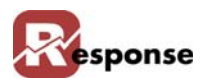

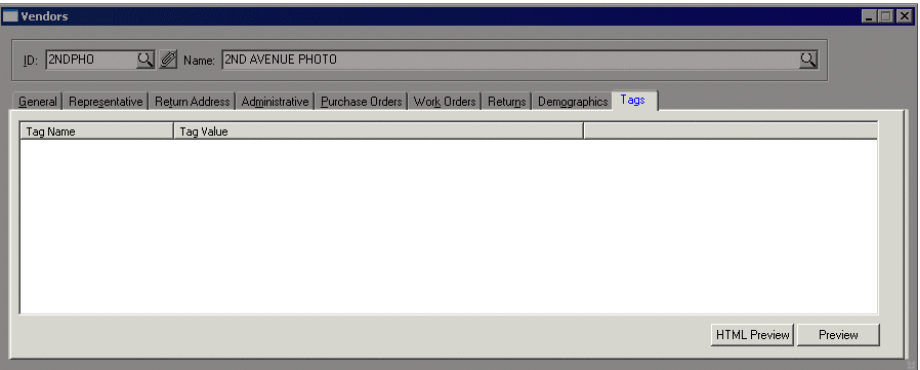

 **Figure 2-82. Vendors View - Tags Tab**

| <b>Elements</b>  | Description                                                                 |
|------------------|-----------------------------------------------------------------------------|
| Tag Name column  | Shows the Tag names that have been added for this vendor.                   |
| Tag Value column | Shows the first 50 or so characters of the Tab (depending on column width). |

 **Table 2-48. Vendors View - Tags Tab**

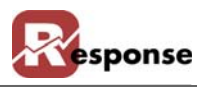

# **Stock Retrieval Devices**

#### **Overview**

Stock Retrieval Devices are created here. They are used by the Warehouse PickList Report. You can find more information on the report in Chapter 7 Orders.

File Menu > Inventory > Stock Retrieval Devices.

Tip: Press F5 to clear the screen before creating a new device ID

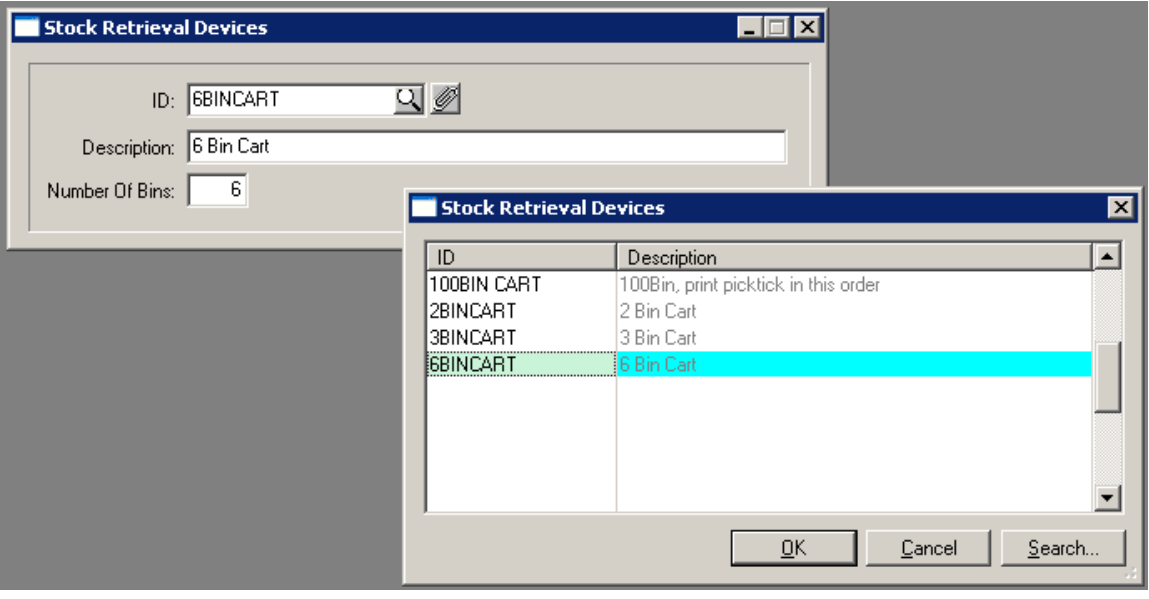

 **Figure 2-83. Stock Retrieval Devices setup view**

| <b>IElement</b> | Description                                        |  |
|-----------------|----------------------------------------------------|--|
| Device ID       | Enter and ID for the picking Device                |  |
| Description     | Description of the picking devide                  |  |
| Number of Bins  | The number of bins on the device for holding items |  |

 **Table 2-49. Stock Retrieval Devices dialog.**

 $\frac{1}{2}$